# Altivar 61/71 DeviceNet<sup>™</sup> card

## User's manual

VW3 A3 309

11/2010

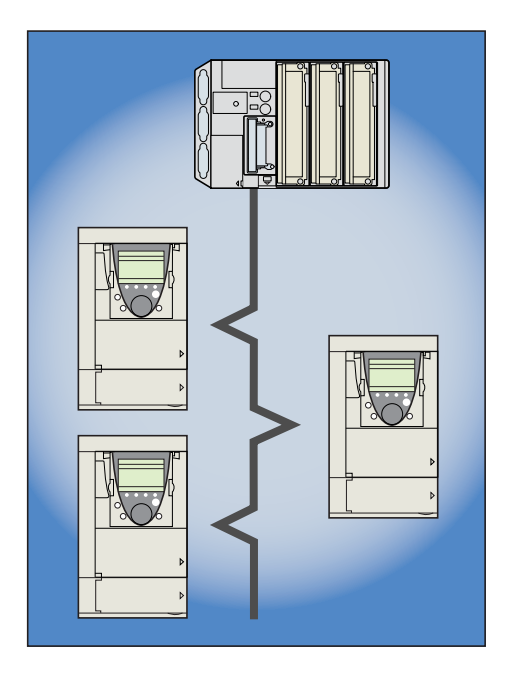

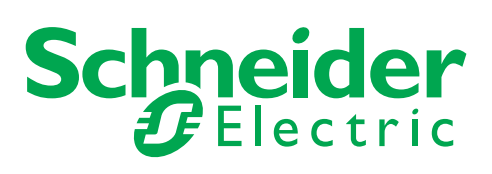

1755877

### **Contents**

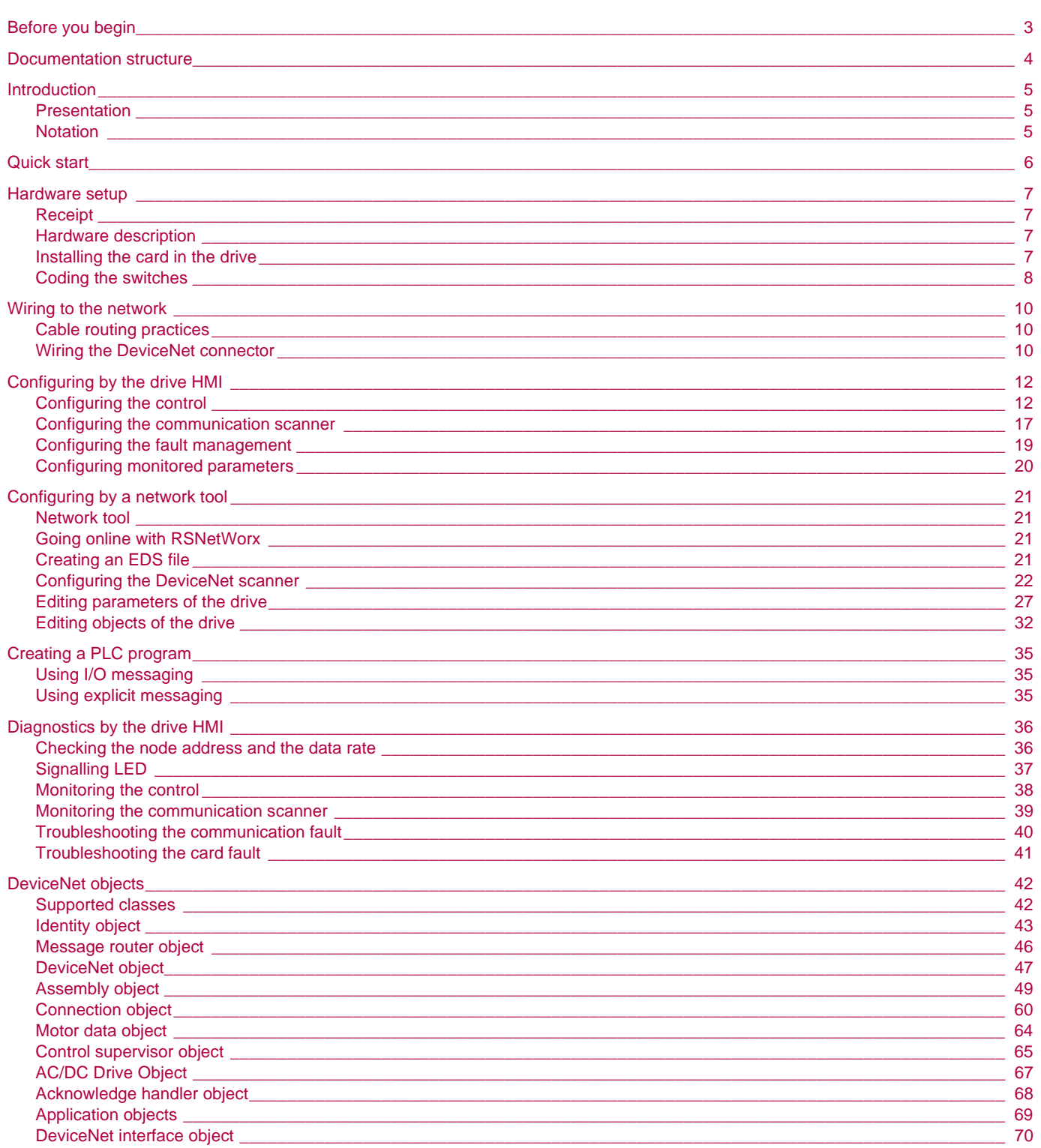

While every precaution has been taken in the preparation of this document, Schneider<br>Electric SA assumes no liability for any omissions or errors it may contain, nor for any damages resulting from the application or use of the information herein.

The products described in this document may be changed or modified at any time, either from a technical point of view or in the way they are operated. Their description can in no way be considered contractual.

<span id="page-2-0"></span>**Read and understand these instructions before performing any procedure with this drive.**

### **DANGER**

#### **HAZARDOUS VOLTAGE**

- Read and understand the Installation Manual before installing or operating the Altivar 71 drive. Installation, adjustment, repair, and maintenance must be performed by qualified personnel.
- The user is responsible for compliance with all international and national electrical standards in force concerning protective grounding of all equipment.
- Many parts of this variable speed drive, including the printed circuit cards, operate at the line voltage. DO NOT TOUCH. Use only electrically insulated tools.
- DO NOT touch unshielded components or terminal strip screw connections with voltage present.
- DO NOT short across terminals PA and PC or across the DC bus capacitors.
- Install and close all the covers before applying power or starting and stopping the drive.
- Before servicing the variable speed drive
- Disconnect all power.
- Place a "DO NOT TURN ON" label on the variable speed drive disconnect.
- Lock the disconnect in the open position.
- Disconnect all power including external control power that may be present before servicing the drive. WAIT 15 MINUTES to allow the DC bus capacitors to discharge. Then follow the DC bus voltage measurement procedure given in the Installation Manual to verify that the DC voltage is less than 45 VDC. The drive LEDs are not accurate indicators of the absence of DC bus voltage.

**Electric shock will result in death or serious injury.**

### **CAUTION**

### **DAMAGED EQUIPMENT**

Do not install or operate any drive that appears damaged. **Failure to follow this instruction can result in equipment damage.**

### <span id="page-3-0"></span>**2. Documentation structure**

The following Altivar 61/71 technical documents are available on the Web site [www.schneider-electric.com](http://www.schneider-electric.com).

#### $\blacksquare$  Installation manual

This manual describes:

- How to assemble the drive
- How to connect the drive

#### **Programming manual**

This manual describes:

- The functions
- The parameters
- How to use the drive HMI (integrated HMI and graphic HMI)

### ■ Communication parameters manual

This manual describes:

- The drive parameters with specific information (addresses, formats, etc.) for use via a bus or communication network
- The operating modes specific to communication (state chart)
- The interaction between communication and local control

### b **Modbus, CANopen®, Ethernet™, Profibus, INTERBUS, Uni-Telway, DeviceNet™, Modbus Plus, Fipio, etc., manuals**

- These manuals describe: • Connection to the bus or network
- Configuration of the communication-specific parameters via the integrated HMI or the graphic HMI
- Diagnostics
- Software setup
- The communication services specific to the protocol

### $\blacksquare$  **Altivar 58/58F migration manual**

This manual describes the differences between the Altivar 71 and the Altivar 58/58F. It explains how to replace an Altivar 58 or 58F, including how to replace drives communicating on a bus or network.

### <span id="page-4-1"></span><span id="page-4-0"></span>**3. 1. Presentation**

The DeviceNet communication card (catalog number VW3 A3 309) is used to connect an Altivar 61/71 drive to a DeviceNet network.

The communication card has an open-style 5-pin connector for connection to the network.

Data exchanges give access to all Altivar 61/71 functions:

- Downloading configuration and adjustment parameters,
- Command,
- Monitoring,
- Diagnostics.

DeviceNet cables and connecting accessories must be ordered separately.

The graphic display terminal or the integrated display terminal can be used to access numerous functions for communication diagnostics.

**Note**: All features regarding torque control are not available for ATV61 drives.

### <span id="page-4-2"></span>**3. 2. Notation**

#### **Drive terminal displays**

The graphic display terminal menus are shown in square brackets. Example: [1.9 COMMUNICATION].

The integrated 7-segment display terminal menus are shown in round brackets. Example:  $(L \Box \Pi -)$ .

Parameter names are displayed on the graphic display terminal in square brackets. Example: [Fallback speed]

Parameter codes are displayed on the integrated 7-segment display terminal in round brackets. Example:  $(LFF)$ .

#### **Formats**

Hexadecimal values are written as follows: 16# Binary values are written as follows: 2#

#### **Vocabulary**

Depending on DeviceNet document and tools, equivalent wordings are used. The table below shows vocabulary used in the present document and other corresponding definitions.

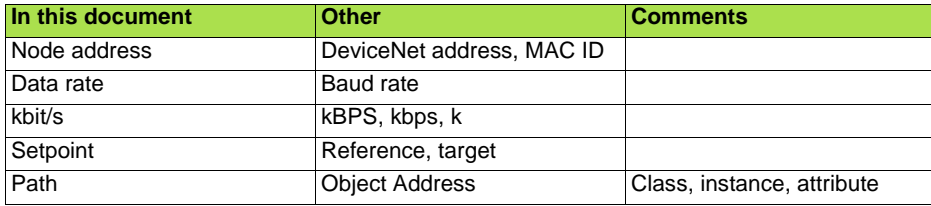

The reader should avoid mixing two terms:

- DeviceNet scanner, which is the master device on the DeviceNet network.<br>- Communication scanner, which is a function inside the Altivar drive

Communication scanner, which is a function inside the Altivar drive.

#### **Abbreviations**

Req. = Required Opt. = Optional

### <span id="page-5-0"></span>**4. Quick start**

This section is provided to help experienced users quickly start using the DeviceNet card. If you are unsure how to complete a step, refer to the referenced chapter.

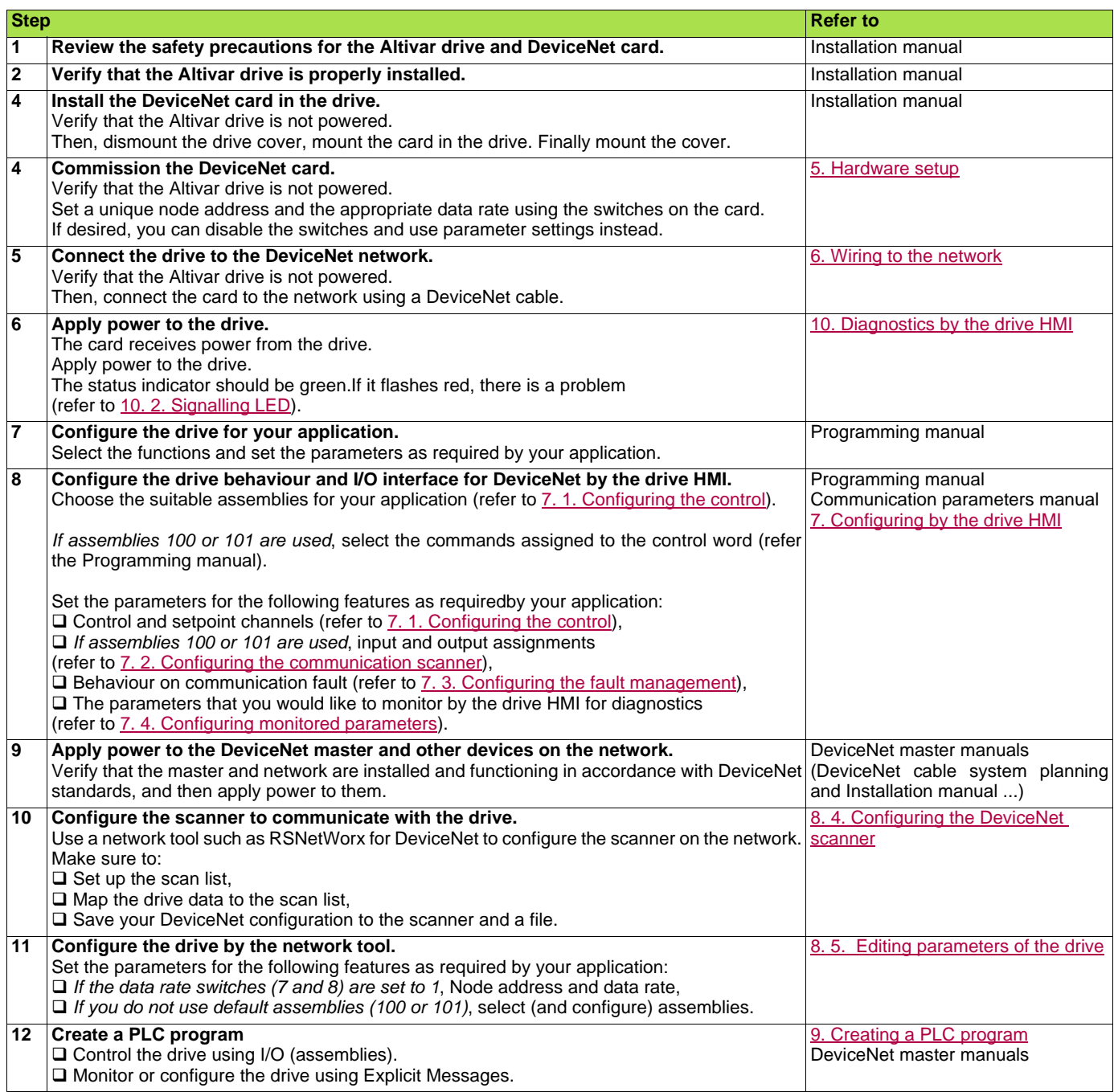

### <span id="page-6-1"></span><span id="page-6-0"></span>**5. 1. Receipt**

- Check that the card reference printed on the label is the same as that on the delivery note corresponding to the purchase order.
- Remove the option card from its packaging and check that it has not been damaged in transit.

### <span id="page-6-2"></span>**5. 2. Hardware description**

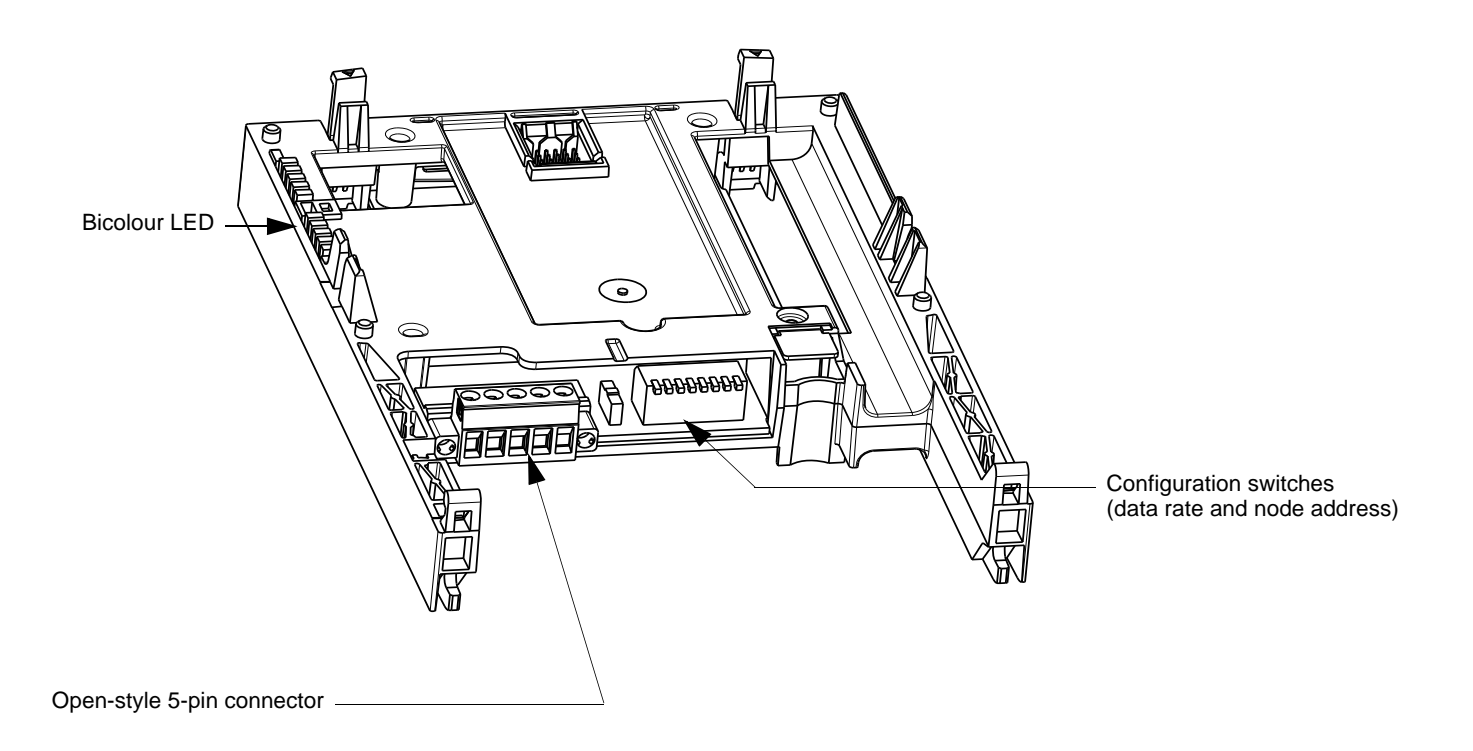

### <span id="page-6-3"></span>**5. 3. Installing the card in the drive**

Refer to the Installation manual.

### <span id="page-7-0"></span>**5. 4. Coding the switches**

### $\blacksquare$  Switches description

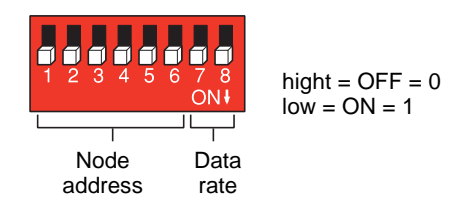

### ■ Overriding the switches

When switches 7 and 8 are set in position low ( $ON = 1$ ), the data rate and the node address of the drive must be set by a network tool (refer to [8. Configuring by a network tool\)](#page-20-0). Default values are 125 kbit/s and node address 63.

### ■ Coding the data rate

All devices connected to the DeviceNet network must communicate at the same data rate: 125, 250, or 500 kbit/s. The table below shows the switch settings that configure the DeviceNet data rate on the drive.

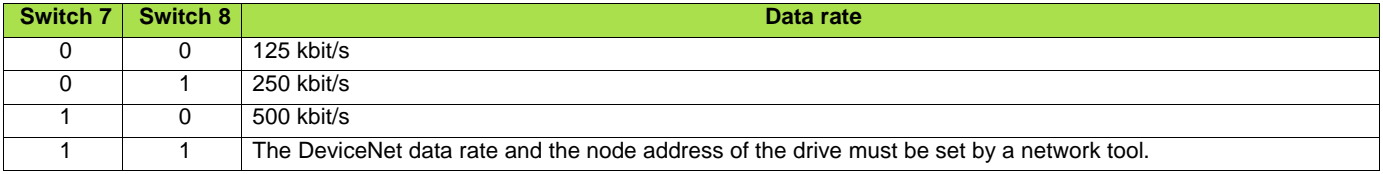

Any change to the switch setting takes effect at the next power-up.

### ■ Coding the node address

All devices connected to the DeviceNet network must have a unique address, ranging from 0 to 63 (decimal).

If the data rate swithes (7 and 8) are both set to 1 (on), the switches 1 to 6 are ignored and the node address must be set by a network tool (default value  $= 63$ ).

The table below lists the switch setting for each valid node address. Any change to the switch setting takes effect at the next power-up.

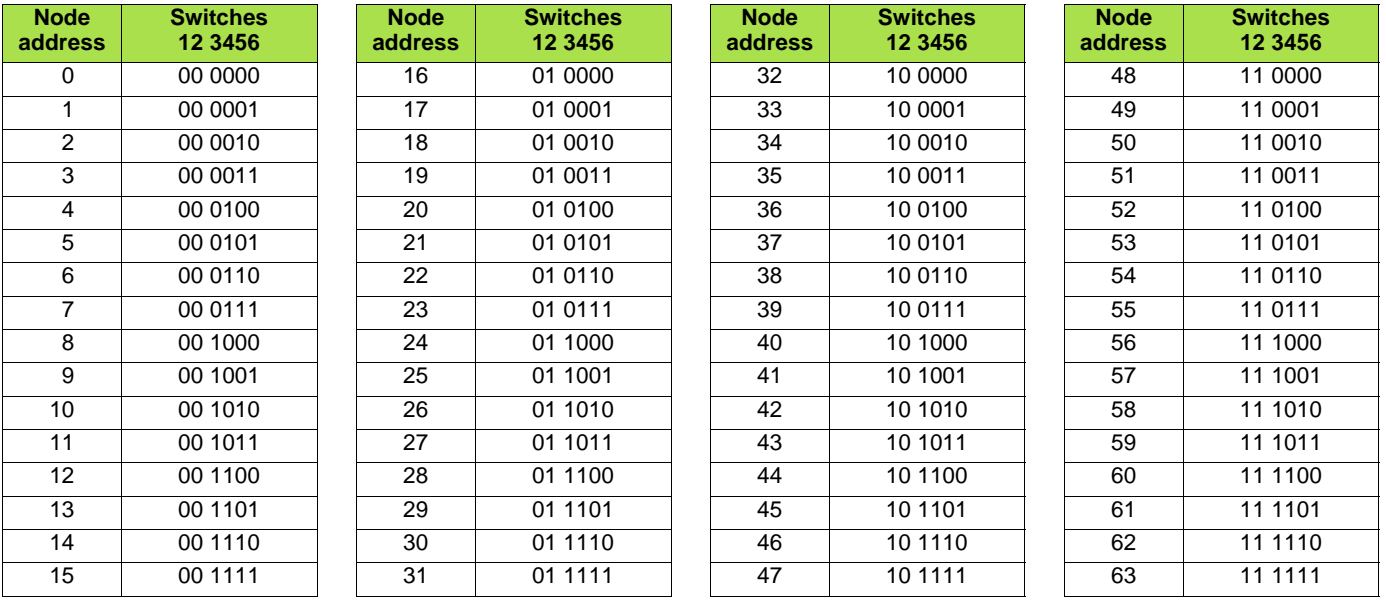

### **[5.](#page-6-0) Hardware setup**

### b **Examples**

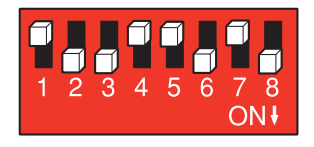

Data rate =  $250$  kbit/s (switches 7 and  $8 = 2\#01$ ) Node address =  $25$  (switches 1 to  $6 = 2#01 1001$ )

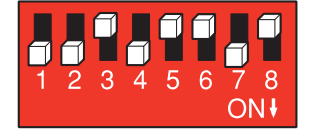

Data rate = 500 kbit/s (switches 7 and  $8 = 2#10$ ) Node address = 52 (switches 1 to 6 = 2#11 0100)

### <span id="page-9-1"></span><span id="page-9-0"></span>**6. 1. Cable routing practices**

When wiring Altivar 61/71 drives to a DeviceNet network, follow all wiring practices required by national and local electrical codes. Also observe the following guidelines:

- Avoid areas of high temperature, moisture, vibration, or other mechanical stress.
- Secure the cable where necessary to prevent its weight and the weight of other cables from pulling or twisting the cable.
- Use cable ducts, raceways, or other structures to protect the cable. Use these structures for signal wiring paths. They must not contain power wiring.
- Avoid sources of electrical interference that can induce noise into the cable. Use the maximum practicable separation from such sources.

When planning cable routing within a building, follow these guidelines:

- Maintain a minimum separation of 1 m from the following equipment:
	- air conditioners and large blowers,
	- elevators and escalators,
	- radios and televisions,
	- intercom and security systems,
	- fluorescent, incandescent, and neon lighting fixtures.
- Maintain a minimum separation of 3 m from the following equipment:
	- line and motor power wiring,
	- transformers,
	- generators,
	- alternators.

When wiring in electrical equipment rooms or large electrical equipment line-ups, observe the following guidelines for cable segregation and separation of circuits:

- Use metallic conduit for drive wiring. Do not run control network and power wiring in the same conduit.
- Separate non-metallic conduits or cable trays used to carry power wiring from metallic conduit carrying low-level control network wiring by at least 300 mm.
- Separate metallic conduits carrying power wiring or low-level control network wiring by at least 80 mm.
- Cross the metallic conduits and non-metallic conduits at right angles whenever power and control network wiring cross.
- Attenuate conducted emissions from the drive to the line in some installations to prevent interference with telecommunication, radio, and sensitive electronic equipment. Such instances may require attenuating filters. Consult the Altivar catalog for selection and application of these filters.

### <span id="page-9-2"></span>**6. 2. Wiring the DeviceNet connector**

The figures and the table below show the pin-outs of the card connectors. The removable DeviceNet female connector attaches to the network cable.

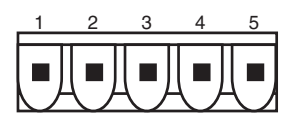

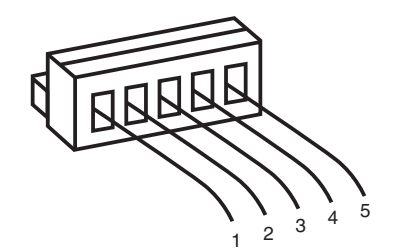

**DeviceNet card male connector Removable DeviceNet female connector**

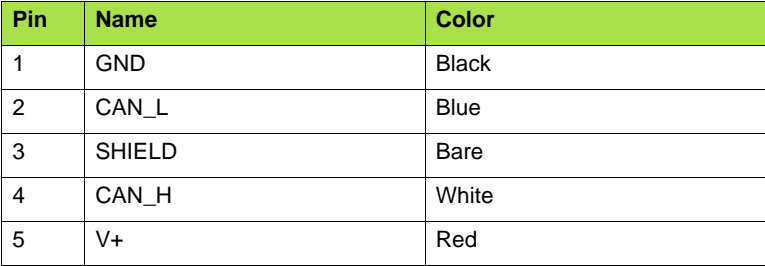

Line termination: If the drive is the first or the last device on the DeviceNet network, a line terminator (121  $\Omega$  resistor) must be wired on the removable DeviceNet female connector, between pins 2 and 4 (CAN\_L and CAN\_H).

## **[6.](#page-9-0) Wiring to the network**

The ODVA standards (Release 2.0) specify 7 types of cables for use in DeviceNet networks:

- Thick cable
- Thin cable
- Flat cable • Cable I
- Cable II
- Cable IV
- 
- Cable V

The table below lists main specifications of cables. For more information, refer to the ODVA specifications.

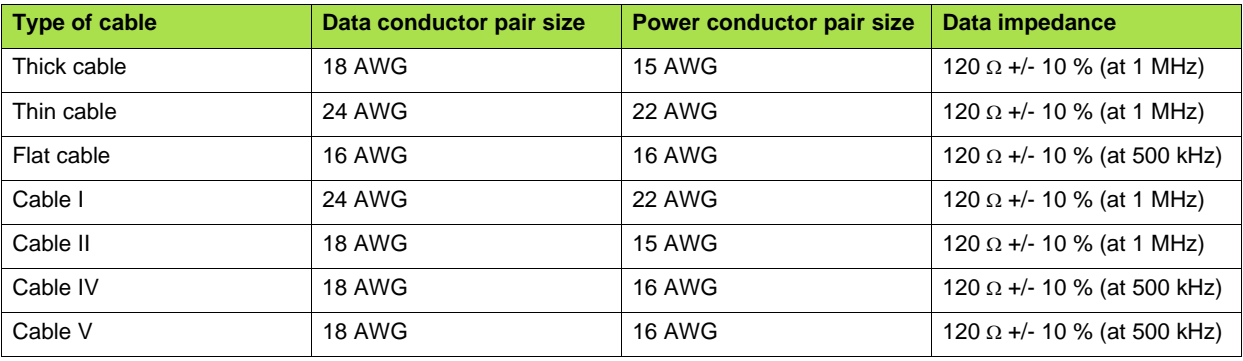

The maximum permissible length of the network cable depends an the data rate and the type of cable.

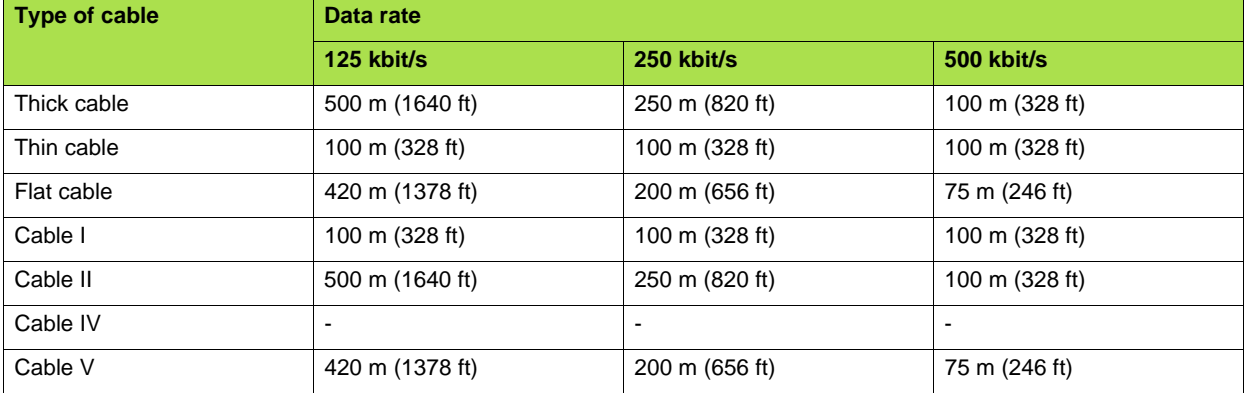

For maximum length of the drops refer to table, whatever type of cable:

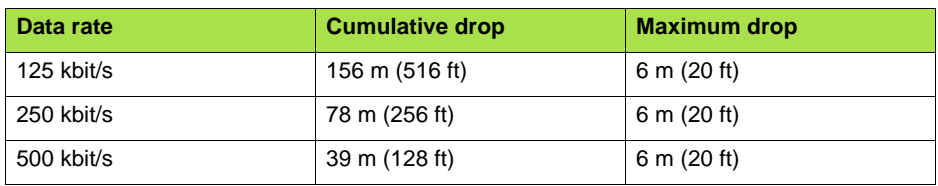

### <span id="page-11-1"></span><span id="page-11-0"></span>**7. 1. Configuring the control**

### ■ Principle

By the configuration of the control, it is possible to decide from what channel the drive receives its commands and setpoint, either permanently or depending on a switching command.

Numerous configurations are possible. For more information, refer to the Programming manual and Communication parameters manual. The following configurations are some of the possibilities available.

#### **Q** Control with communication scanner

If the default assemblies (100, 101) are selected, all possibilities of Altivar 61/71 drive are available.

It is possible to use all profiles and modes of the drive:

- I/O profile,
- Drivecom profiles with separate or non separate mode.

By the configuration of the communication scanner, it is possible to assign any relevant parameter of the drive to the 4 input and 4 output variables of the assemblies.

See the input / output interface with the PLC can be fully customised depending on the application.

The use of the communication scanner is als the best way to interface with a "Controller Inside" card.

#### □ Control according to ODVA AC drive profile

The ODVA AC drive profile is activated when one of the following assemblies is selected:

- 20: Basic speed control output
- 21: Extended speed control output
- 22: Speed and torque control output
- 23: Extended speed and torque control output
- 70: Basic speed control input
- 71: Extended speed control input
- 72: Speed and torque control input
- 73: Extended speed and torque control input

The advantage of using the ODVA drive profile standard is the interchangeability with other brands.

The drive must be configured in the Drivecom profile with separate mode.

The DeviceNet card translates the commands, behaviour and monitoring information from of ODVA profile (on the network) to the Drivecom profile (in the drive).

#### M **Control according to Allen-Bradley® drive profile**

The Allen-Bradley® Drive profile is activated when one of the following assemblies is selected:

- 103: Allen-Bradley® drive output
- 104: Allen-Bradley® drive input
- 105: Allen-Bradley® drive input with parameters

If you need to replace Allen-Bradley® drives, in an existing application, this profile is a good way to minimise the modifications.

The drive must be configured in the Drivecom profile with separate mode. The DeviceNet card translates the commands, behaviour and monitoring information from of Allen-Bradley® drive profile (on the network) to the Drivecom profile (in the drive).

**Note 1**: If the DeviceNet communication is active while changing a configuration parameter, it will generate an EPF2 fault. **Note 2:** When changing (*CHCF*) [Profile], assemblies are set to their default values.

### ■ Available configurations

#### M **If you use the communication scanner:**

- 100: Communication scanner output
- 101: Communication scanner input there is no limitation in the configuration of the control.

The examples below are only possible if you use the communication scanner.

#### M **If you use the ODVA AC drive profile or Allen-Bradley® Drive profile, that is, the assemblies:**

- 20: Basic speed control output
- 21: Extended speed control output
- 22: Speed and torque control output
- 23: Extended speed and torque control output
- 70: Basic speed control input
- 71: Extended speed control input
- 72: Speed and torque control input
- 73: Extended speed and torque control input
- 103: Allen-Bradley® drive output • 104: Allen-Bradley® drive input
- 105: Allen-Bradley® drive input with parameters only some configurations are permitted, they are listed in the table below.

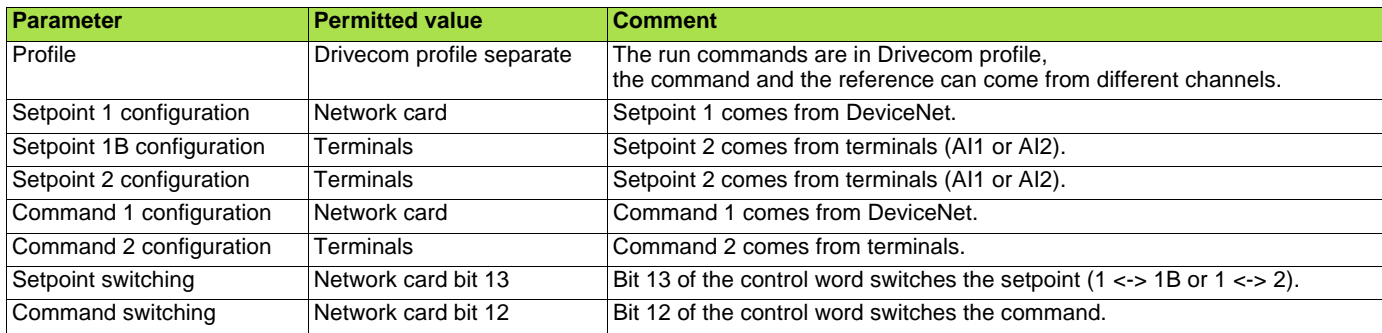

Configuration via the graphic display terminal or the integrated display terminal:

**Case 1:** Setpoint 1B is connected to the functions (Summing, PID, etc) which remain active even after switching.

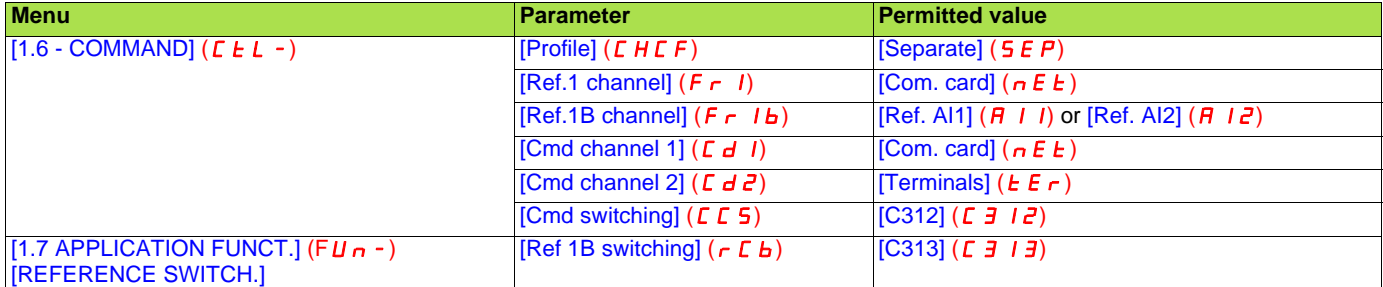

**Case 2:** Setpoint 2 is directly connected to the drive reference limit. If switching is performed, the functions that affect the reference (summing, PID, etc.) are inhibited.

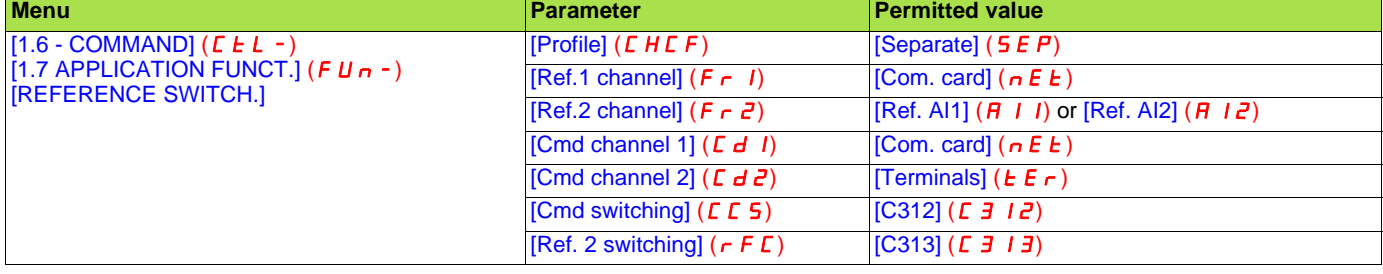

**Note:** It is not possible to configure the display terminal as a channel.

To switch to the display terminal, use the function force local and assign the parameter [Forced local Ref.] to [HMI] (L  $\Gamma$   $\Gamma$ ).

### ■ Control via DeviceNet in I/O profile

**Note:** This configuration can only be used if the communication scanner assemblies (100 and 101) are selected.

The command and the setpoint come from DeviceNet. Control is in I/O profile.

Configure the following parameters:

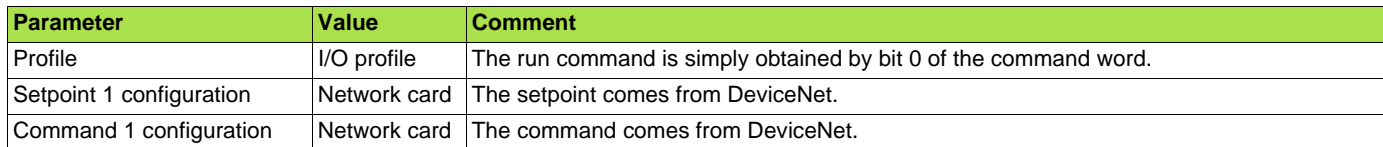

Configuration via the graphic display terminal or the integrated display terminal:

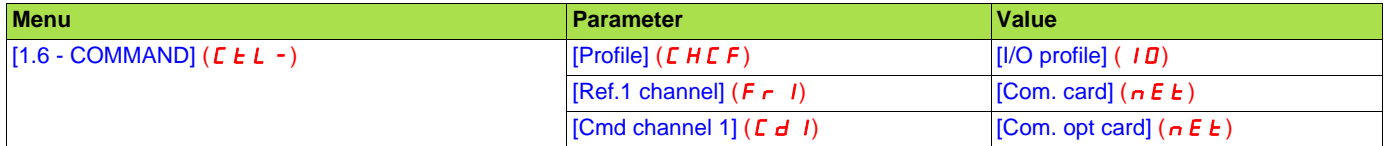

### ■ Control via DeviceNet or via the terminals in I/O profile

**Note:** This configuration can only be used if the communication scanner assemblies (100 and 101) are selected.

The command and the setpoint both come from DeviceNet or the terminals. Input LI5 at the terminals is used to switch between DeviceNet and the terminals. Control is in I/O profile.

Configure the following parameters:

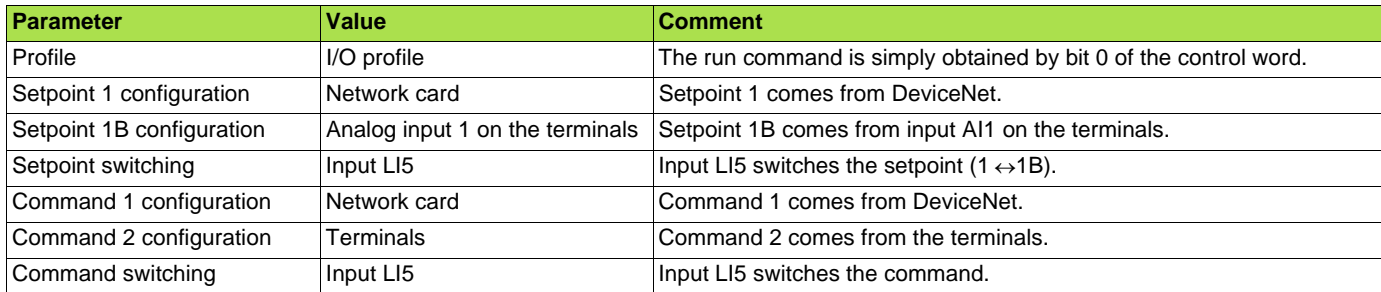

**Note:** Setpoint 1B is connected to the functions (Summing, PID, etc) which remain active even after switching.

Configuration via the graphic display terminal or the integrated display terminal:

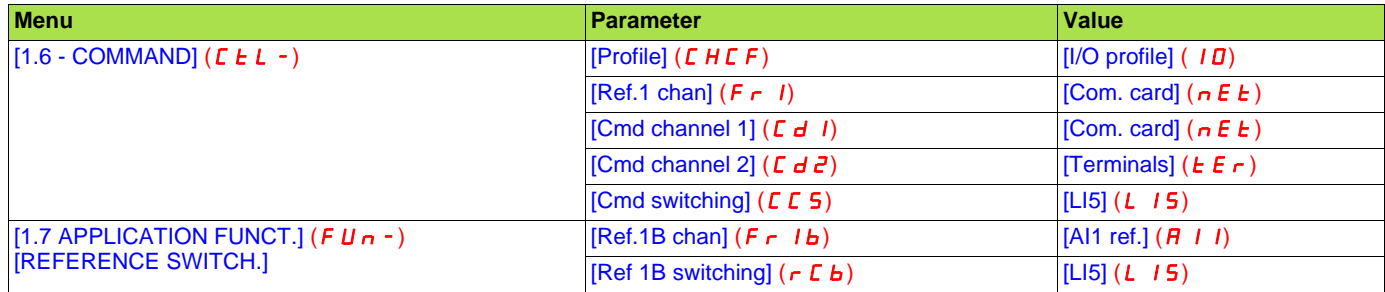

### ■ Control via DeviceNet in Drivecom profile

**Note:** This configuration can only be used if the communication scanner assemblies (100 and 101) are selected.

The command and the setpoint come from DeviceNet.

Configure the following parameters:

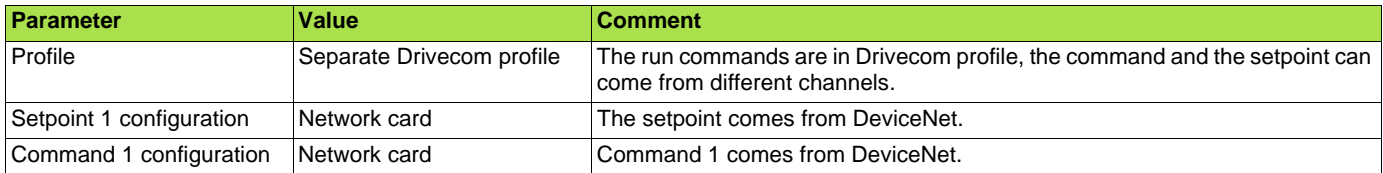

Configuration via the graphic display terminal or the integrated display terminal:

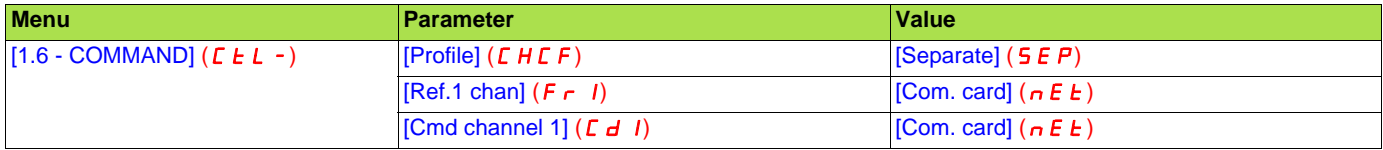

### ■ Control via DeviceNet or the terminals in Drivecom profile

**Note:** This configuration can only be used if the communication scanner assemblies (100 and 101) are selected.

The command and the setpoint both come from DeviceNet or the terminals. Input LI5 at the terminals is used to switch between DeviceNet and the terminals.

Configure the following parameters:

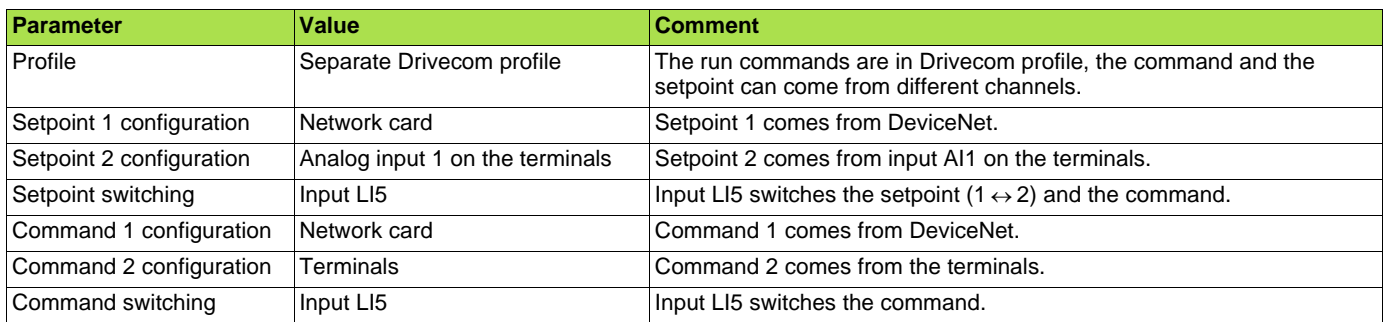

**Note:** Setpoint 2 is directly connected to the drive reference limit. If switching is performed, the functions that affect the reference (summing, PID, etc) are inhibited.

Configuration via the graphic display terminal or the integrated display terminal:

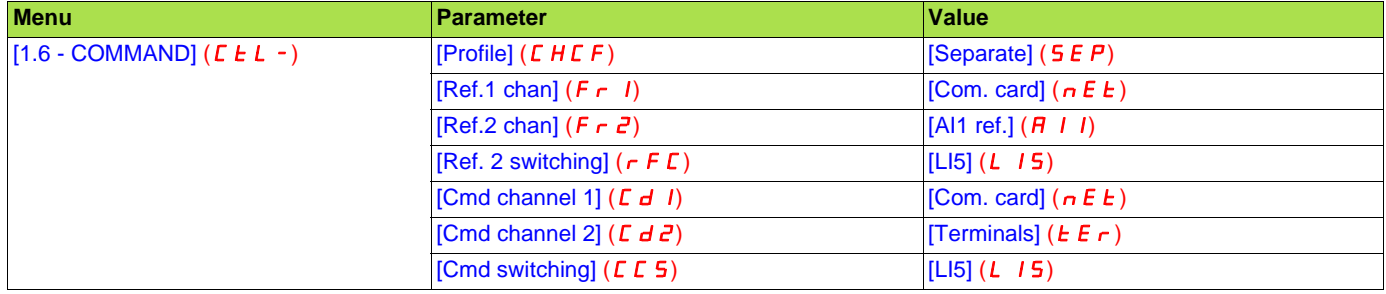

### ■ Control in Drivecom profile via DeviceNet and setpoint switching at the terminals

**Note:** This configuration can only be used if the communication scanner assemblies (100 and 101) are selected.

The command comes from DeviceNet.

The setpoint comes either from DeviceNet or from the terminals. Input LI5 at the terminals is used to switch the setpoint between DeviceNet and the terminals.

Control is in Drivecom profile.

Configure the following parameters:

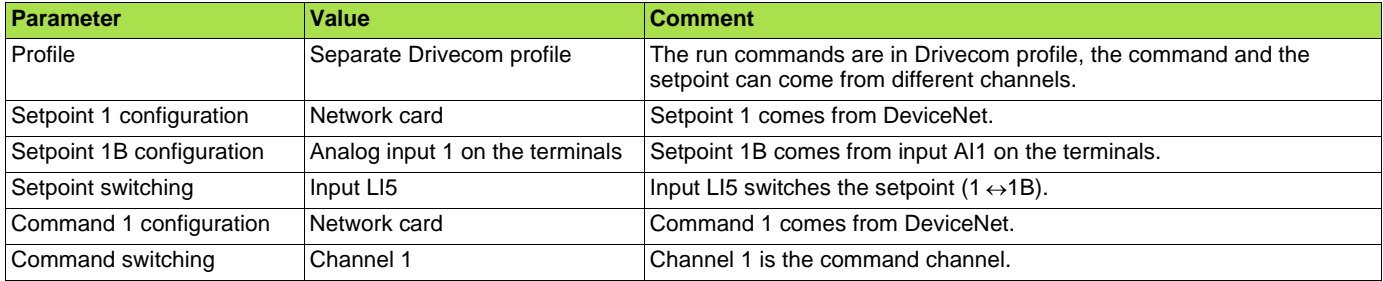

**Note:** Setpoint 1B is connected to the functions (summing, PID, etc) that remain active, even after switching.

Configuration via the graphic display terminal or the integrated display terminal:

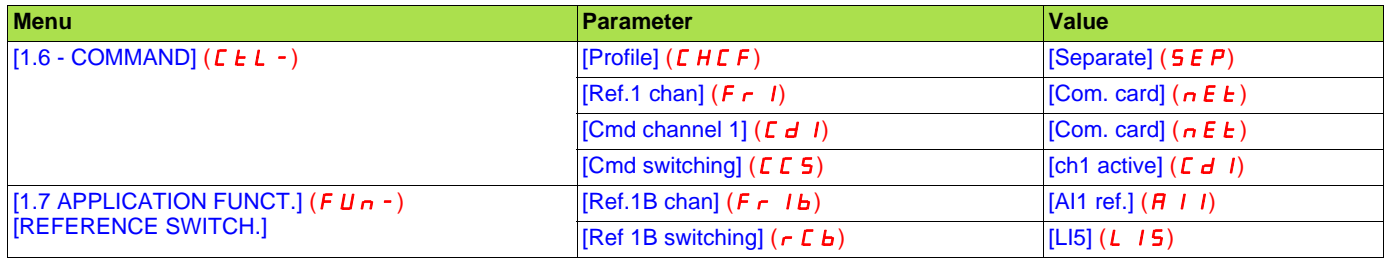

### <span id="page-16-0"></span>**7. 2. Configuring the communication scanner**

You need to read this chapter only if you use the assemblies 100 or 101 that use the drive communication scanner.

The variables exchanged by the output assembly 100 and input assembly 101 are selected by configuring the communication scanner.

The 4 output variables are assigned by means of the 4 parameters [Scan. Outo address] ( $nE$  **Ro**). They are configured using the graphic display terminal via the [1.9 - COMMUNICATION] ( $\bm{\Gamma}$   $\bm{\Pi}$  -) menu, [COM. SCANNER OUTPUT] ( $\bm{\Pi}$   $\bm{\Gamma}$  5 -) submenu.

The 4 input variables of the assembly 101 are assigned by means of the 4 parameters [Scan. Ino address] ( $n \ln 9$ ). They are configured using the graphic display terminal via the  $[1.9$  - COMMUNICATION] ( $C$   $D$   $n$  -) menu,  $[COM.$  SCANNER INPUT] ( $I$  $C$  5 -) submenu.

Enter the logic address of the parameter (see the Communication parameters manual). If a parameter [Scan. Outo address] ( $n \in \mathbb{R}$ ) or [Scan. Ino address] ( $n \in \mathbb{R}$ ) is equal to zero, the corresponding period variable is not used by the drive.

These 8 assignment parameters are described in the tables below:

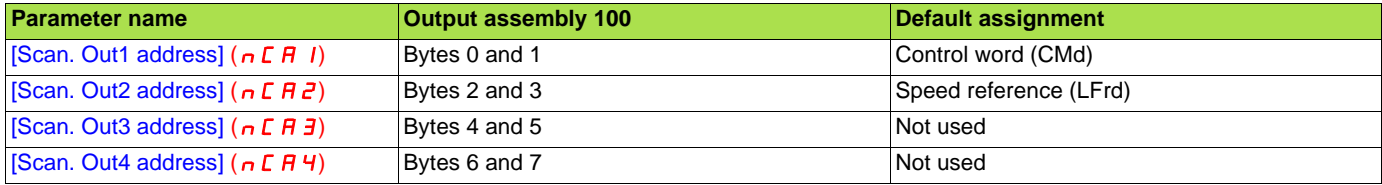

[Scan. Out5 address] ( $nE$  H 5) to [Scan. Out8 address] ( $nE$  H H) are not useful for the DeviceNet card.

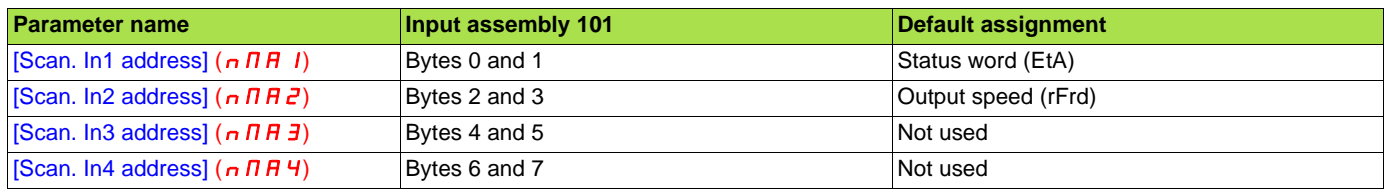

[Scan. In5 address] ( $nE$  H 5) to [Scan. In8 address] ( $nE$  H  $B$ ) are not useful for the DeviceNet card.

#### **Example of configuration via the graphic display terminal:**

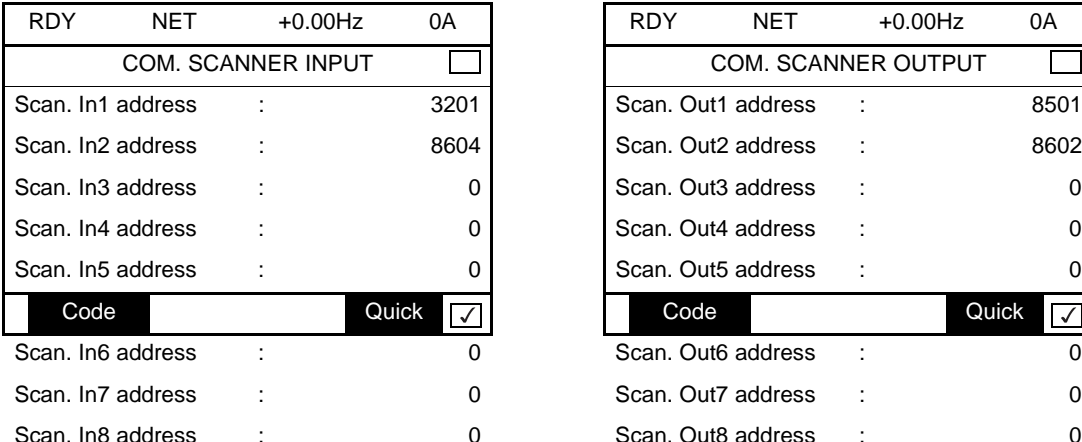

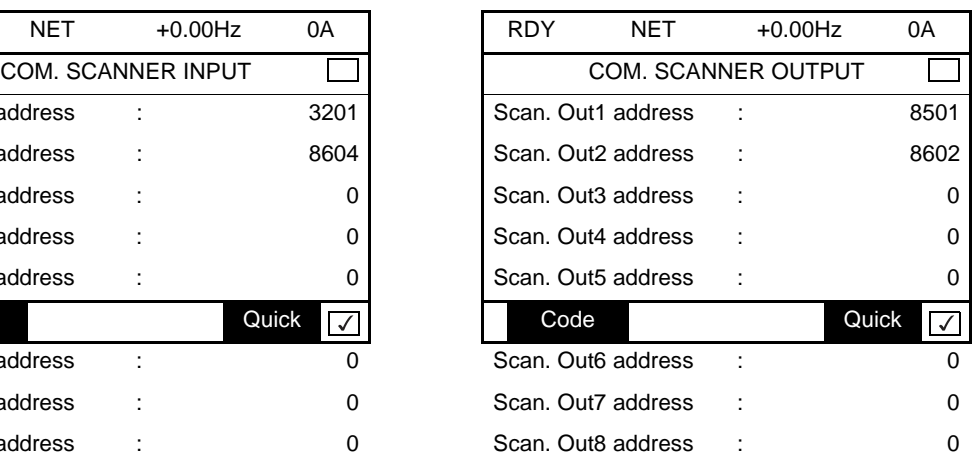

#### **Note:**

All modifications to parameters [Scan. Outo address] ( $nE$  **A**o) or [Scan. Ino address] ( $nR$ ) must be made with the motor stopped. The master PLC program should be updated to take account of this modification.

### **Example of configuration of communication scanner assemblies 100 and 101**

The following output and input variables are to be configured:

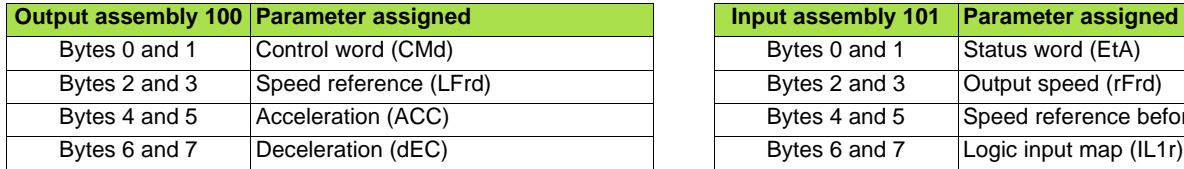

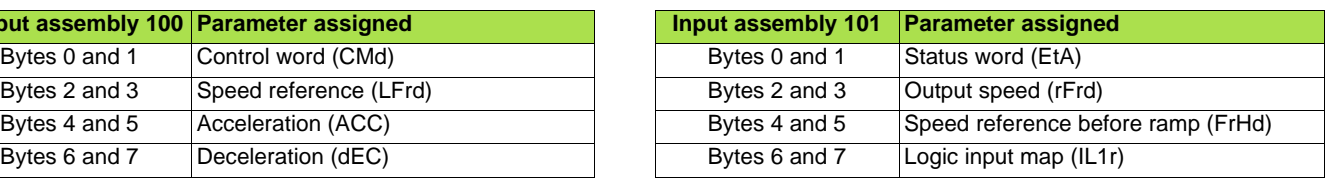

Configuration settings to be made:

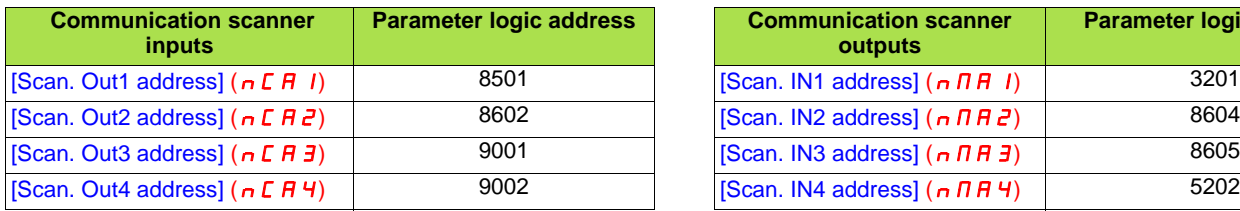

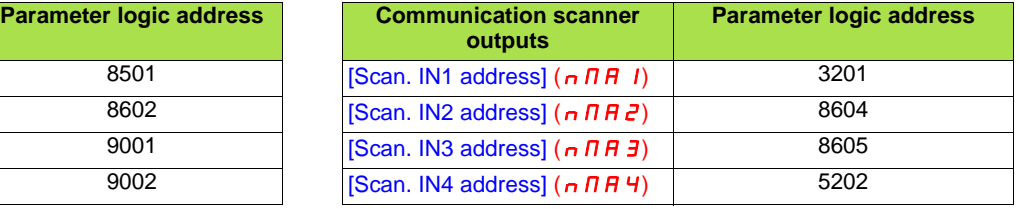

### <span id="page-18-0"></span>**7. 3. Configuring the fault management**

The DeviceNet card may detect 2 types of faults:

- Communication fault,
- Configuration fault.

The communication fault occurs when there is a time out on control traffic: COS, cyclic, polling or explicit messaging. In factory setting, the communication fault triggers a [Com. network]  $(E \cap F)$  fault.

The configuration fault occurs when:

- ODVA AC drive profile or Allen-Bradley® Drive profile are used (assemblies 20, 21, 22, 23, 70, 71, 72, 73, 103, 104, 105),
- the configuration of the drive control parameters is not correct (refer to [7. 1. Configuring the control](#page-11-1)),
- a DeviceNet connection is active between the drive and the PLC.
- In factory setting, the communication fault triggers a [External fault com.] ( $E P F Z$ ) fault.

The response of the drive in the event of a DeviceNet communication fault can also be configured.

Configuration can be performed using the graphic display terminal or integrated display terminal in the  $[1.8 - \text{FAULT MANAGEMENT}]$  ( $FLE$ -) menu:

- For the communication fault, in the  $[COM. FAULT MANAGEMENT] (CLL -)$ submenu, via the [Network fault mgt] (CLL) parameter.
- For the configuration fault, in the  $[EXTERNAL$  FAULT] ( $E$   $E$   $-$ ) submenu, via the [External fault ass.] ( $EPL$ ) parameter.

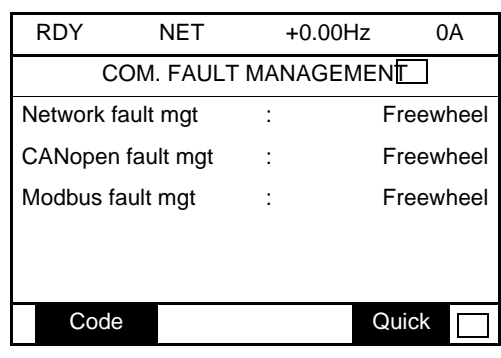

The values of the [Network fault mgt] ( $CLL$ ) or [External fault ass.] ( $EPL$ ) parameters, which trigger a drive fault [Com. network] ( $LnF$ ), are:

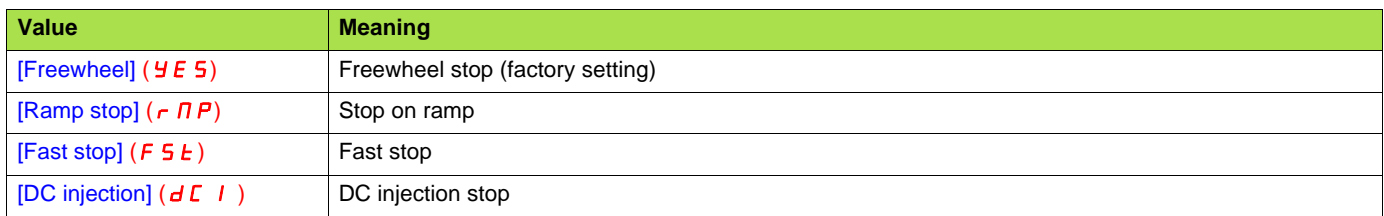

The values of the [Network fault mgt] ( $CLL$ ) or [External fault ass.] ( $EPL$ ) parameters, which do not trigger a drive fault, are:

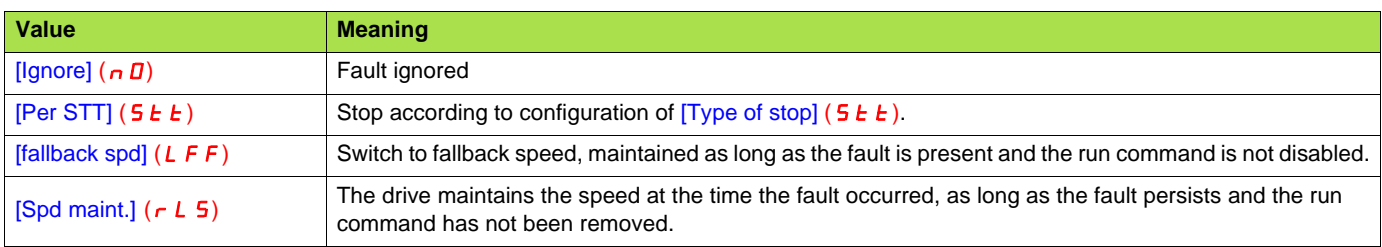

The fallback speed can be configured in the [1.8 – FAULT MANAGEMENT] (FLE-) menu using the [Fallback speed] (LFF) parameter.

### <span id="page-19-0"></span>**7. 4. Configuring monitored parameters**

It is possible to select up to 4 parameters to display their values in the [1.2 - MONITORING] menu ([COMMUNICATION MAP] submenu) on the graphic display terminal.

The selection is made via the  $[6 - MONTOR CONFIG.]$  menu ( $[6.3 - CONFIG.$  COMM. MAP] submenu).

Each parameter [Address 1 select] ... [Address 4 select] can be used to choose the logic address of the parameter. Select an address of zero to disable the function.

In the example given here, the monitored words are:

- Parameter 1 = Motor current (LCr): Logic address 3204; signed decimal format
- Parameter 2 = Motor torque (Otr): logic address 3205; signed decimal format
- Parameter 3 = Last fault occurred (LFt): logic address 7121; hexadecimal format
- Disabled parameter: Address W0; default format: hexadecimal format

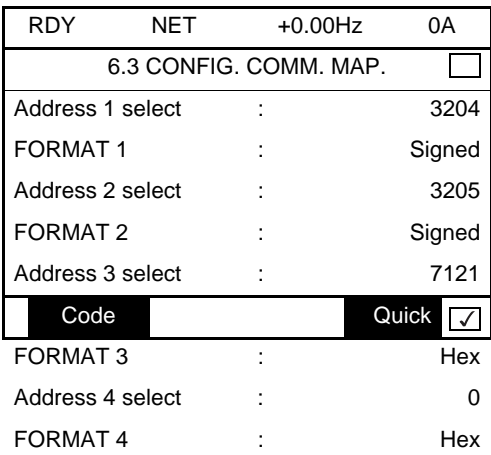

One of the three display formats below can be assigned to each monitored word:

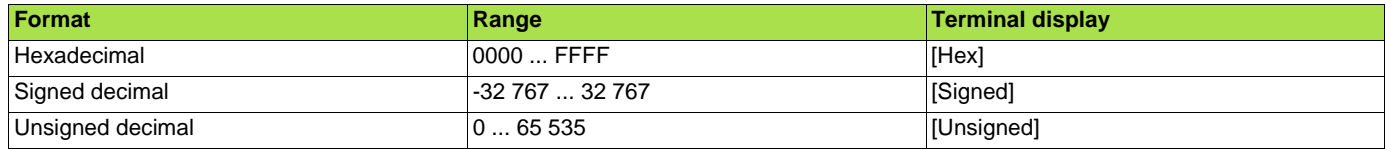

### <span id="page-20-1"></span><span id="page-20-0"></span>**8. 1. Network tool**

RSNetWorx for DeviceNet is a Rockwell® software application that can be used to set up DeviceNet networks and configure connected devices.

RSNetWorx for DeviceNet (version 2.22.18) is used for examples in this manual. Different versions of software may differ in appearance and procedures.

Proper EDS file (A71vo\_E.eds) and icone (Altivar\_71.ico) for Altivar drives are distributed on the CD-ROM delivered with each drive. They are also available on the Internet : [www.schneider-electric.com](http://www.schneider-electric.com)

### <span id="page-20-2"></span>**8. 2. Going online with RSNetWorx**

You can view the devices on a DeviceNet network by going online. A device may appear as an unrecognised device if RSNetWorx does not have an EDS file for it.

- **1** After setting up a driver in RSLinx, start RSNetWorx for DeviceNet.
- **2** Select **Network > Online**. If the Browse for Network dialog box appears, RSLinx has multiple drivers configured. Select your DeviceNet network, and click **OK**. A prompt appears.
- **3** Click **OK** to go online. The devices on the network appear in the Configuration View. You can select Graph, Spreadsheet, or Master/Slave views. The figure below shows an example network in a Graph view.

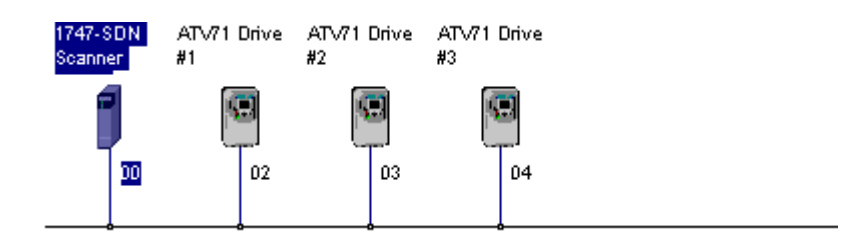

### <span id="page-20-3"></span>**8. 3. Creating an EDS file**

If the adapter and drive appear as an unrecognized device, create an EDS file for it.

- **1** Right-click the "Unrecognized Device" icon, and select **Register Device** in the menu. The EDS Wizard appears.
- **2** Click **Next** to display the next step.
- **3** Select **Upload EDS**, and then click **Next**.
- **4** Type a description (if desired), and then click **Next**.
- **5** Under Polled, select **Enabled**, type **4** in the Input Size and Output Size boxes, and then click **Next**. RSNetWorx will upload the EDS file from the deviceNet card.
- **6** Click **Next** to display the icon options for the node. We recommend that you use the icon for your product. You can change icons by clicking **Change icon**. Proper icon (Altivar\_71.ico) is distributed on the CD-ROM delivered with each drive. They are also available on the Internet : [www.schneider-electric.com](http://www.schneider-electric.com)
- **7** Click **Next** to view a summary, and then click **Next** again to accept it.
- **8** Click **Finish** to finish the EDS creation. A new icon represents the Altivar drive in the Configuration View.

### <span id="page-21-0"></span>**8. 4. Configuring the DeviceNet scanner**

### ■ Setting up the scan list

For the scanner to communicate with a drive, the scanner must be configured and the drive's node number must be added to its scan list.

**1** Go online with RSNetWorx for DeviceNet. The devices on the network are displayed in the configuration view.

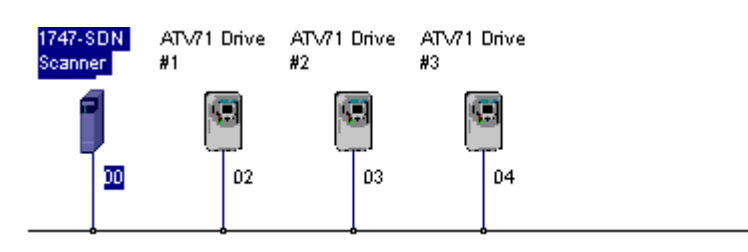

- **2** Right-click the DeviceNet scanner (node 00) and select **Properties**. The Scanner Module dialog box appears. **Important:** If your scanner is an unrecognized device, you must create an EDS file for it and then configure the scanner. Configure the scanner using the General and Module tabs. If you need more information, click **Help** or refer to your scanner documentation.
- **3** Click the **Scanlist** tab. A message box prompts you to upload.
- **4** Click **Upload**. Data is uploaded from the scanner, and then the Scanlist page appears.

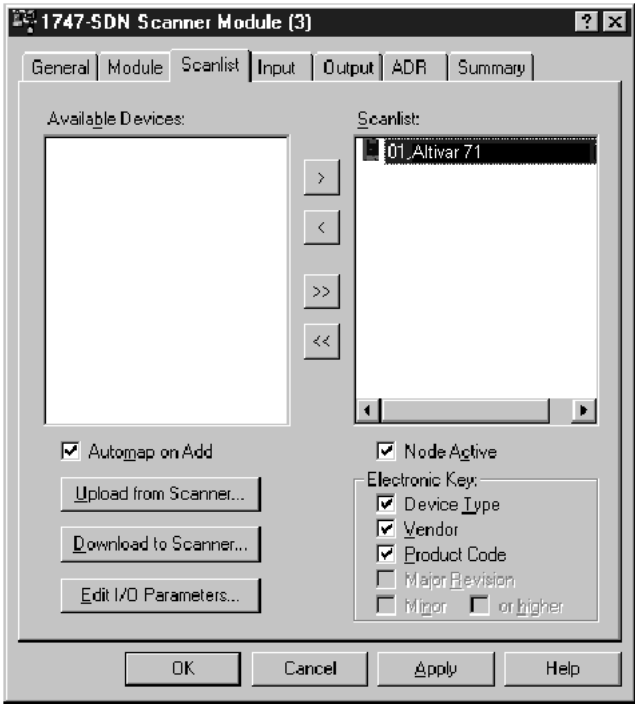

- **5** Select the **Automap on Add** box (a check mark will appear).
- **6** Under **Available Devices**, select the drive, and then click **>** (Right Arrow) to add it to the scanlist.

**7** Under Scanlist, select the drive, and then click **Edit I/O Parameters**. The Edit I/O Parameters dialog box appears.

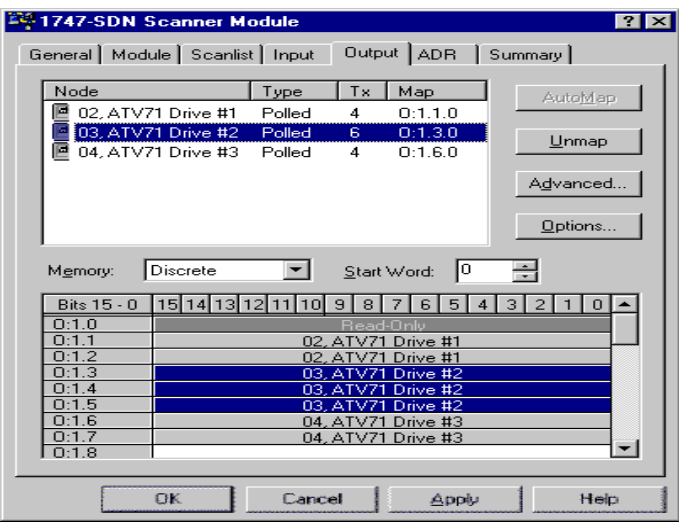

**8** Select the type(s) of data exchange (Polled, Change of State, and /or Cyclic). In our example, we selected Polled. The type supported by the DeviceNet card for Altivar are:

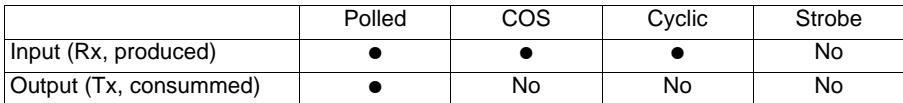

**9** Type the number of bytes that are required for your I/O in the Rx Size and Tx Size boxes. The size will depend on the assembly you have selected for your application:

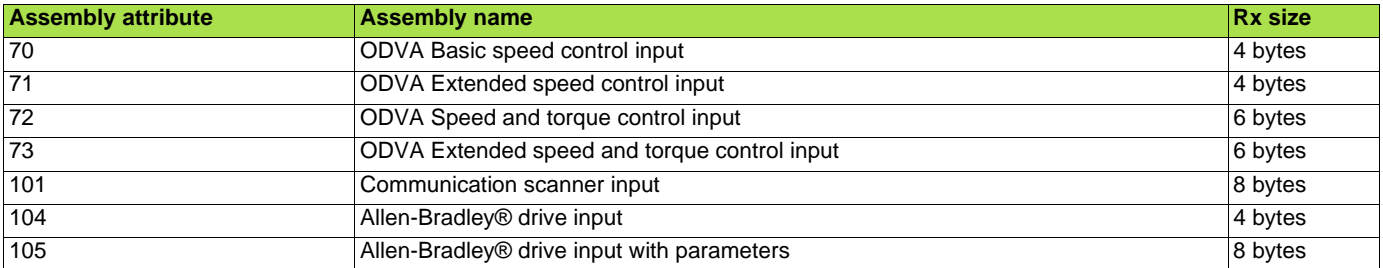

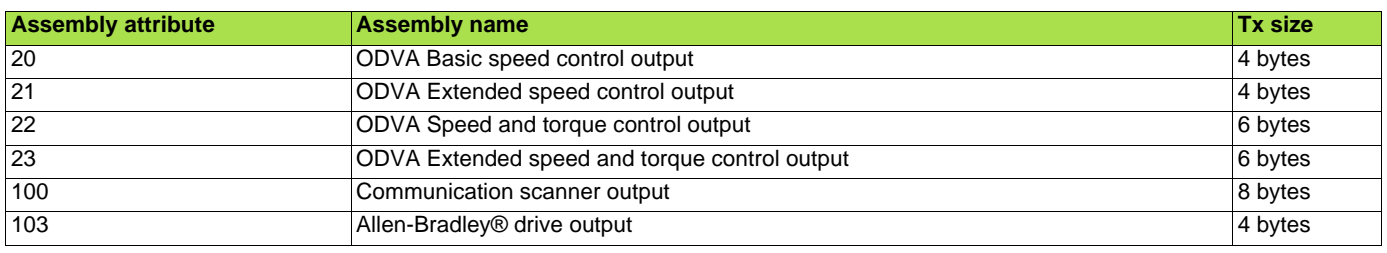

**10** Set the scan rate. (Click **Help** for more information.)

| Data Exchange   | Rate to set        |
|-----------------|--------------------|
| Polled          | <b>Polled Rate</b> |
| Change of State | Heartbeat Rate     |
| Cyclic          | Send Rate          |

**<sup>11</sup>** Click **OK**.

If you changed any settings, a Scanner Applet asks if it is OK to unmap the I/O. Click **Yes** to continue. The Edit I/O Parameters dialog box closes and then the Scanner Module dialog box reappears. You will map the I/O in the next section in this chapter.

### ■ Mapping the drive data in the scanner

Data from I/O messages must be mapped in the scanner. This mapping determines where a PLC program can find data that is passed over the network. You must map both the Input I/O and the Output I/O.

#### M **Mapping the inputs**

**1** In the Scanner Module dialog box, click the **Input** tab. (If necessary, right-click the scanner in the configuration view to display this dialog box.)

The figure below is an example for assembly 73 (ODVA Extended speed and torque control input).

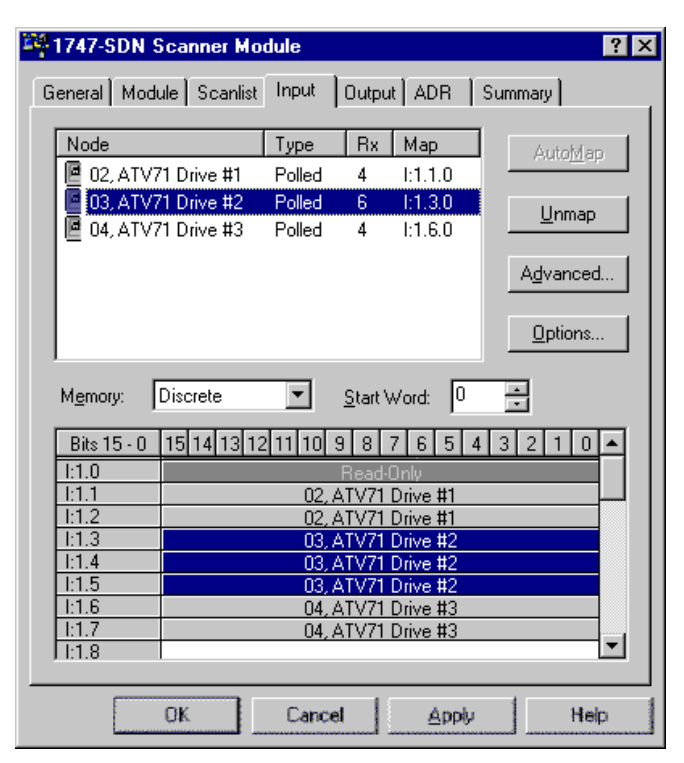

If you selected the **Automap on Add** box in the Scanlist page, RSNetWorx has already mapped the I/O. If it is not mapped, click **Automap** to map it. If you need to change the mapping, click **Advanced** and change the settings. Click **Help** for assistance.

**2** In the Memory box, select a location in scanner memory.

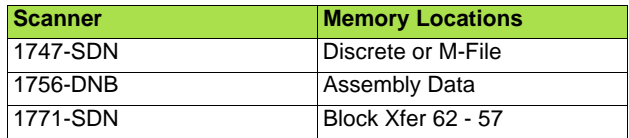

In our example, we are using a 1747-SDN and selected Discrete.

**3** In the **Start Word** box, select the word in memory at which the data should start. In our example, we selected 3. The drive parameters will be mapped:

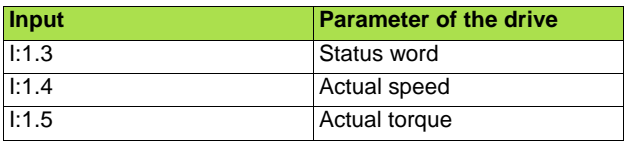

#### **Q** Mapping the outputs

**1** In the Scanner Module dialog box, click the **Output** tab. To display this dialog box, right-click the scanner in the configuration view.

The figure below is an example for assembly 23 (ODVA Extended speed and torque control output).

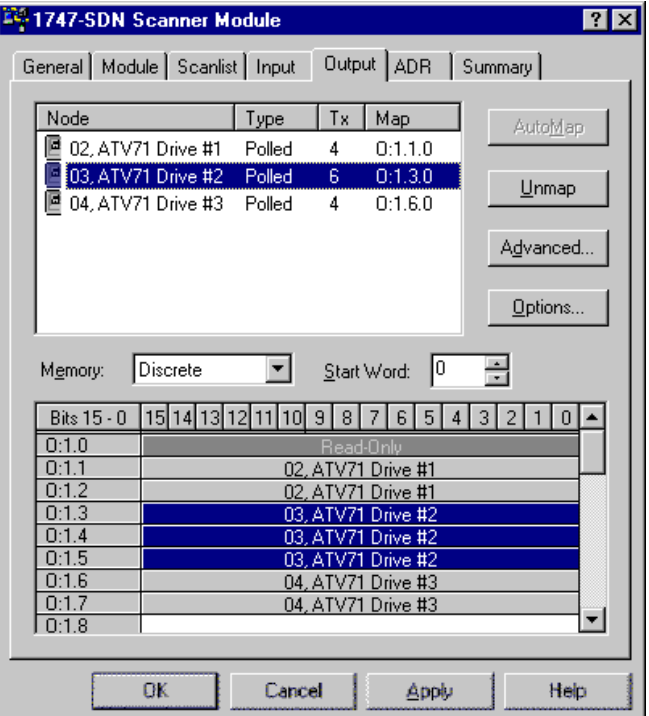

If you selected the **Automap on Add** box in the Scanlist page, RSNetWorx has already mapped the I/O. If it is not mapped, click **Automap** to map it. If you need to change the mapping, click **Advanced** and change the settings. Click **Help** for assistance.

**2** In the Memory box, select a location in scanner memory.

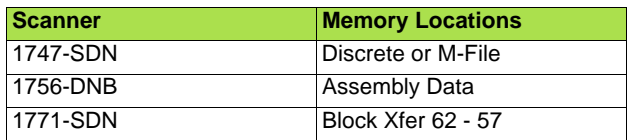

In our example, we are using a 1747-SDN and selected Discrete.

**3** In the **Start Word** box, select the word in memory at which the data should start. In our example, we selected 3. The drive parameters will be mapped:

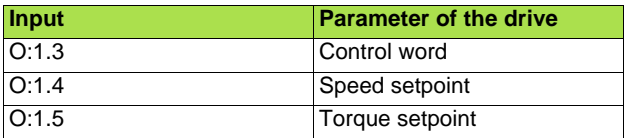

### ■ Saving the Configuration

After configuring a scanner, you must download the configuration to the scanner. You should also save it to a file on your computer.

- **1** In the Scanner Module dialog box, click **Apply** to save the configuration to the scanner. A Scanner Configuration Applet appears and asks if it is OK to download the changes.
- **2** Click **Yes** to download the changes. The changes are downloaded and then the Scanner Module dialog box reappears.
- **3** Click **OK** to close the Scanner Module dialog box.
- **4** Select **File > Save**. If this is the first time that you saved the project, the Save As dialog box appears. Navigate to a folder, type a file name, and click **Save** to save the configuration to a file.

### ■ Auto Device Replacement

**Do not activate ADR** (Auto Device Replacement).

Parameters download of the Altivar drive needs a specific process:

- **1** Upload the drive parameters:
	- Read drive parameters using explicit messages.<br>Store the parameters in a data table of the PLC.
	- Store the parameters in a data table of the PLC.

#### **2** Dowload the drive parameters:

- Disable consistency check (Set bit 15 of the parameter Extended control word (CMI)).
- Write parameters from the data table of the PLC to the drive using explicit messages.
- Enable consistency check (Reset bit 15 of the parameter parameter Extended control word (CMI)).

**3** Read and compare the parameters between the drive and the save table.

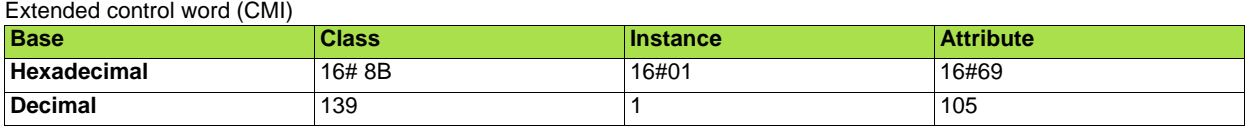

This sequence must be programmed in the PLC.

It is necessary to disable the consistency check before writing parameters.

If the consistency check is not disabled, the drive verifies, at each Set access, if the parameter matches with the others. If it does not match, the drive modifies or rejects the parameter.

### <span id="page-26-0"></span>**8. 5. Editing parameters of the drive**

### $\blacksquare$  **Using the Device Parameters editor**

Parameters in the drive and in the DeviceNet card can be edited with Device Parameters editor of RSNetWorx, if they are described in the eds file.

- **1** After creating an EDS file, right-click on the icon for the Altivar drive and select **Properties**. The Altivar drive dialog box appears.
- **2** Click the **Device Parameters** tab. If an EDS Editor message appears, click **Upload** to load the parameter values in the drive to the computer.

Parameters are displayed in numerical order under Parameter. You can either scroll through the list or select a specific group of parameters in the **Groups** box. The available groups and the numbers of parameters will vary based on the type of drive.

**3** In the **Current Value** column, double-click a value to edit it.

**4** Click **Apply** to save changes to the drive.

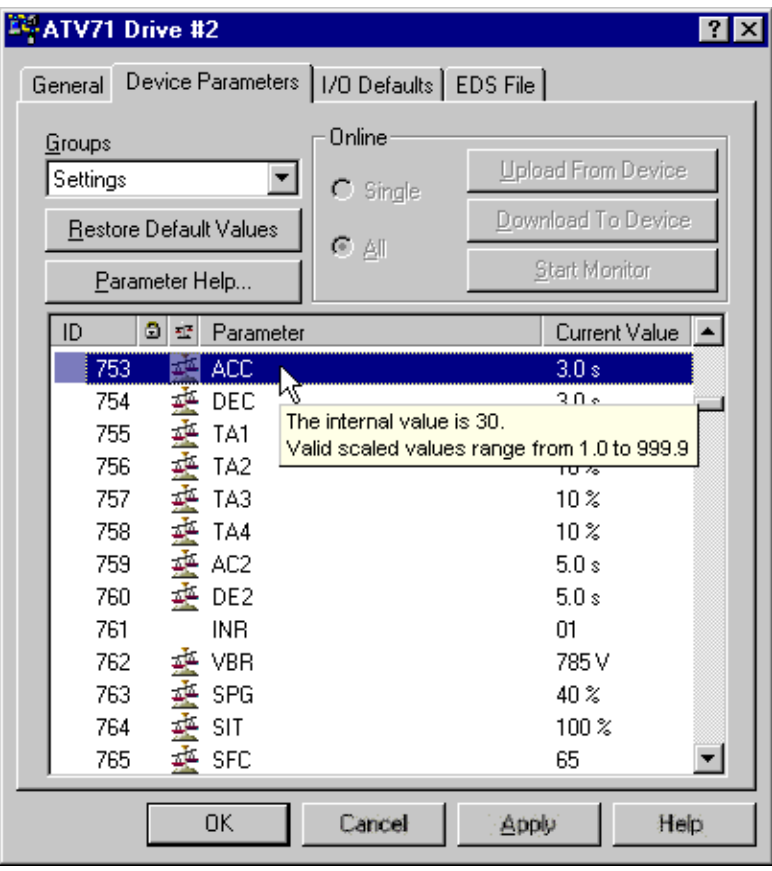

### ■ Limitations of the Device Parameters editor

If you use the feature **Download To Device / All**, you may encounter unexpected events:

- If you first **Upload From Device / All** and then **Download To Device / All**, the actual configuration of the drive may be different from the one that you initially saved.
- A fault [External fault com.]  $(E P F Z)$  may occur.

We do not recommended to used the feature **Download To Device / All**. You assume full responsibility for all consequences related to the use of this feature.

#### M **Additional information for Download To Device / All**

The **Download To Device / All** function uses sequential explicit messaging to the parameters described in the eds file. Each time it receives Set access to a parameter, the drive checks the consistency of this parameter with the others (values already existing in the drive).

If there is an inconsistency, the drive rejects the parameter or modifies it according to internal rules (parameter management).

Example: A rule of the parameter management is:

[Low speed]  $(L 5 P)$  must be lower or equal to [High speed] ( $H 5 P$ ).

Initially [Low speed]  $(L 5 P) = 20$ Hz and [High speed]  $(H 5 P) = 30$ Hz. The **Download To Device / All** function writes sequentially : [Low speed] (L 5 P) = 35Hz and then [High speed] (H 5 P) = 50Hz.

The result in the drive will be [Low speed] (L 5 P) = 30Hz and [High speed] (H 5 P) = 50Hz and so the configuration served will be different from the one saved in an **Upload From Device / All.**

#### M **Additional information for fault [External fault com.] (EPF2)**

When the drive uses assemblies 20, 21, 22, 23, 70, 71, 72, 73, 103, 104 or 105, there are conditions on the values of the parameters (refer to 7.1 Configuring the control):

- [Profile]  $(EHEF)$ .
- [Ref.1 channel]  $(F 1)$ ,
- $[Ref.1B channel]$   $(F 1b)$ ,
- [Ref.2 channel]  $(\vec{F} \cdot \vec{e})$ ,
- [Cmd channel 1]  $(L d 1)$ ,
- [Cmd channel 2]  $(L d2)$ ,
- $[Ref 1B$  switching]  $( rE b)$ , [Ref. 2 switching]  $(rF)$ ,
- $[Cmd$  switching]  $(\mathcal{L} \mathcal{L} \mathsf{S})$
- 

If during the **Download To Device / All** operation, the conditions are not fulfilled the fault [External fault com.] (EPF2) occurs. It may occur also if the problem appears only once during operation, even though at the end the configuration is valid.

### ■ Configuring the assemblies

The default assemblies are :

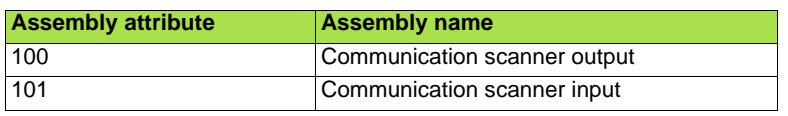

If you use them, you do not need reading this section.

If you use another assembly, you must configure it in the drive.

#### M **Selecting the input assembly**

**1** In the **Groups** box, select DeviceNet Interface.

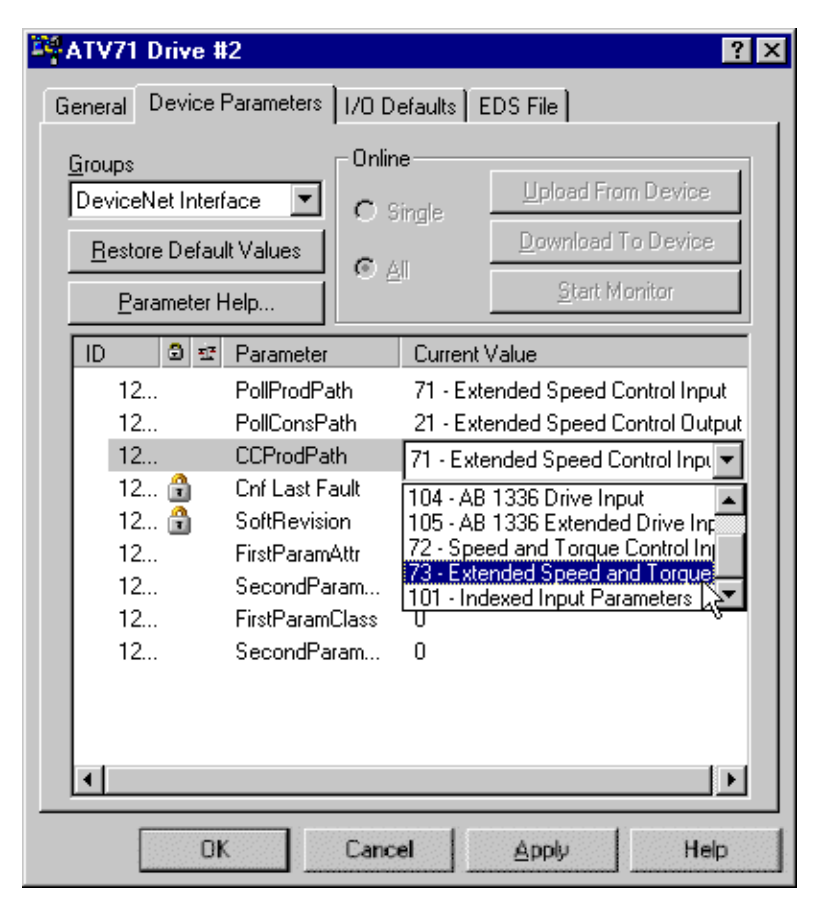

**2** For the parameter PollProdPath, in the **Current Value** column, select the input assembly that fits to your application.

**3** For the parameter PollConsPath, in the **Current Value** column, select the input assembly that fits to your application.

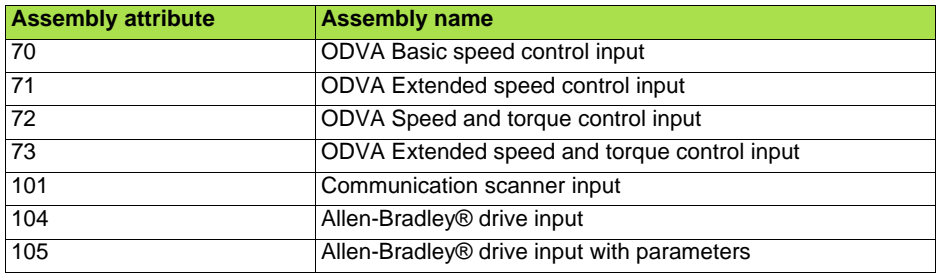

#### M **Selecting the output assembly**

**1** In the **Groups** box, select DeviceNet Interface.

**2** For the parameter CCProdPath, in the **Current Value** column, select the assembly that fits to your application.

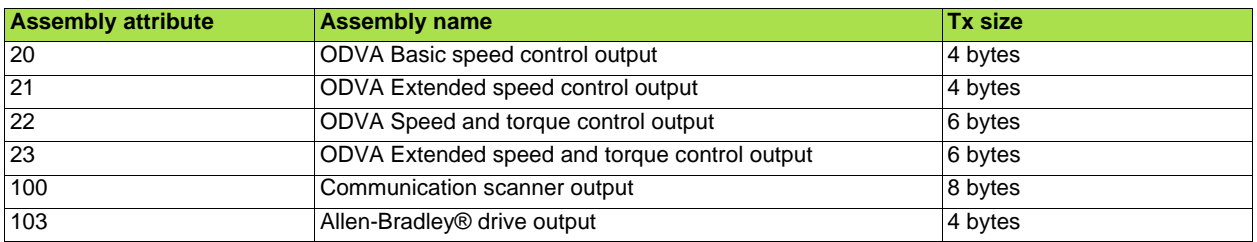

#### □ Selecting additional parameters of assembly 105

If you use assembly 105, apply the procedure below, otherwise skip this section and read below: **Saving changes in the drive**.

- **1** Select the additional parameters that you need for your application. Example : [Motor current] (L  $\Gamma$   $\sim$  ) and [Motor torque] ( $\Gamma$   $\sim$   $\sim$  ).
- **2** Refer to the Communication parameters manual. Write down the class Id and the attribute id of the parameters. Convert the hexadecimal values to decimal values. Example :

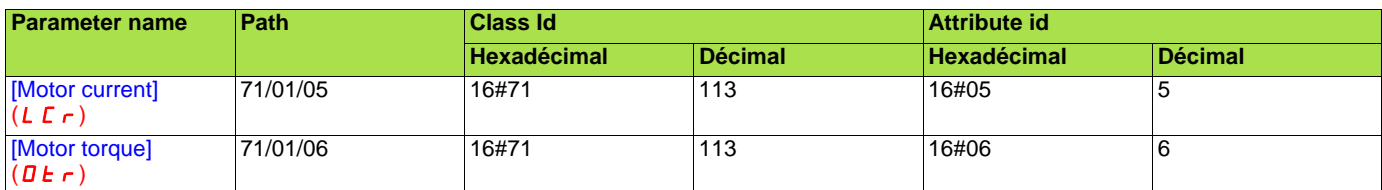

**3** In the **Groups** box, select DeviceNet Interface.

**4** For the parameter FirstParamClass, in the **Current Value** column, type the class value in decimal. Example : 113.

**5** For the parameter FirstParamAttr, in the **Current Value** column, type the attribute value in decimal. Example : 5.

**6** If you need a second additional parameter, for the parameter SecondParamClass, in the **Current Value** column, type the class value in decimal.

Example : 113.

If you do not need skip to step **Saving changes in the drive.**

**7** For the parameter SecondParamAttr, in the **Current Value** column, type the attribute value in decimal. Example : 6.

#### □ Saving changes in the drive

**1** Click **Apply** to save changes to the device.

**2** Cycle power off / on the drive.

### ■ Configuring node address and data rate

If the data rate switches (7 and 8) are set to 1, it is possible to configure node address and data rate by the Device Parameters editor of RSNetWorx.

#### M **Configuring the node address**

- **1** Connect the drive on the network. The default value of the node address is 63. So you must no connect simultaneously several drives with software configured node address. You must connect and set the address of drives one by one.
- **2** Go on line with the drive and launch the Device Parameters editor of RSNetWorx.
- **3** In the **Groups** box, select DeviceNet.
- **4** For the parameter MAC ID, in the **Current Value** column, type the address value. The new value is immediately applied to the drive and stored in EEPROM (so used at each power-up of the drive).

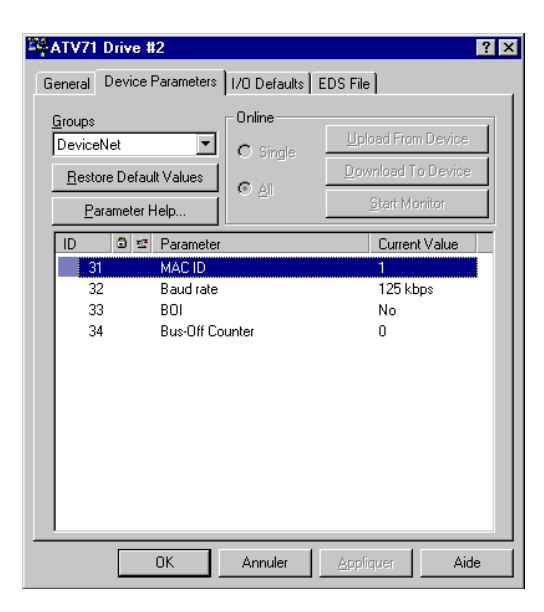

#### M **Configuring the data rate**

- **1** Connect the drive on the network. The default value of the data rate is 125kbit/s. If it does not match the data rate of the DeviceNet network, you must temporarily set the data rate of the network tool 125kbit/s in order to access the drive and modify its data rate.
- **2** Go on line with the drive and launch the Device Parameters editor of RSNetWorx.
- **3** In the **Groups** box, select DeviceNet.
- **4** For the parameter Baud rate, in the **Current Value** column, select the data rate value. The new value will be applied to the drive at next power-up. It is stored in EEPROM (so used at each power-up of the drive).

### <span id="page-31-0"></span>**8. 6. Editing objects of the drive**

### ■ Using the Class Instance Editor

DeviceNet objects of the drive and the DeviceNet card can be edited with the Class Instance Editor of RSNetWorx.

This editor provides direct access to the device using native DeviceNet object addressing.

Using this editor requires a detailed understanding of the capabilities and limitations of the device being configured, as well as the possible impacts that these changes may have on the operation of your system. You assume full responsibility for all consequences related to the use of this editor.

**1** Go online with RSNetWorx for DeviceNet. The devices on the network are displayed in the configuration view.

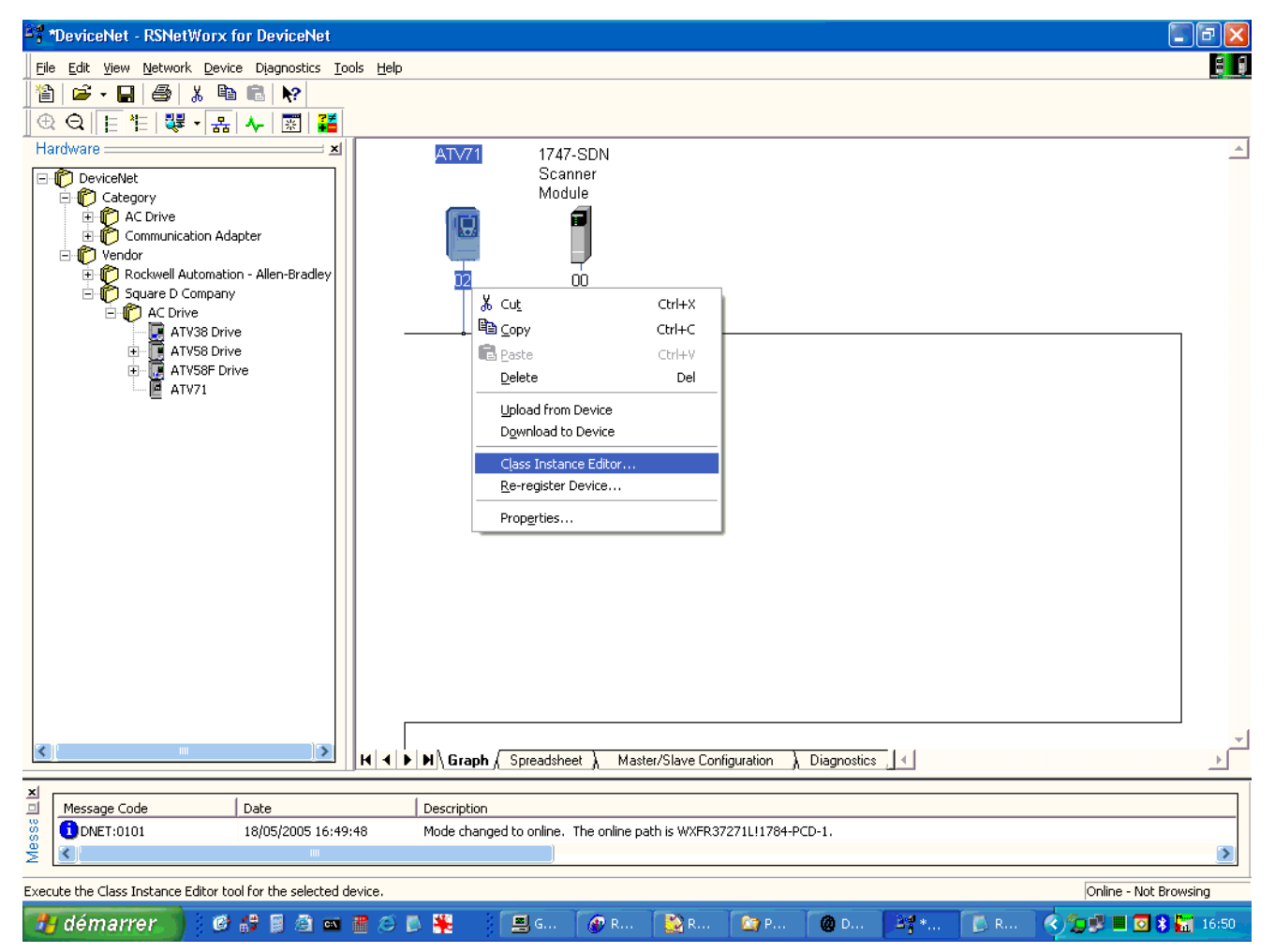

Right-click on the icon for the Altivar drive and select **Class Instance Editor.** The Altivar drive dialog box appears.

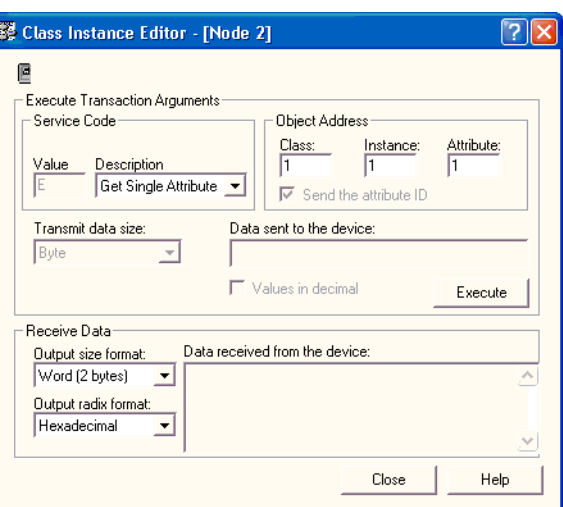

- In the **Object Address** field, type the path of the parameter in the boxes **Class, Instance, Attribute**.
- In the **Service Code** field, select the action in the **Description** box.
- In the boxes **Transmit data size**, **Data sent to the device**, **Values in decimal** type the description of the data that you want to send to the drive.
- Click **Execute** to exchange the data with the drive. Click **Help** for assistance.

### ■ Configuring NetRef parameter

Configure NetRef by the Class Instance Editor for testing.

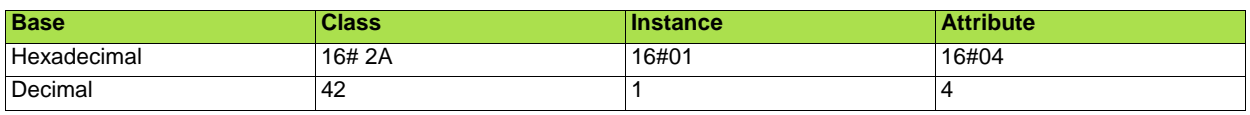

It is possible to provide the speed setpoint with output assembly 20, if the parameter NetRef is set to.

The default value is 0, output assembly 20 controls the drive but the speed target is given by the terminals (AI1).

The default setting applies each time the connection is closed (Power on of the drive, DeviceNet disconnected from the card).

If assembly 20 must be used, the PLC program must set this parameter by explicit messaging. It may be easier to use another assembly (21).

### ■ Configuring node address and data rate

If the data rate switches (7 and 8) are set to 1, configure node address and data rate by the Class Instance Editor.

#### **Node address**

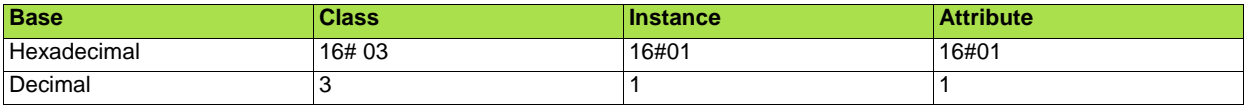

### **Data rate**

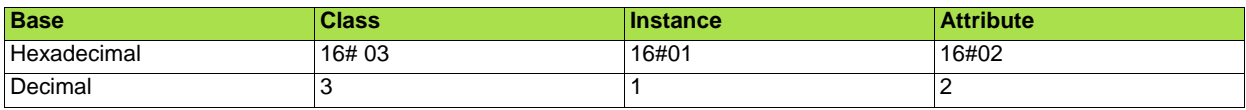

### <span id="page-34-1"></span><span id="page-34-0"></span>**9. 1. Using I/O messaging**

I/O messaging is used to transfer real time data between the PLC and the drive :

- Commands,
- Setpoints,
- Settings,
- States,
- Measurements,
- ...

Depending on your application needs and other constraints, select the right assemblies:

- communication scanner assemblies and configure the parameters of the assembly (refer to [8. 4. Configuring the DeviceNet scanner](#page-21-0)),
- or ODVA AC drive profile,
- or Allen-Bradley® Drive profile (you can select 2 monitoring parameters in assembly 105).

To obtain the best response time in the application choose the adequate exchange method:

- Change of State (COS),
- Cyclic,
- or Polled.

The exchange method is downloaded in the drive by the DeviceNet scanner and must be configured by network tool (refer to [8. 4.](#page-21-0) [Configuring the DeviceNet scanner](#page-21-0)).

### <span id="page-34-2"></span>**9. 2. Using explicit messaging**

I/O messaging is used to transfer data that does not require continuous updates between the PLC and the drive :

- Configuration,
- Settings,
- Fault parameters,
- Log parameters;
- ...

If the PLC program configures the drive using explicit messaging.

The new value of the parameters are not stored in EEPROM and they will be lost at next power off.

To store the values of parameters (whole configuration) in EEPROM, it is necessary to set to 1 the bit 1 of Extended control word (CMI), refer to the Communication parameters manual.

### <span id="page-35-1"></span><span id="page-35-0"></span>**10. 1. Checking the node address and the data rate**

On the graphic or integrated HMI, you can check the node address and the data rate through the menu [1.9 - COMMUNICATION] ( $E$  D N -) sub-menu [DeviceNet] (d n L -).

These parameters are both "read only" (i.e. their value cannot be changed with the HMI):

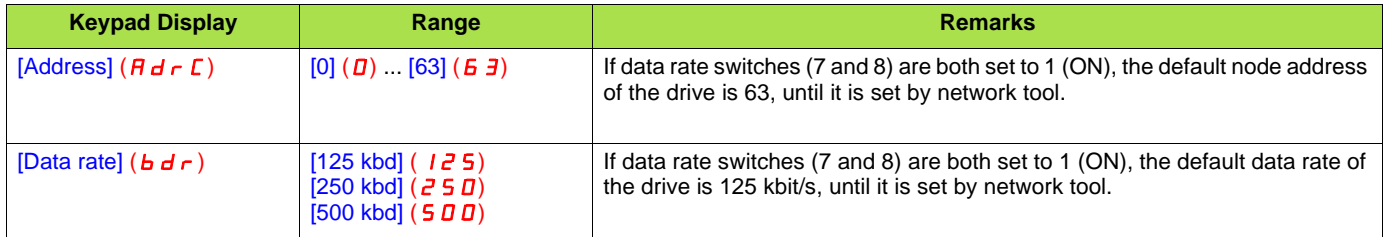
# **10. 2. Signalling LED**

The DeviceNet card features one combined Module/Network Status LED (MNS) in position 2.1, which is visible through the drive cover:

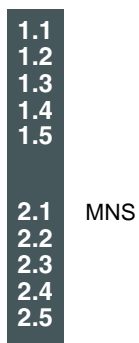

# **LED status indication**

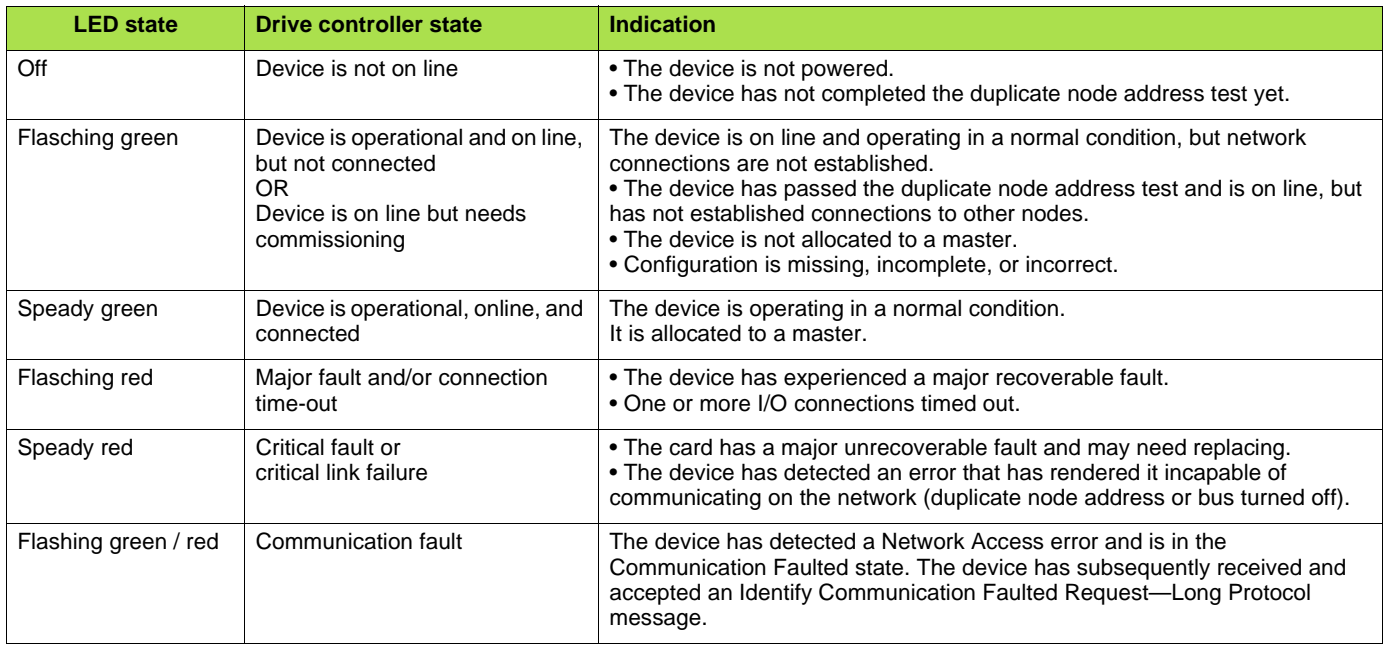

**Note:** After power on, the MNS LED quickly glows green then red and finally turns off.

# **10. 3. Monitoring the control**

On the graphic display terminal only, the [1.2 - MONITORING] menu ([COMMUNICATION MAP] submenu) can be used to display control-signal diagnostic information between the drive and the DeviceNet PLC:

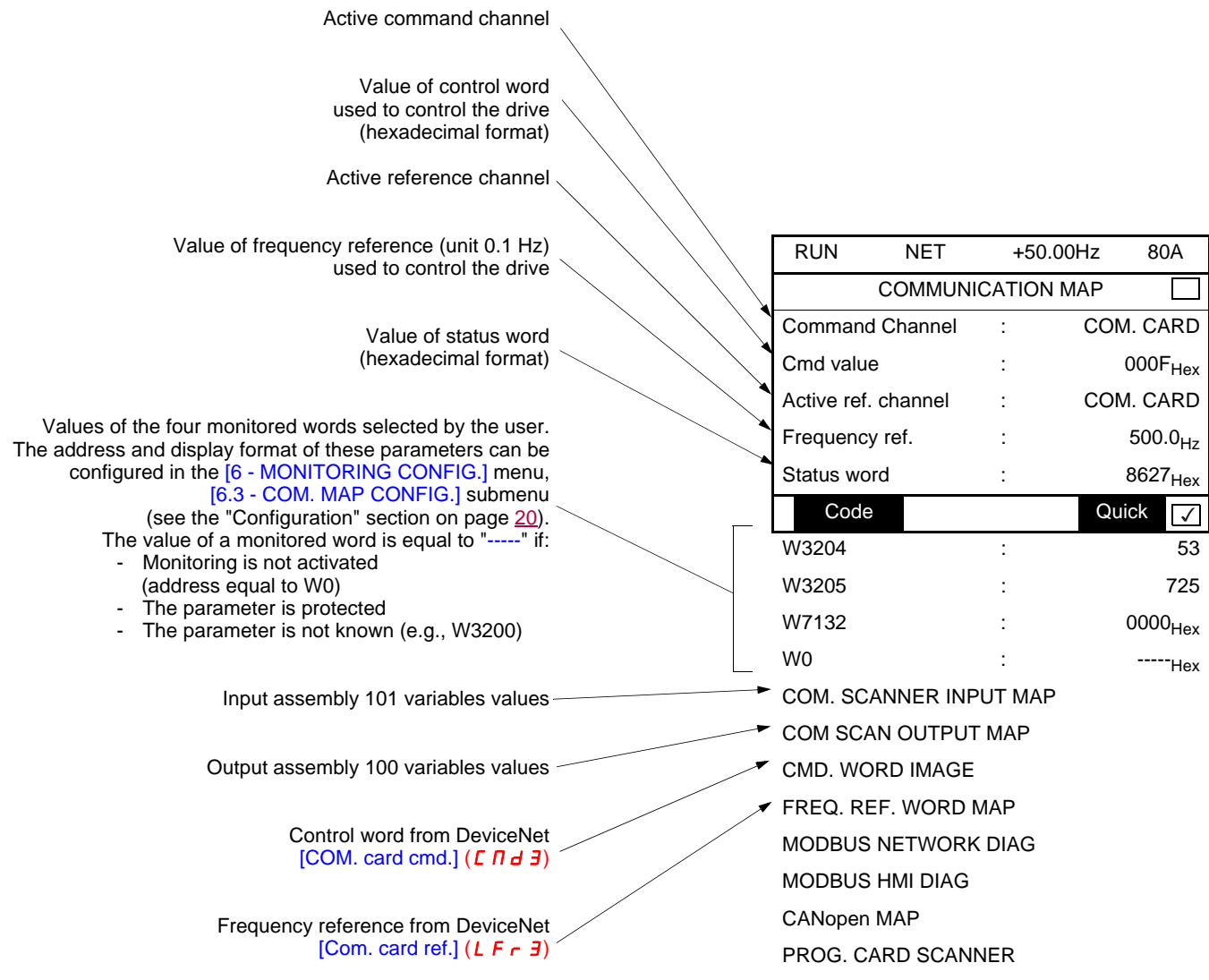

### **Note:**

The DeviceNet card receives from the network a control word and sends a status word.

The drive has its own drive control word and status word.

- The network information and the drive information can match or not:
	- If the output assembly 100 and the input assembly 101 are selected and
		- if drive control word and drive status word are assigned to the assemblies then the values displayed in the [COMMUNICATION MAP] submenu represent the values on the DeviceNet network.

The drive can be in I/O profile or DSP402 / Drivecom profile.

- In the other cases (assemblies 21, 71, 103 ...), the DeviceNet card processes the commands coming from the network (in Allen Bradley ® drive profile or ODVA profile). It calculates a drive control word according to DSP402 / Drivecom profile. This DSP402 / Drivecom control word of drive if displayed and not the network one.

# **10. 4. Monitoring the communication scanner**

You only need to read this chapter if you use the assemblies 100 or 101. These assemblies use the drive communication scanner.

On the graphic display terminal, in the  $[1.2 - MONITORING]$  (5  $UP -$ ) menu ([COMMUNICATION MAP] ( $ET \Pi -$ ) submenu):

- The [COM. SCANNER INPUT MAP] ( $15\overline{H}$  -) submenu is used to display the value of the variables of the input assembly 101: 4 communication scanner input parameters [Com Scan Inp val.] (NMp).
- The  $[COM SCAN OUTPUT MAP] (B5H -)$  submenu is used to display the value of the variables of the output assembly 100: 4 communication scanner output parameters [Com Scan Outo val.] (NCo).

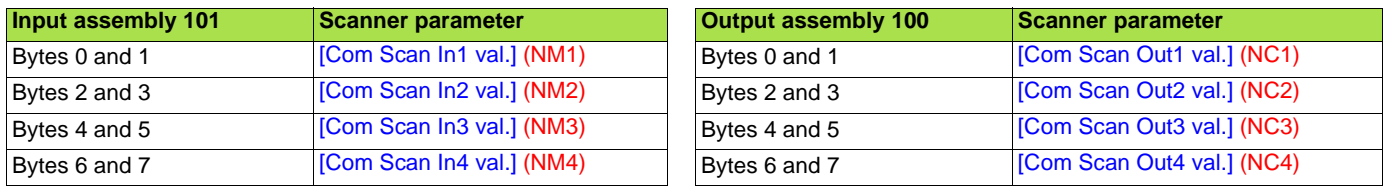

[Com Scan. In5 val.] (NM5) to [Com Scan In8 val.] (NM8) and [Com Scan Out5 val.] (NC5) to [Com Scan Out8 val.] (NC8) are not used by the DeviceNet card.

Configuration of these parameters is described in the "Configuration" section.

#### **Example:**

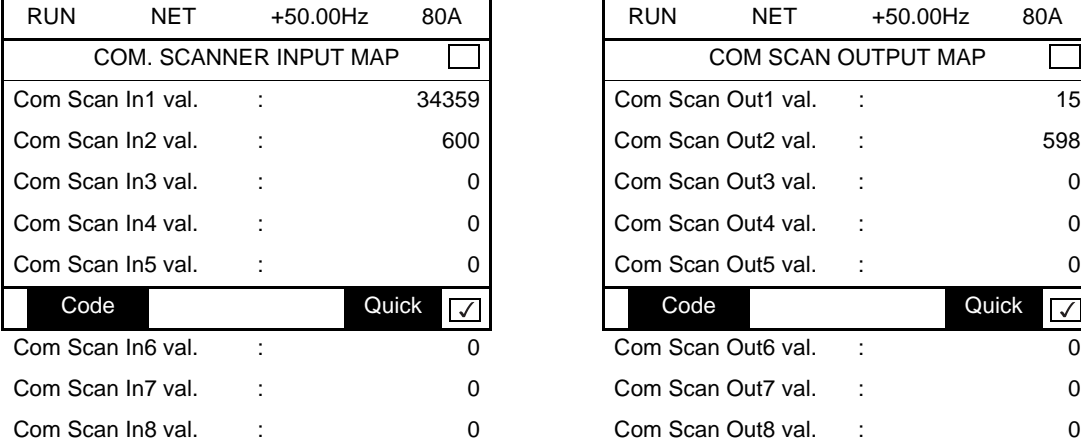

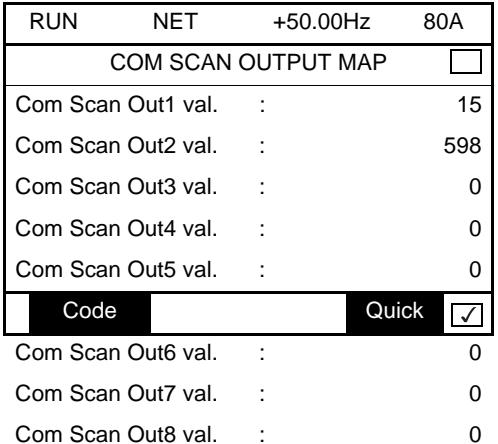

In this example, only the first two parameters have been configured (default assignment).

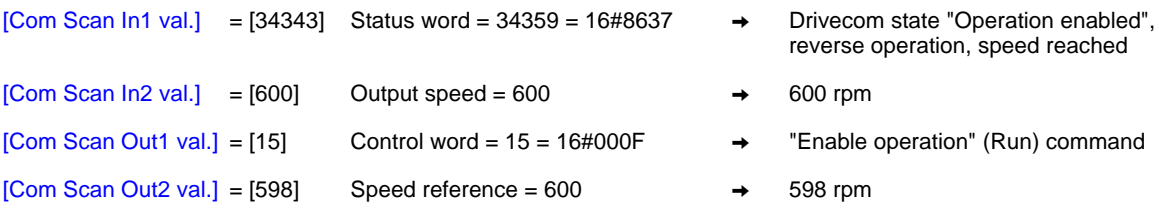

# **10. 5. Troubleshooting the communication fault**

DeviceNet faults are indicated by the LED on the DeviceNet card.

In the factory configuration, if DeviceNet is involved in the command or reference, a DeviceNet fault will trigger a resettable drive fault [Com. network.] ( $\Gamma$   $\sigma$  F) or [External fault com.] ( $\Gamma$   $\Gamma$   $\Gamma$   $\Gamma$ ) and initiate a freewheel stop.

The Communication parameters manual contains a detailed description of how to manage communication faults (see the "Communication monitoring" section).

- Following initialization (power-up), the drive checks that at least one command or reference parameter has been written for the first time by DeviceNet.
- Then, if a communication fault occurs on DeviceNet, the drive will react according to the configuration (fault, maintain, fallback, etc.).
- The response of the drive in the event of a DeviceNet communication fault can be changed (see the Configuration section).
- Drive fault [Com. network] ( $\Gamma$   $\sigma$  F) or [External fault com.] ( $E$  P F  $\bar{e}$ ) (freewheel stop, stop on ramp, fast stop or DC injection braking stop)
	- No drive fault (stop, maintain, fallback)

The [Network fault] ( $\Gamma nF$ ) parameter can be used to obtain more detailed information about the origin of the last [Com. network] ( $\Gamma nF$ ) fault. It can be accessed on the graphic display terminal only, in the [1.10 DIAGNOSTICS] ( $\vec{a}$   $\vec{b}$  +  $\cdot$ ) menu, [MORE FAULT INFO]  $(HF I-)$  submenu.

This parameter is available in the DeviceNet Interface object (16#64 = 100), attribute 4.

<span id="page-39-0"></span>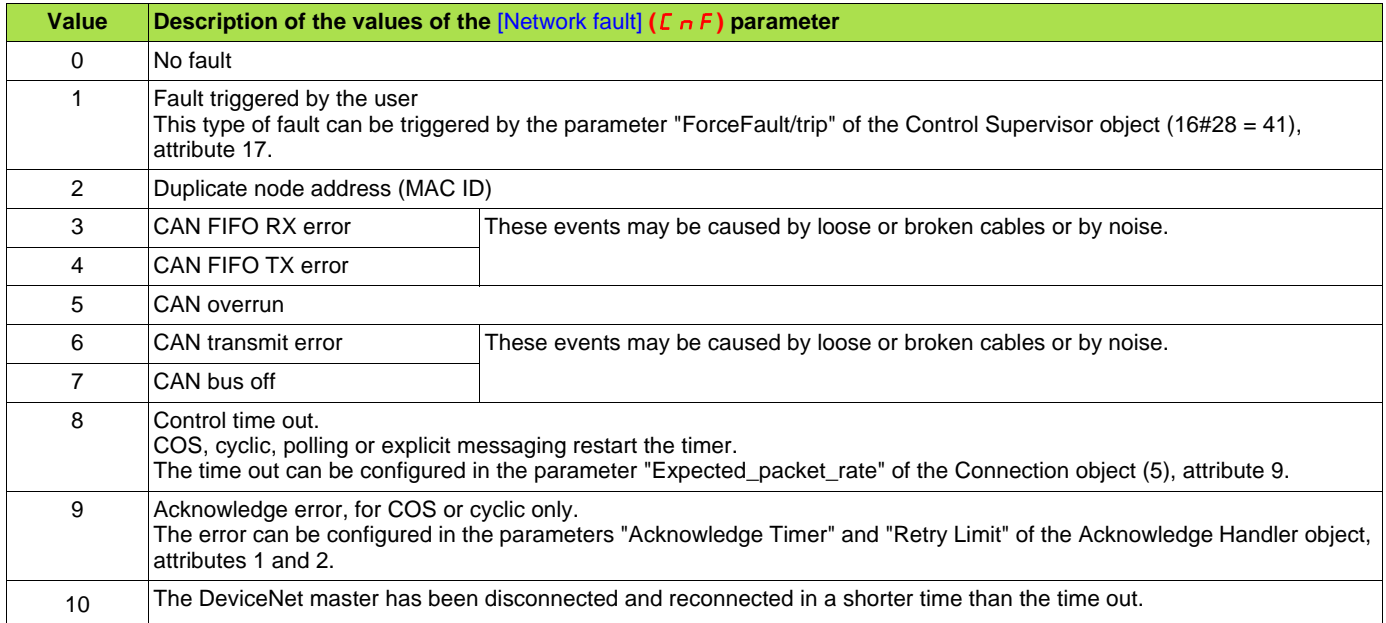

# **10. 6. Troubleshooting the card fault**

The [internal com. link] ( $ILF$ ) fault appears when the following serious problems occur:

- Hardware fault on the DeviceNet card<br>- Dialog fault between the DeviceNet ca
	- Dialog fault between the DeviceNet card and the drive

The response of the drive in the event of an [internal com. link] (ILF) fault cannot be configured, and the drive trips with a freewheel stop. This fault cannot be reset.

Two diagnostic parameters can be used to obtain more detailed information about the origin of the [internal com. link] ( $ILF$ ) fault:

- [Internal link fault 1] ( $ILF1$ ) if the fault has occurred on option card no. 1 (installed directly on the drive)

- [Internal link fault 2] ( ILFE) if the fault has occurred on option card no. 2 (installed on option card no. 1)

The DeviceNet card can be in position 1 or 2.

The [Internal link fault 1] (ILFI) and [Internal link fault 2] (ILFZ) parameters can only be accessed on the graphic display terminal in the  $[1.10$  DIAGNOSTICS] ( $dE-$ ) menu, [MORE FAULT INFO] ( $HF$   $I-$ ) submenu.

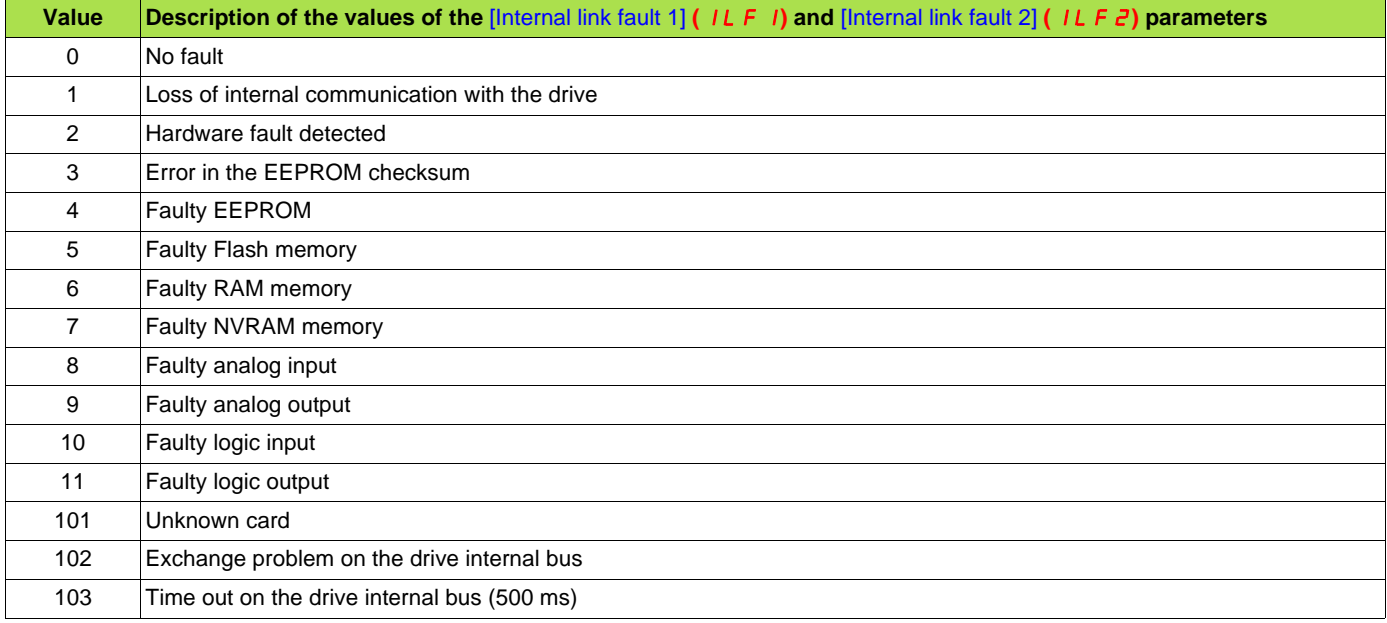

# <span id="page-41-0"></span>**11. 1. Supported classes**

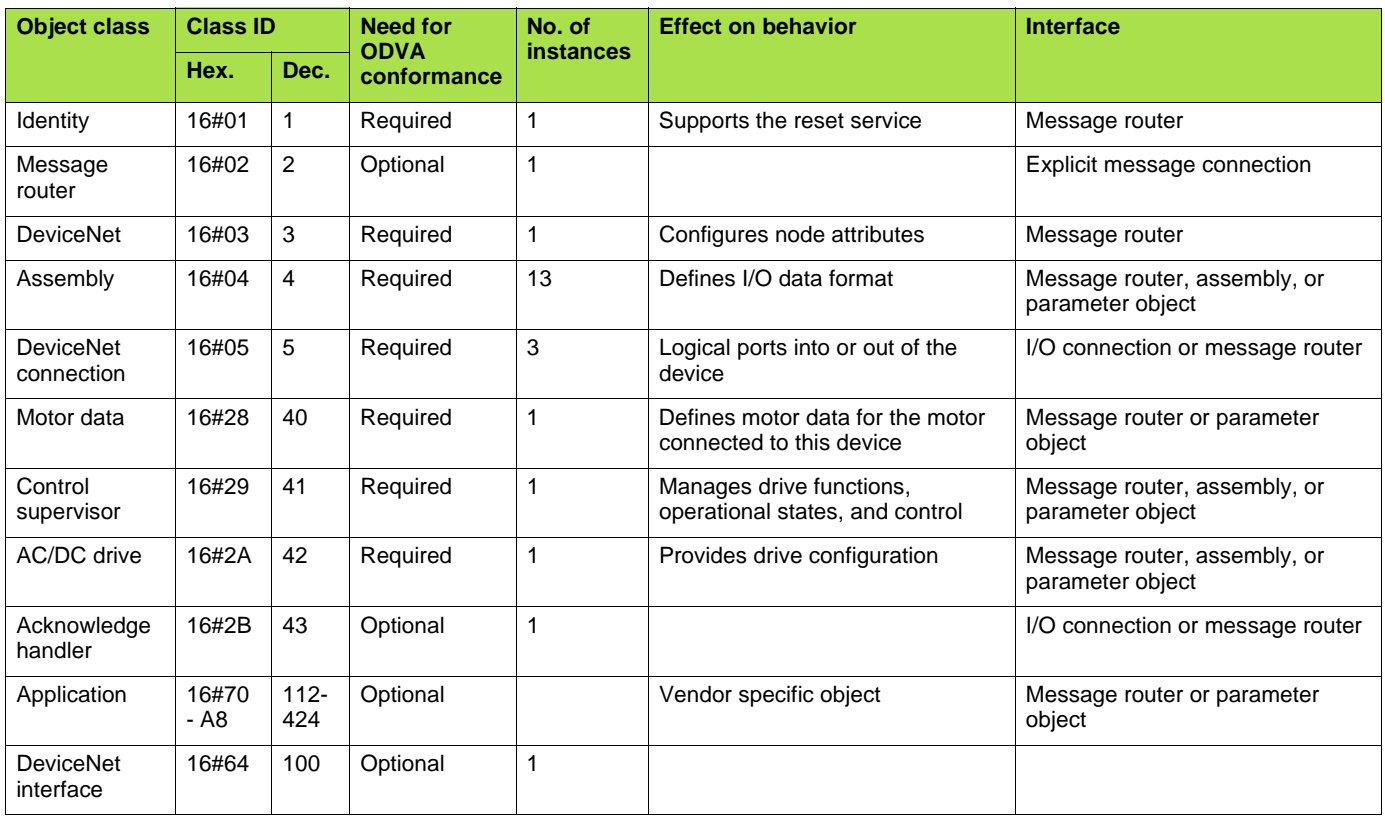

# **11. 2. Identity object**

The Identity object provides identification and status information about the drive.

## **Class code**

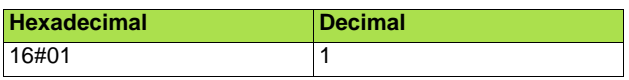

## **Class attributes**

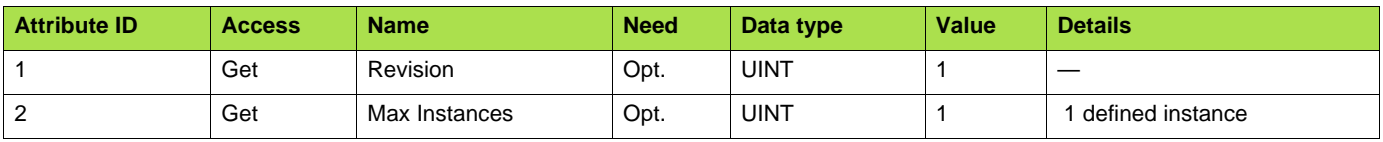

### **Instance attributes**

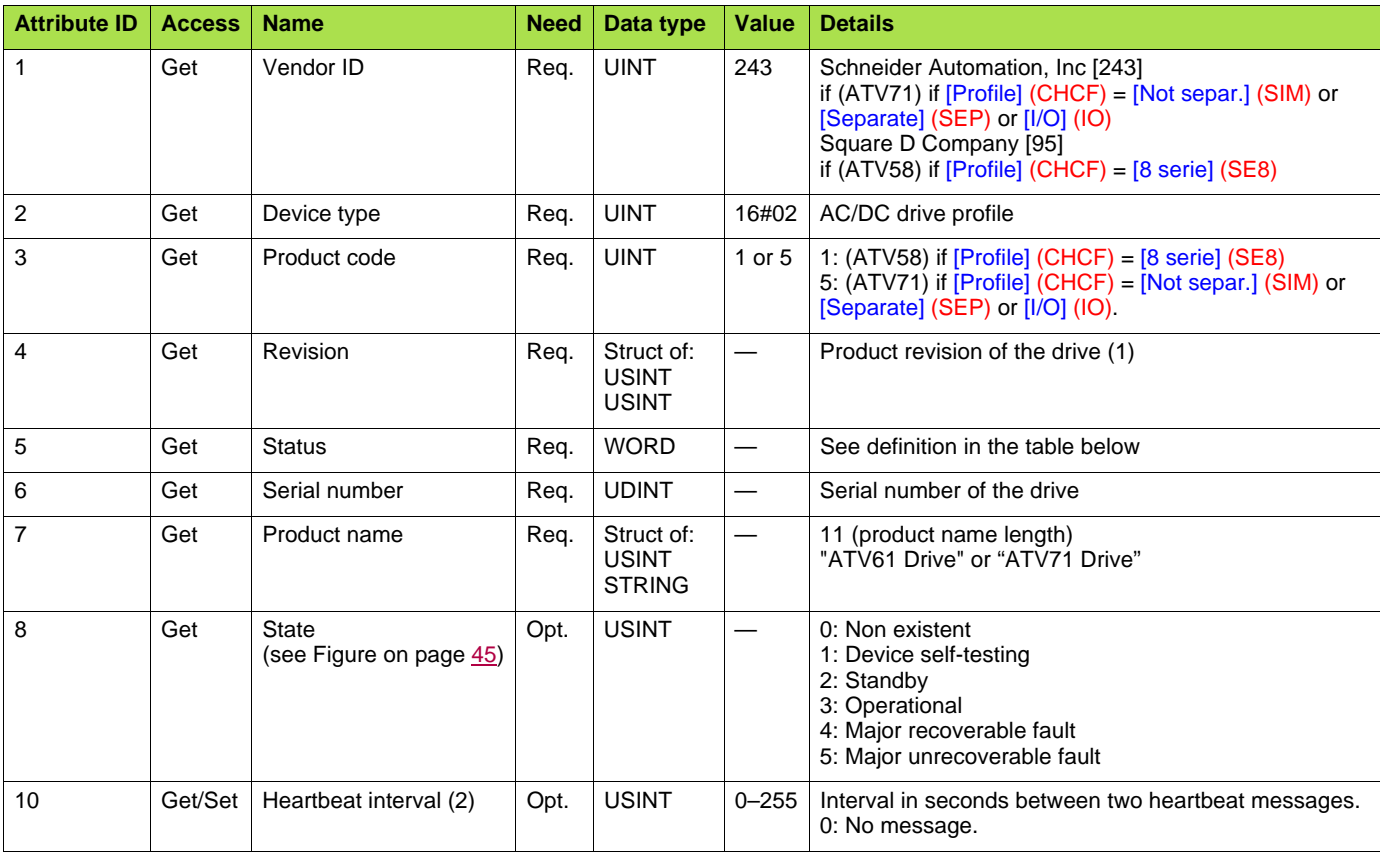

(1)Mapped in a word: MSB minor revision (second USINT), LSB major revision (first USINT). Example: 517 = 16#0205 means revision V5.2.

(2)The heartbeat message broadcasts the current state of the device.

# **Attribute 5–status**

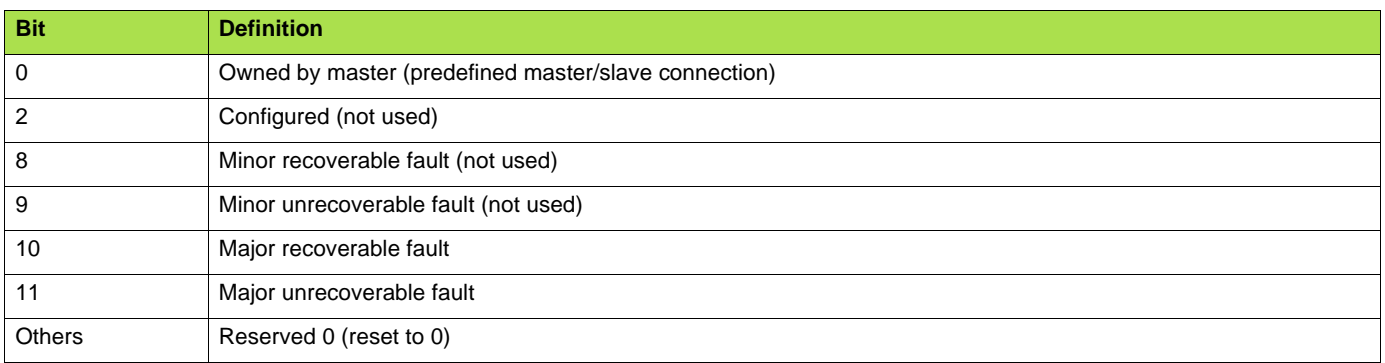

# **Class service**

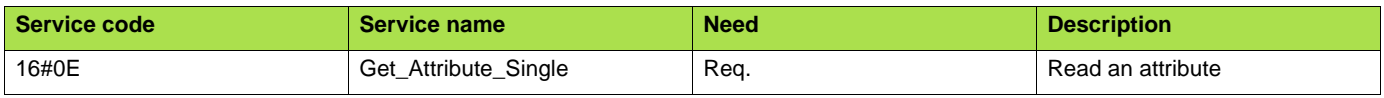

## **Instance service**

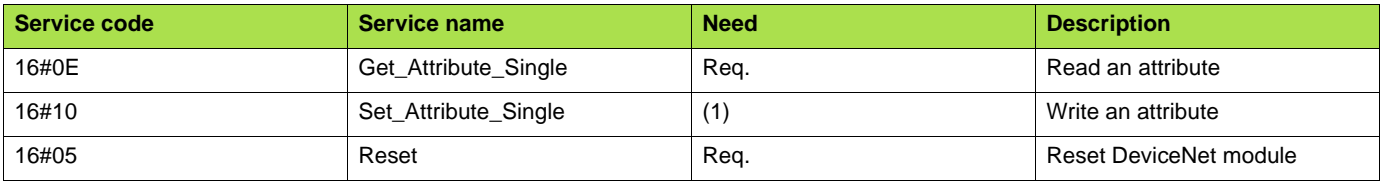

(1)Required if the heartbeat interval must be defined.

# <span id="page-44-0"></span> **State diagram for the Identity object**

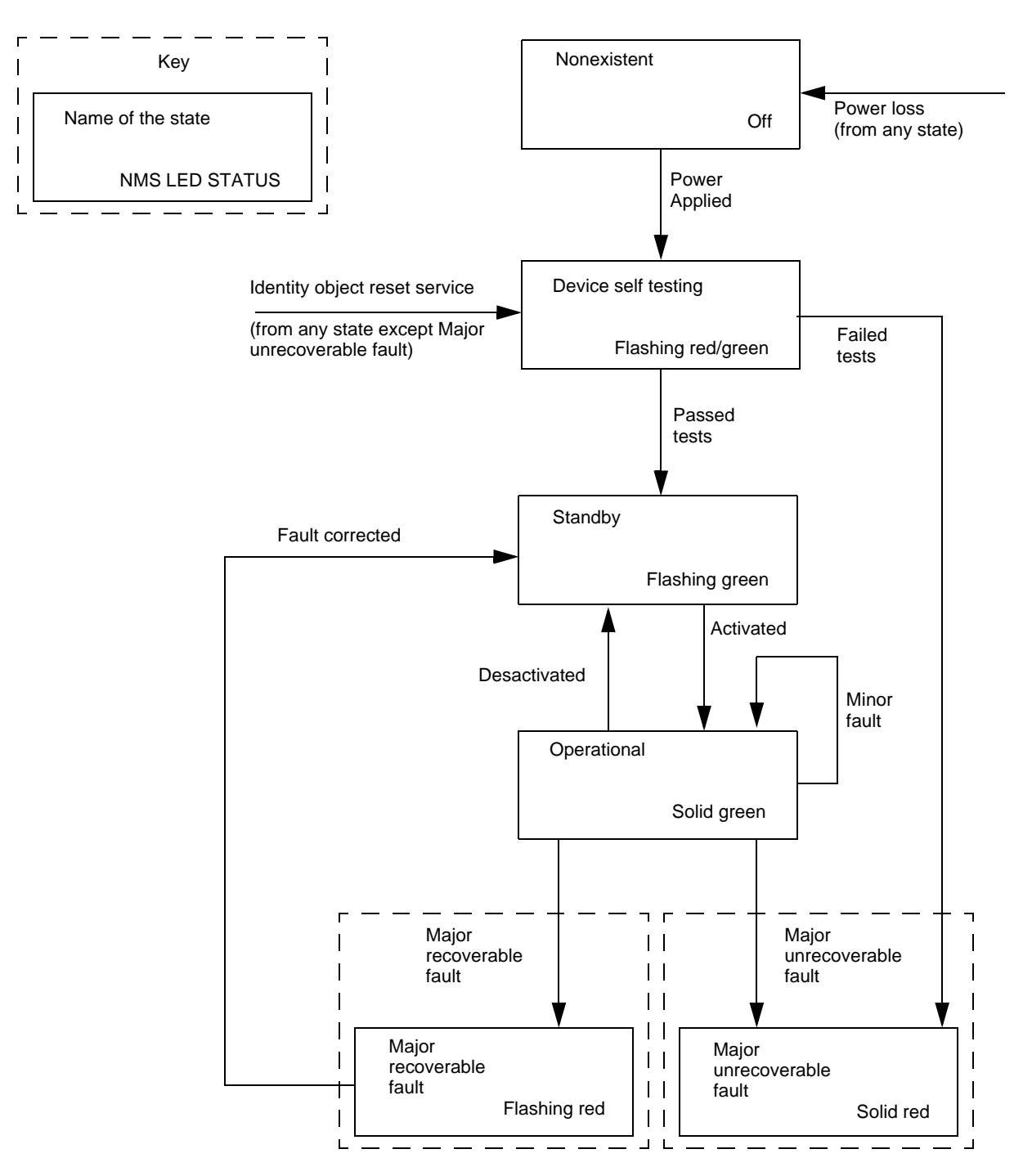

# **11. 3. Message router object**

The Message router object is the element through which all the "Explicit messages" objects pass in order to be directed towards the objects they are truly destined to.

# **Class code**

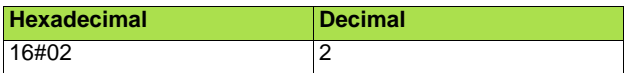

# **Class attributes**

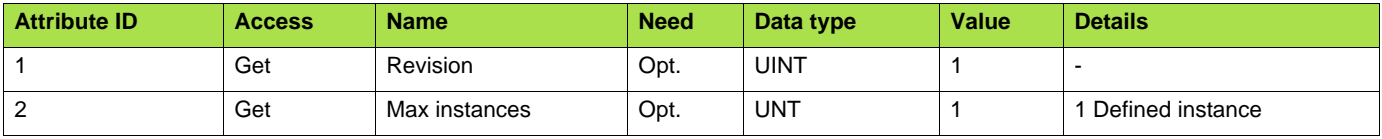

## **Instance attributes**

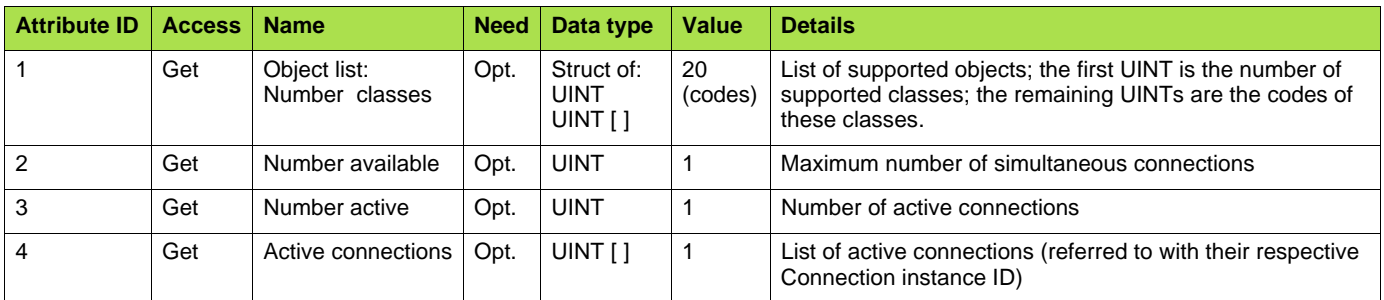

### **Class service**

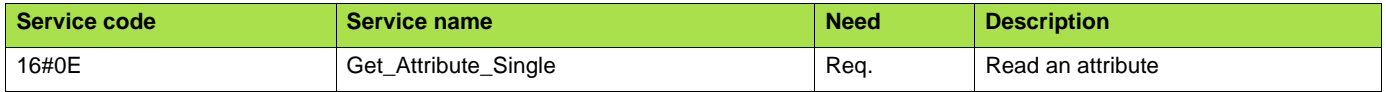

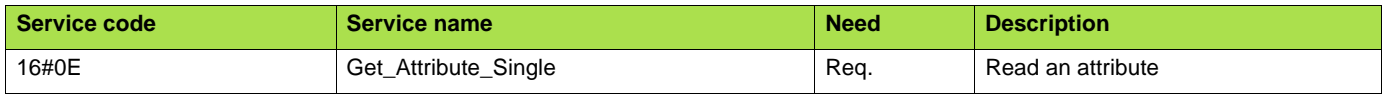

# **11. 4. DeviceNet object**

The DeviceNet object provides the status and configuration of a DeviceNet node.

# **Class code**

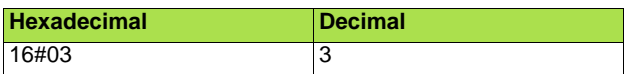

# **Class attributes**

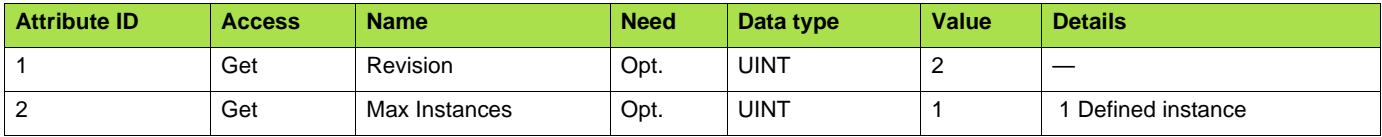

# **Instance attributes**

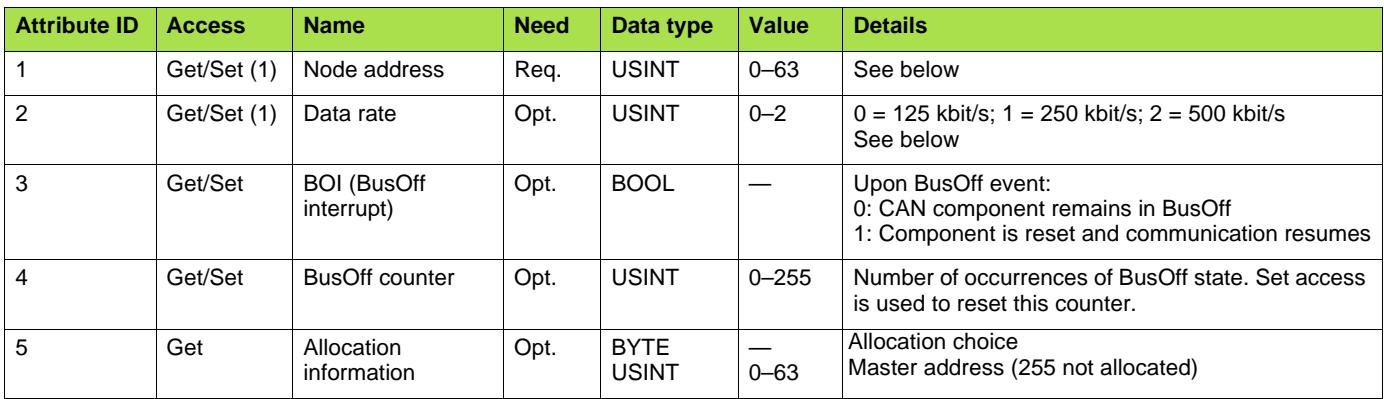

(1) Use Set access only if data rate switches (7 and 8) are both set to 1 (ON).

### **Class service**

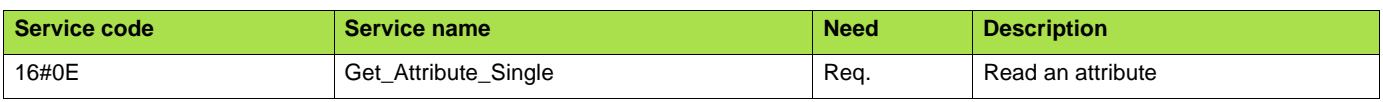

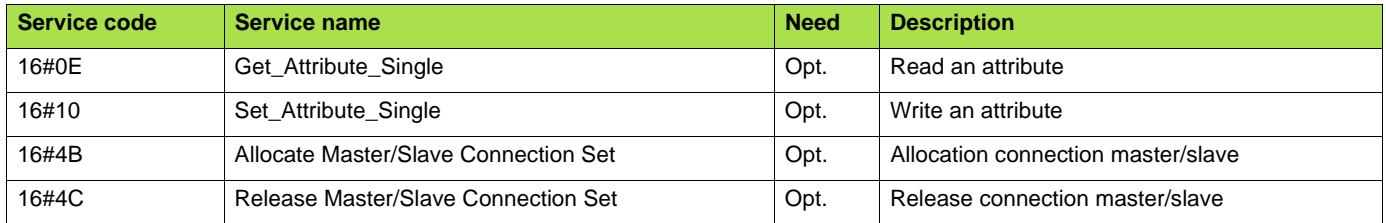

# **11. 5. Assembly object**

The Assembly object binds together the attributes of multiple objects so that information to or from each object can be communicated over a single connection.

Assembly objects are static.

The assemblies in use can be modified through the parameter access of the network configuration tool (RSNetWorx).

The drive needs a power off to take into account a new assembly assignment.

### **Class code**

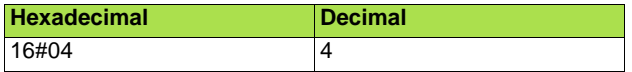

### **Class attribute**

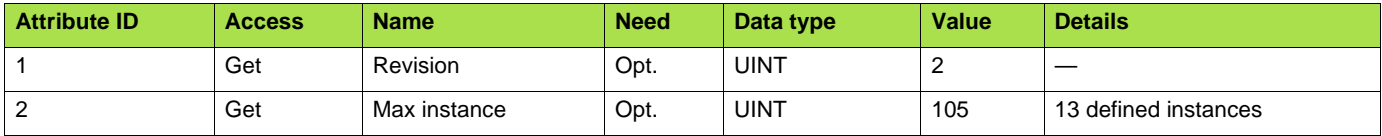

### **Instances supported**

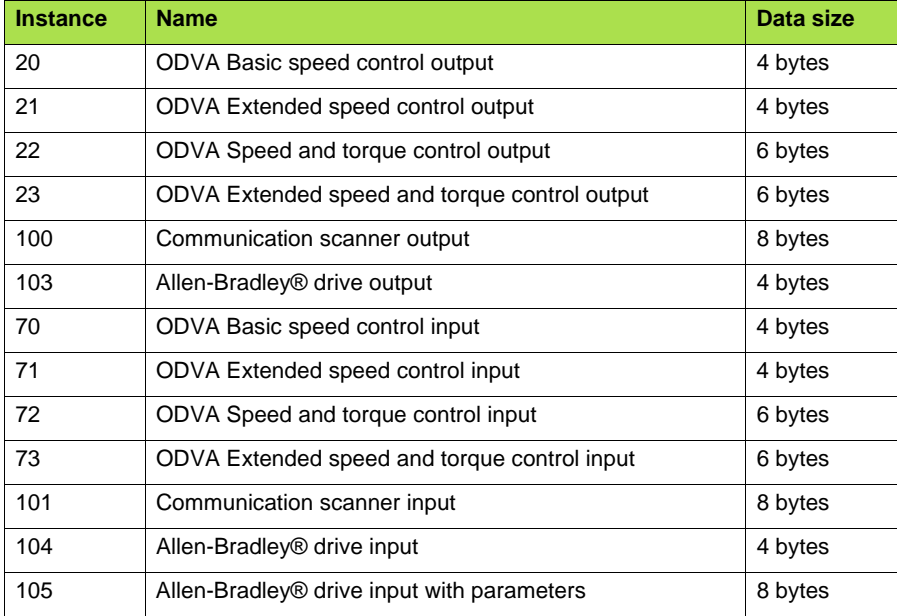

### **Instance attributes**

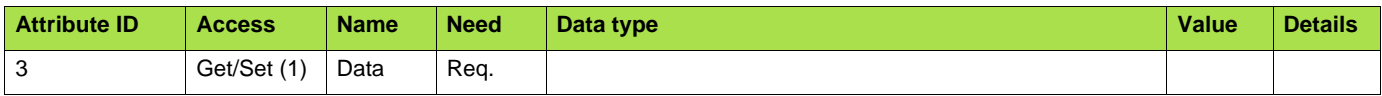

(1)Set access is restricted to output instances only (instances 20, 21, 22, 23, 100 and 103).

### **Class service**

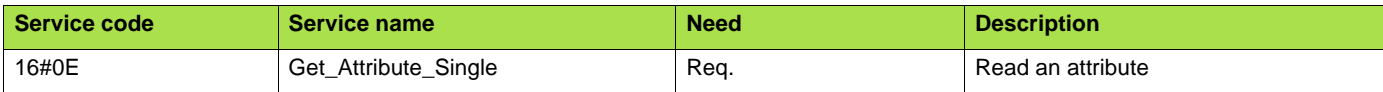

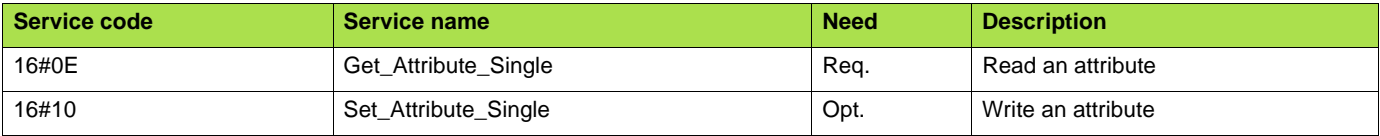

# ■ Output assembly 100

### **Bytes 0 and 1**

1st Scanner out parameter [Val Com Scan Out1] (NC1)

### **Bytes 2 and 3**

2nd Scanner out parameter [Val Com Scan Out2] (NC2)

## **Bytes 4 and 5**

3rd Scanner out parameter [Val Com Scan Out3] (NC3)

### **Bytes 6 and 7**

4th Scanner out parameter [Val Com Scan Out4] (NC4)

# $\blacksquare$  **Input assembly 101**

#### **Bytes 0 and 1**

1st Scanner in parameter [Val Com Scan In1] (NM1)

#### **Bytes 2 and 3**

2nd Scanner in parameter [Val Com Scan In2] (NM2)

#### **Bytes 4 and 5**

3rd Scanner in parameter [Val Com Scan In3] (NM3)

#### **Bytes 6 and 7**

4th Scanner in parameter [Val Com Scan In4] (NM4)

#### **Note:**

- For the assignment of the scanner parameters by the drive HMI, refer to chapter [7. Configuring by the drive HMI.](#page-11-0)
- For monitoring of the scanner parameters by the drive HMI, refer to chapter [10. Diagnostics by the drive HMI.](#page-35-0)
- For the assignment and monitoring of the scanner parameters by the network configuration software (RSNetWorx ...) , refer to chapter [8. Configuring by a network tool.](#page-20-0)

# ■ Output assembly 20

### **Byte 0**

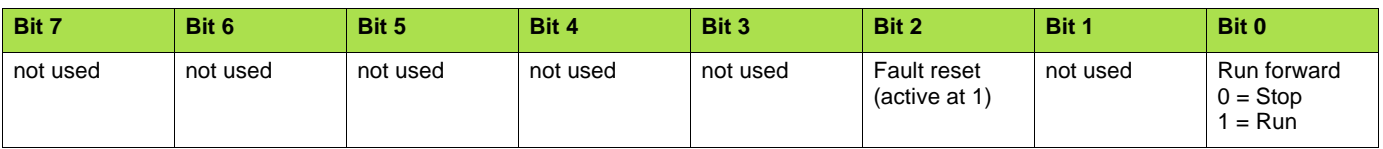

### **Byte 1**

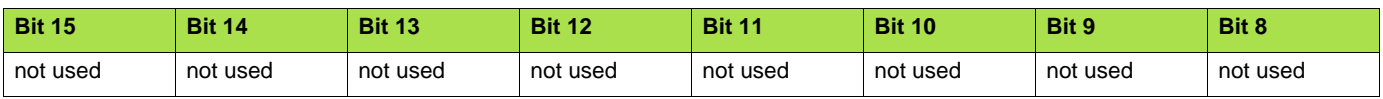

#### **Bytes 2 and 3**

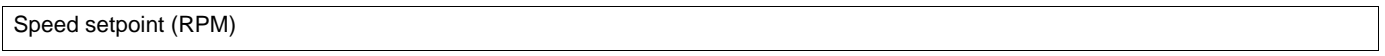

### **Notes:**

- Stop mode is configurable by the parameter  $[Type of stop]$  (5  $E$   $E$ ):
- drive HMI menu [1.7 APPLICATION FUNCT.] (*F U n -* ), sub-menu [STOP CONFIGURATION] ( **5** *E E -* ),
- path 16#99/01/02.
- Output assembly 20 controls the drive if the parameter NetCtrl is set to 1 (attribute 5 of Control Supervisor object; path 16#29/01/05, the default setting is 1).
- Output assembly 20 gives the speed setpoint to drive if the parameter NetRef is set to 1 ( attribute 4 of AC/DC Drive object, path 16#2A/ 01/04, the default setting is 0).

In default setting, output assembly 20 controls the drive but the speed setpoint is via terminals (AI1 or AI2).

The default setting applies each time the connection is closed (Power on of the drive, DeviceNet disconnected from the card).

# ■ Input assembly 70

### **Byte 0**

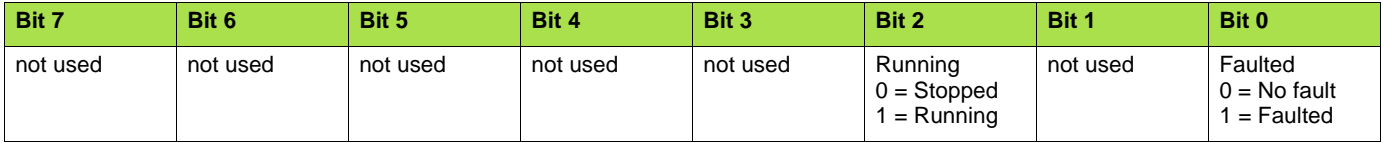

**Byte 1**

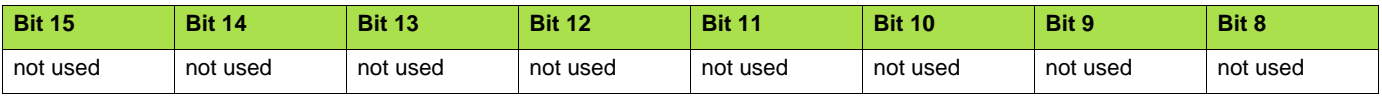

### **Bytes 2 and 3**

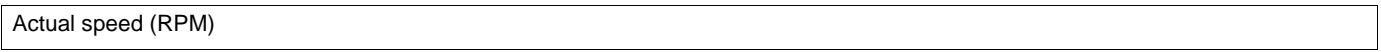

# ■ Output assembly 21

### **Byte 0**

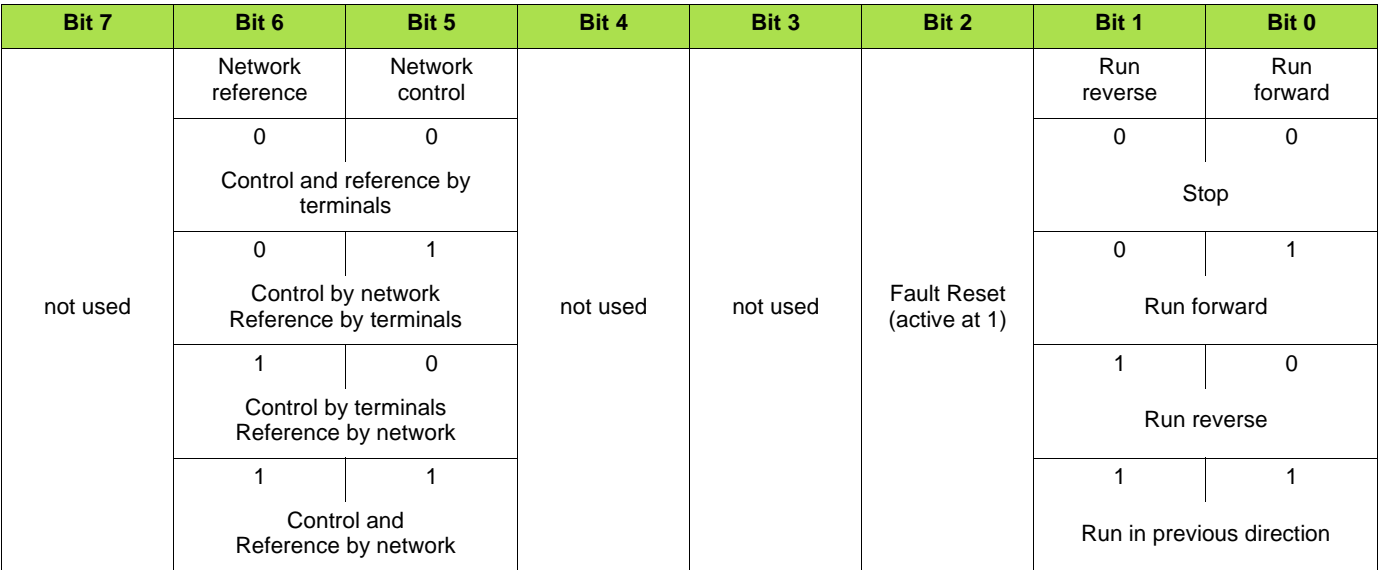

### **Byte 1**

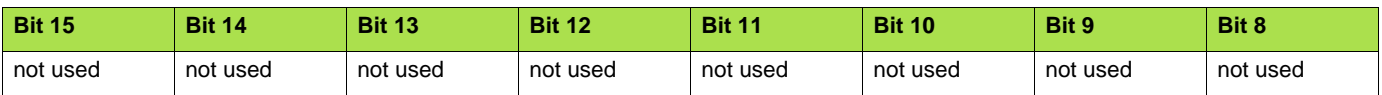

### **Bytes 2 and 3**

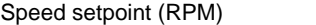

### **Notes:**

- Stop mode is configurable by the parameter  $[T$ ype of stop] ( $5 \text{ } t \text{ } t$ ):
- drive HMI menu [1.7 APPLICATION FUNCT.] (*F U n -* ), sub-menu [STOP CONFIGURATION] ( **5** *E E -* ),

- path 16#99/01/02.

# $\blacksquare$  Input assembly 71

# **Byte 0**

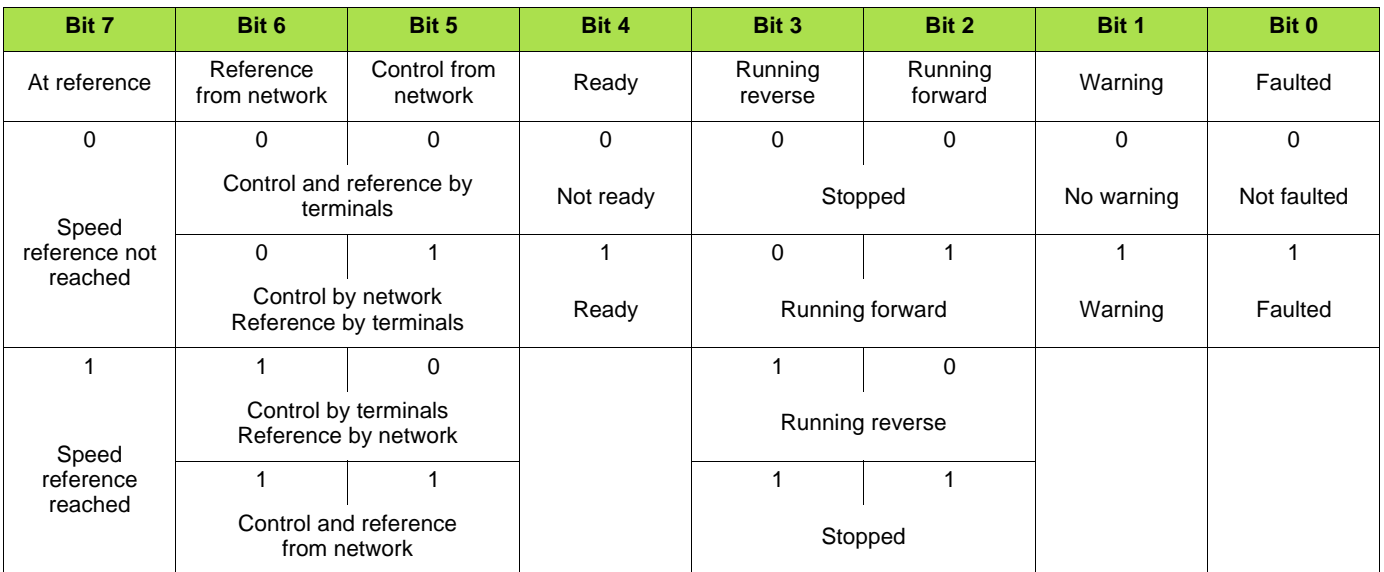

### **Byte 1**

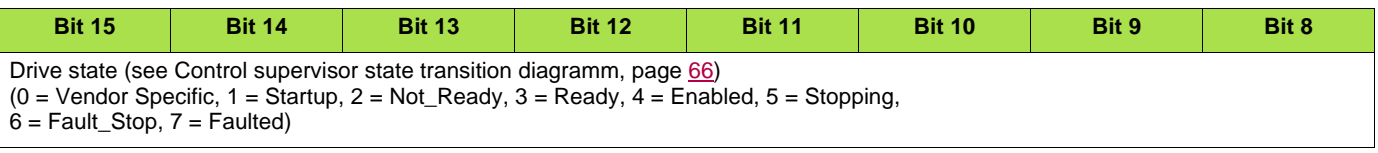

### **Bytes 2 and 3**

Actual speed (RPM)

# ■ Output assembly 22

### **Byte 0**

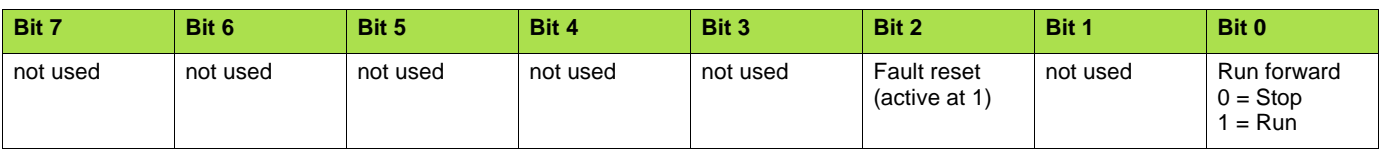

#### **Byte 1**

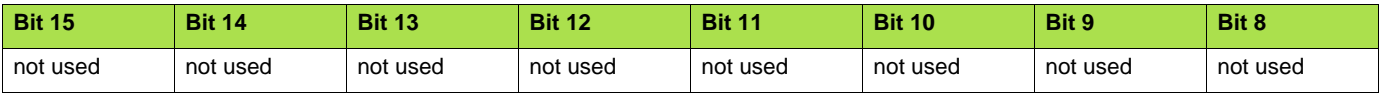

### **Bytes 2 and 3**

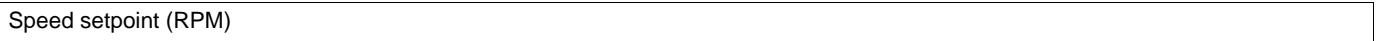

#### **Bytes 4 and 5**

Torque setpoint (Nm)

#### **Notes:**

- Stop mode is configurable by the parameter  $[Type of stop] (5EE)$ :
- drive HMI menu  $[1.7 APPLICATION FUNCTION] (F Un -),$  sub-menu  $[STOP CONFIGURATION] (SLE -),$ path 16#99/01/02.
- Output assembly 22 controls the drive if the parameter NetCtrl is set to 1 (attribute 5 of Control Supervisor object; path 16#29/01/05, the default setting is 1).
- Output assembly 22 gives the speed setpoint to drive if the parameter NetRef is set to 1 ( attribute 4 of AC/DC Drive object, path 16#2A/ 01/04, the default setting is 0).

In default setting, output assembly 22 controls the drive but the speed setpoint is via terminals (AI1 or AI2).

The default setting applies each time the connection is closed (Power on of the drive, DeviceNet disconnected from the card).

# $\blacksquare$  **Input assembly 72**

### **Byte 0**

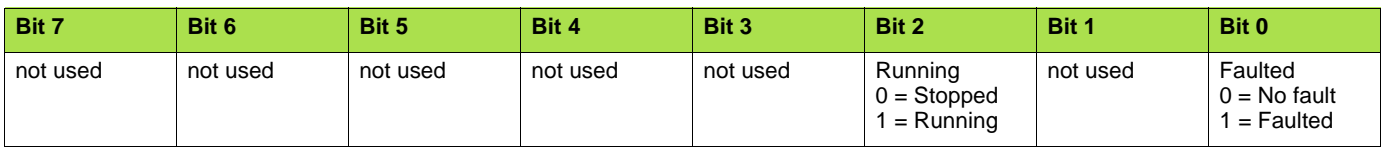

**Byte 1**

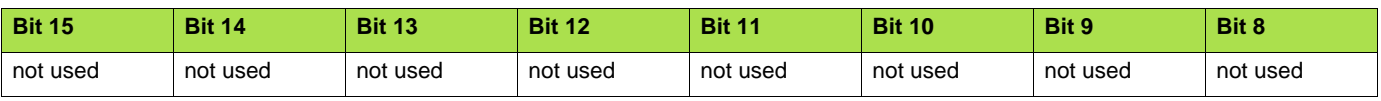

### **Bytes 2 and 3**

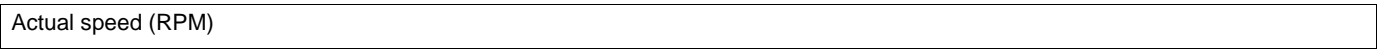

### **Bytes 4 and 5**

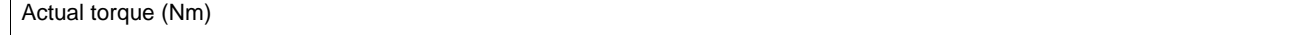

# ■ Output assembly 23

### **Byte 0**

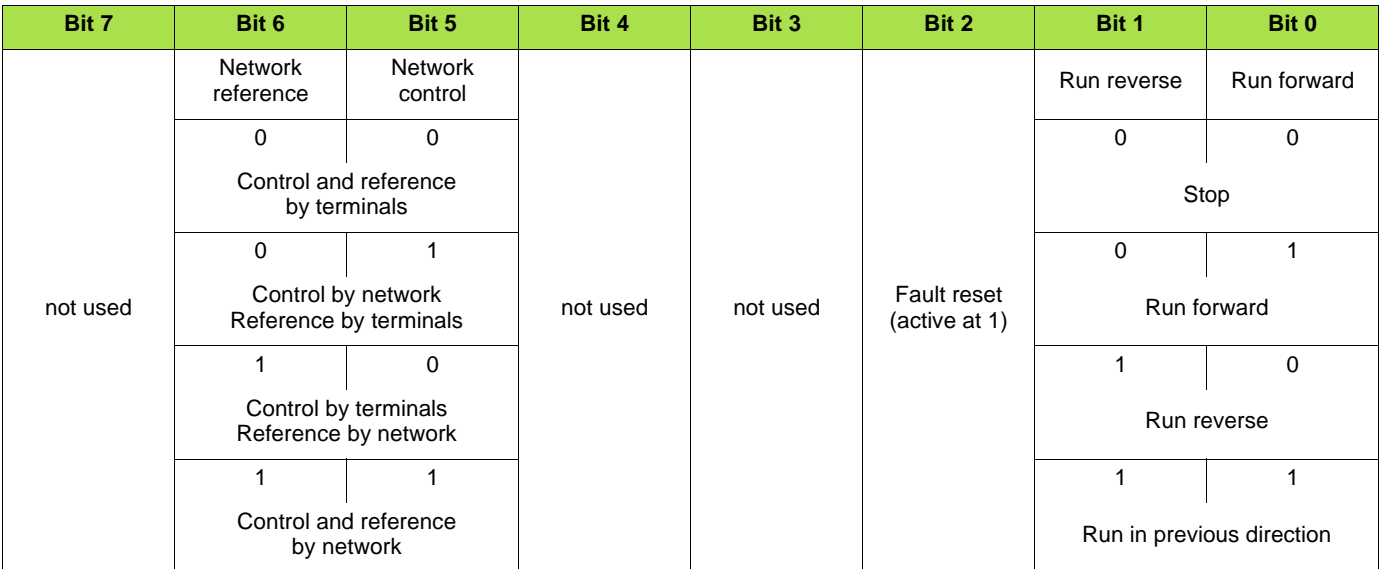

### **Byte 1**

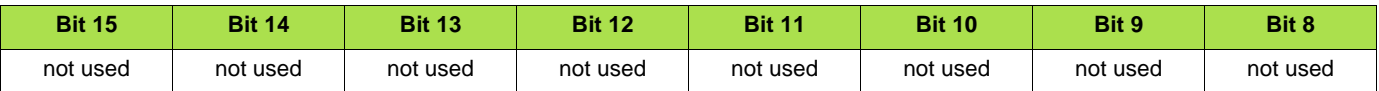

### **Bytes 2 and 3**

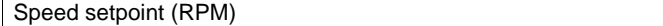

### **Bytes 4 and 5**

Torque setpoint (Nm)

#### **Notes:**

- Stop mode is configurable by the parameter  $[T$ ype of stop] ( $5 \text{ } t \text{ } t$ ):
- drive HMI menu [1.7 APPLICATION FUNCT.] (*F U n -* ), sub-menu [STOP CONFIGURATION] ( **5** *E E -* ),
- path 16#99/01/02.

# $\blacksquare$  Input assembly 73

# **Byte 0**

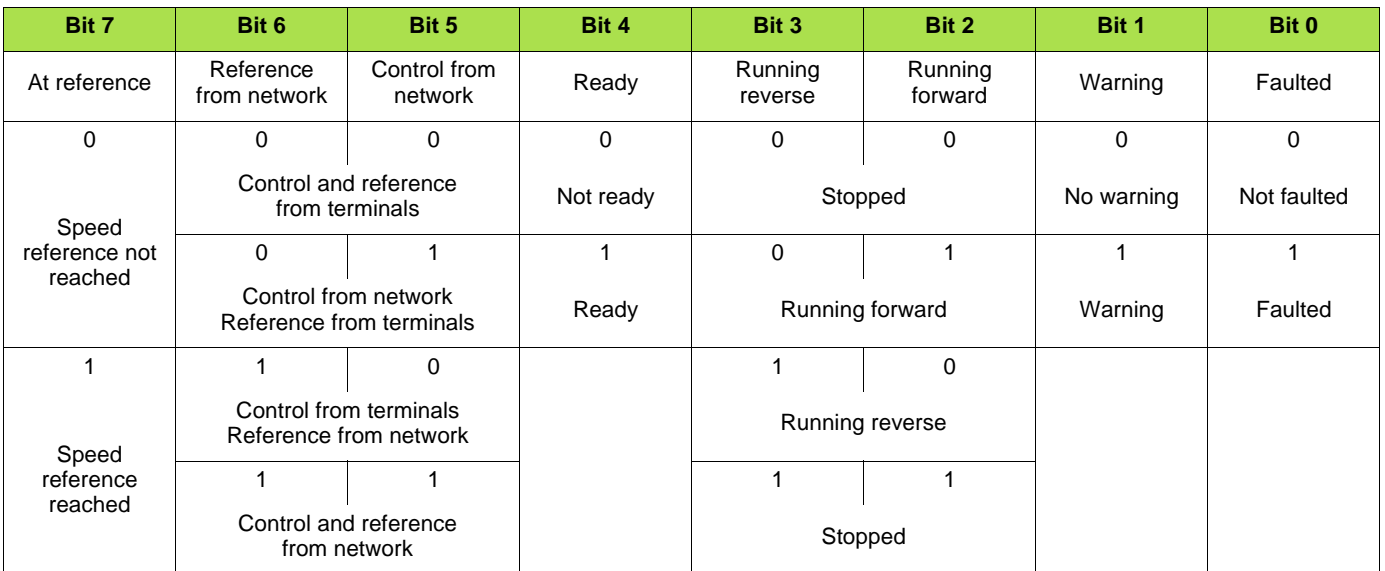

# **Byte 1**

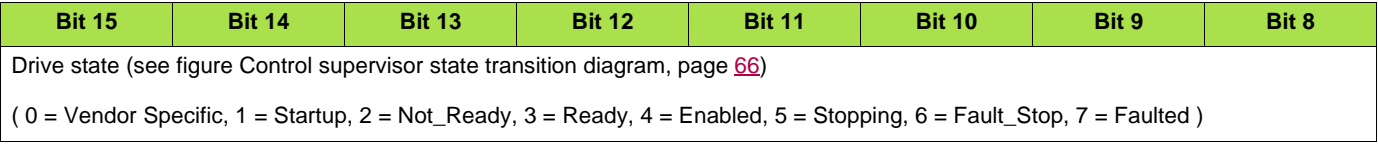

### **Bytes 2 and 3**

Actual speed (RPM)

# **Bytes 4 and 5**

Actual torque (Nm)

# ■ Output assembly 103

### **Byte 0**

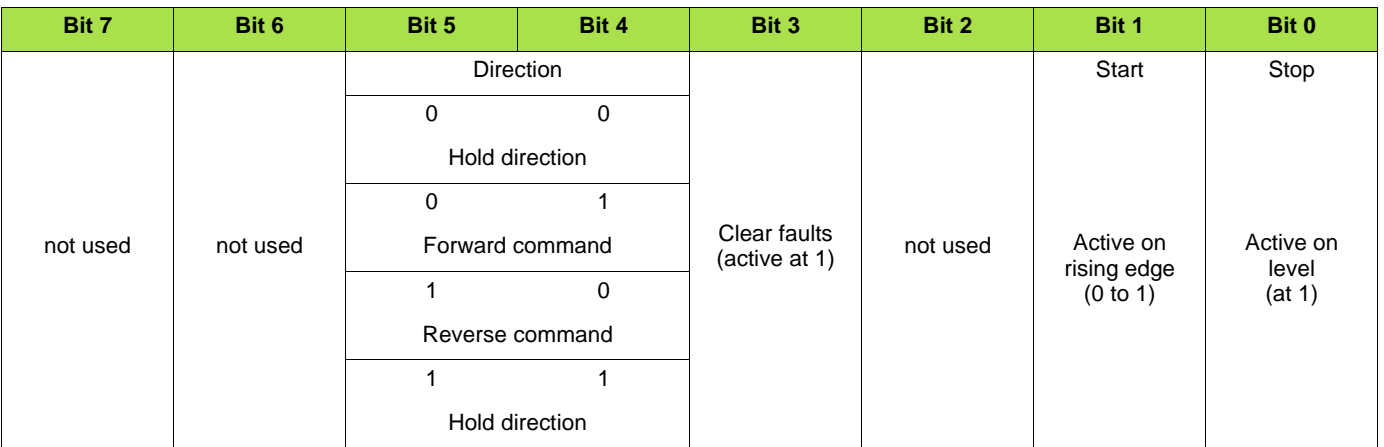

### **Byte 1**

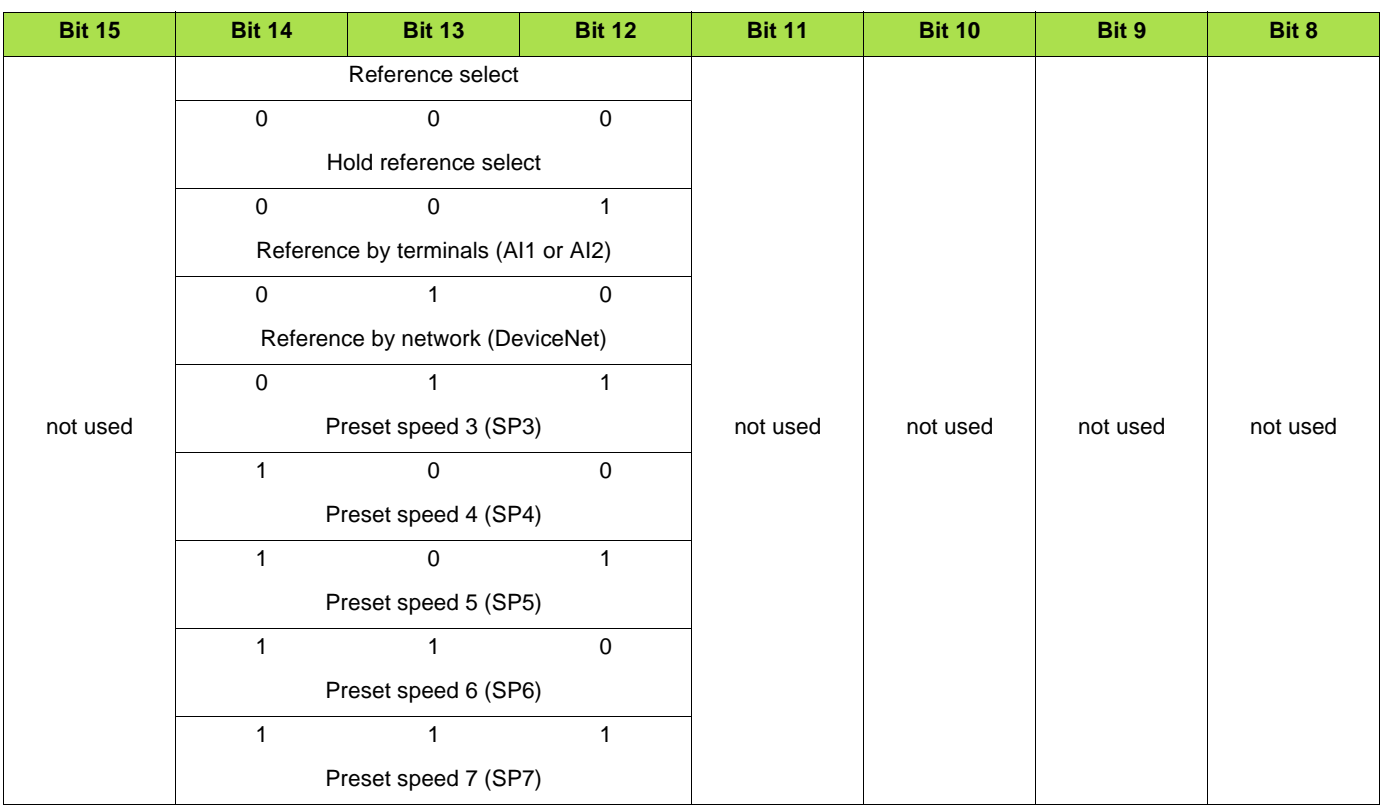

#### **Bytes 2 and 3**

Scaled speed setpoint Unsigned, 0 to 32 767. 32 767= parameter [High speed]  $(H 5 P)$ , path 16#70/01/69

#### **Notes:**

- Stop mode is configurable by the parameter [Type of stop]  $(5E)$ :
- drive HMI menu  $[1.7 APPLICATION FUNCT.]$  (F  $U n )$ , sub-menu [STOP CONFIGURATION] (5  $E E )$ ,
- path 16#99/01/02.
- Output assembly 22 controls the drive if the parameter NetCtrl is set to 1 (attribute 5 of Control Supervisor object; path 16#29/01/05, the default setting is 1).
- Output assembly 22 gives the speed setpoint to drive if the parameter NetRef is set to 1 ( attribute 4 of AC/DC Drive object, path 16#2A/ 01/04, the default setting is 0).

In default setting, output assembly 22 controls the drive but the speed setpoint is via terminals (AI1 or AI2).

The default setting applies each time the connection is closed (Power on of the drive, DeviceNet disconnected from the card).

# $\blacksquare$  Input assembly 104

### **Byte 0**

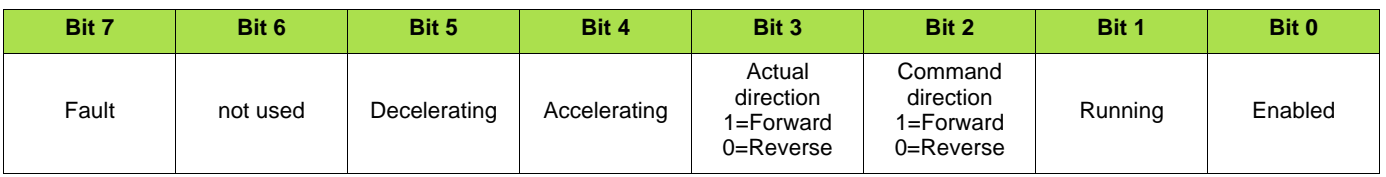

### **Byte 1**

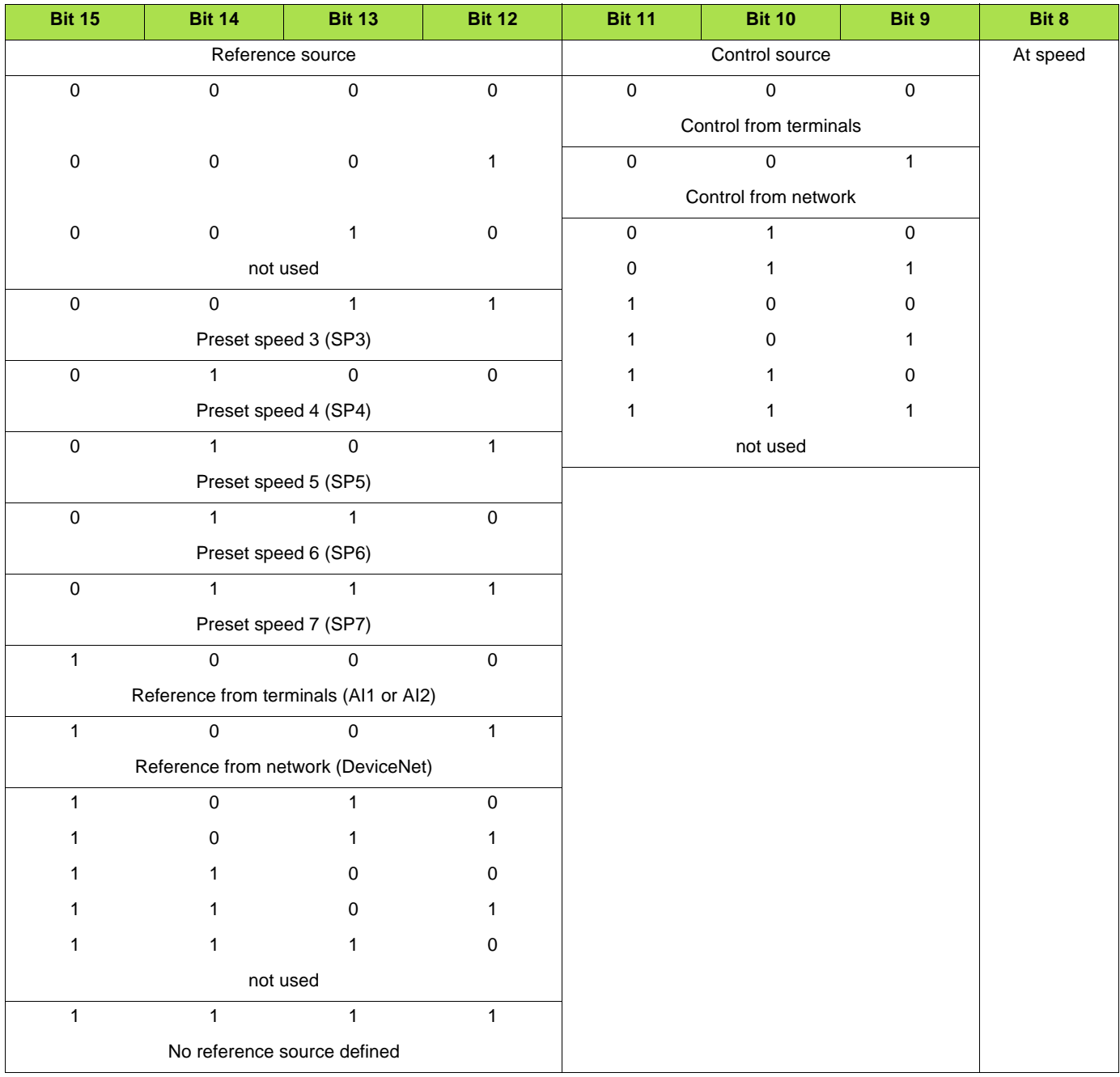

### **Bytes 2 and 3**

Actual speed scaled

Unsigned, 0 to 32 767. 32 767= parameter [High speed] ( $H$  5  $P$ ), path 16#70/01/69

Note: When the value of Reference source (bits 12, 13, 14 and 15) is Preset speed  $\bullet$  (SP $\bullet$ ) it means that the corresponding commands is given by the assembly 103 via Reference select (bits 12,13 and 14) (not by the terminals).

# $\blacksquare$  Input assembly 105

### **Byte 0**

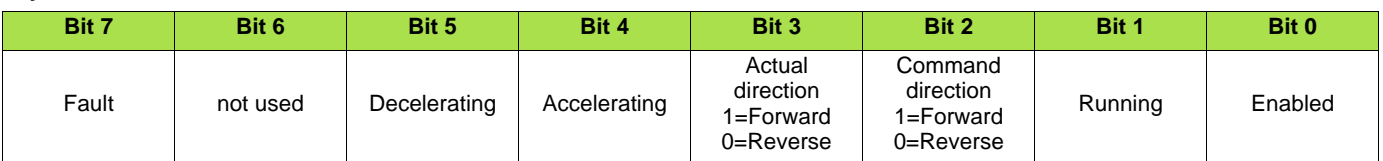

### **Byte 1**

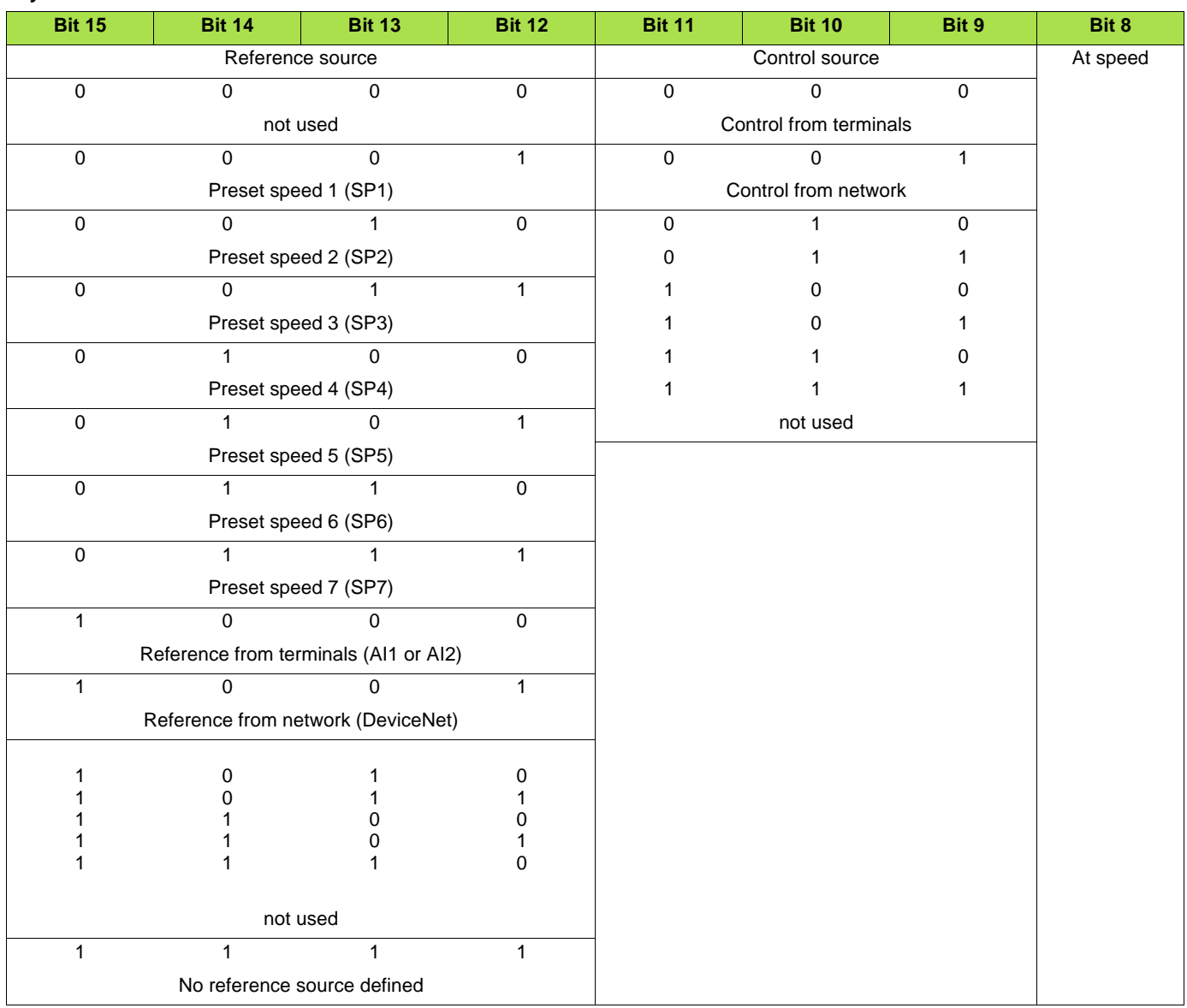

### **Bytes 2 and 3**

Actual speed scaled Unsigned, 0 to 32 767. 32 767= parameter [High speed] ( $H$  5  $P$ ), path 16#70/01/69

### **Bytes 4 and 5**

First extended monitoring parameter (see DeviceNet interface object page [70](#page-69-0))

## **Bytes 6 and 7**

Second extended monitoring parameter (see DeviceNet interface object page  $\overline{70}$ )

# **11. 6. Connection object**

# **Class code**

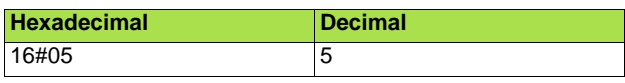

# **Class attributes**

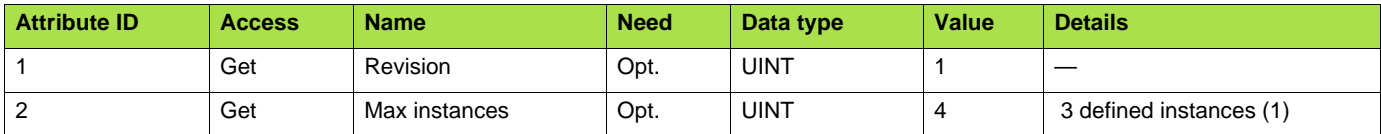

(1)Only instances 1 (explicit message), 2 (polled I/O message), and 4 (change of state/cyclic message) are supported. Instance 3 (bit strobe) is not supported.

## **Attributes of instance 1—Explicit message instance**

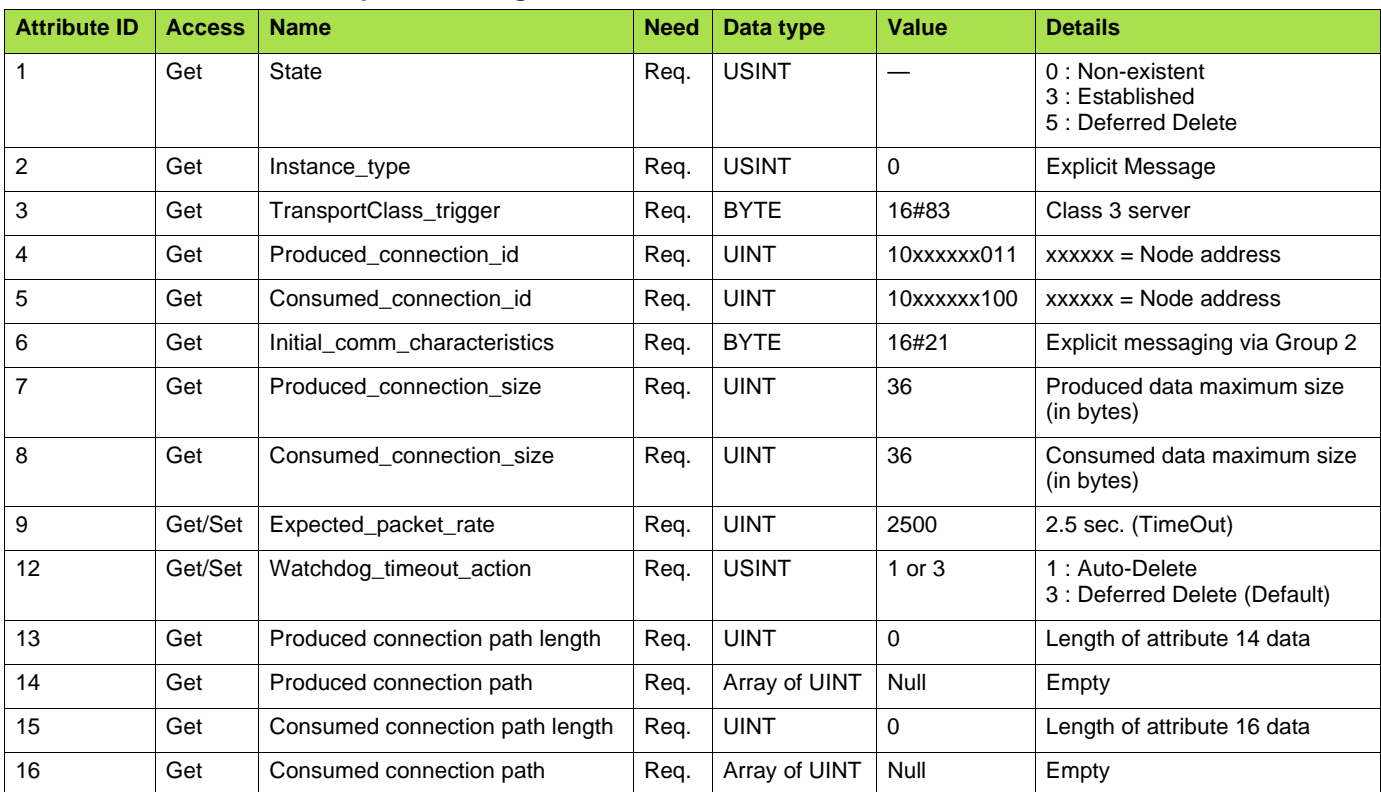

Refer to DeviceNet specification for more information.

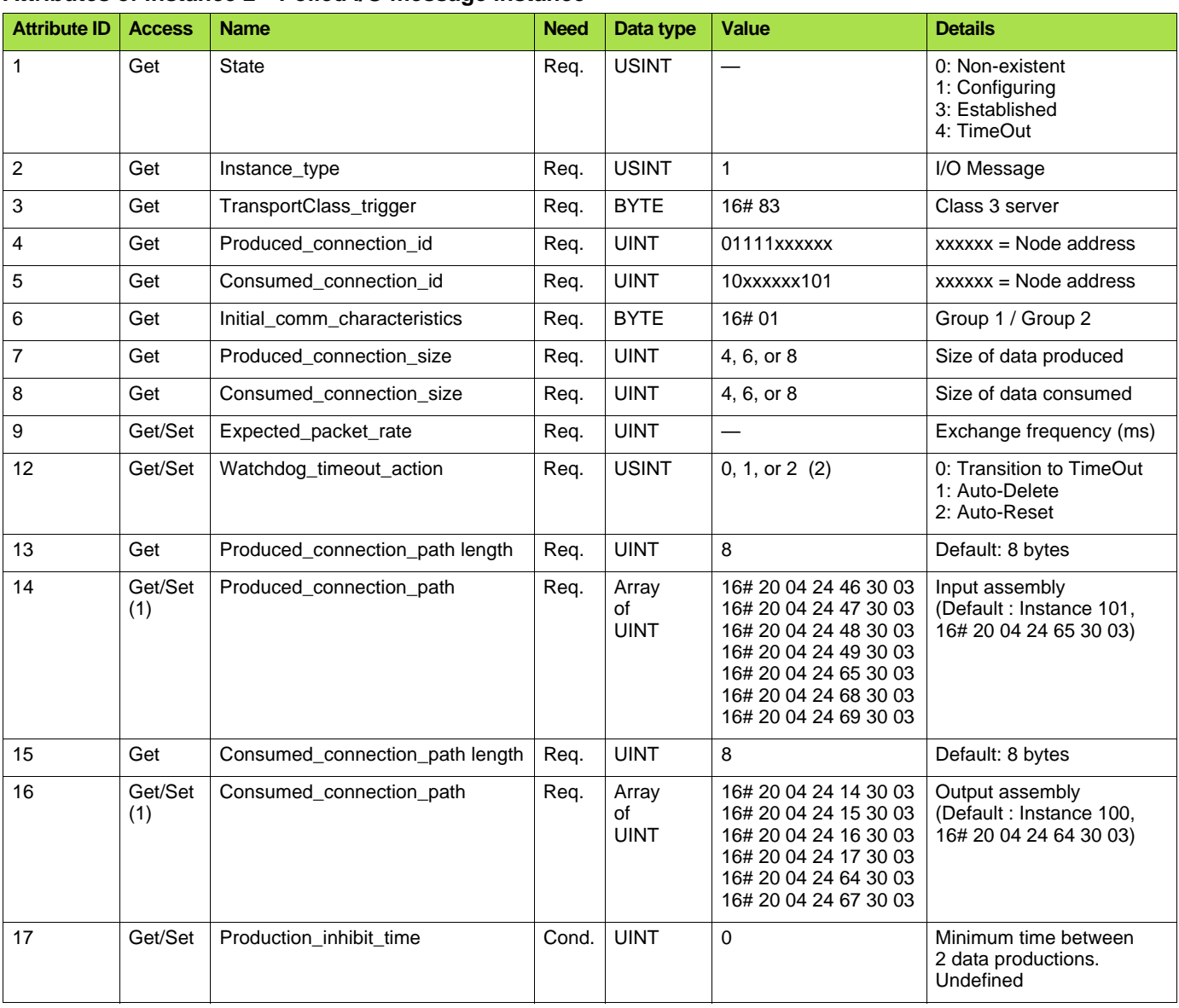

### **Attributes of instance 2—Polled I/O message instance**

(1)Assembly assignment should not be modified in a running application.

 If you Set any one of the values displayed in the "Value" column, it will be saved in EEPROM and then used at each power-up. Any other value will not be saved.

(2)0 and 1: when the drive is disconnected from the network a DeviceNet fault occurs. In factoring settings the DeviceNet fault triggers a fault  $[{\sf Com.}$  network]  $({\sf C} \, {\sf n} \, {\sf F})$  and a free wheel stop.

2: The DeviceNet fault is automatically reset (drive immediately restarts when RUN command is applied).

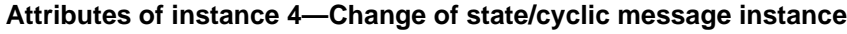

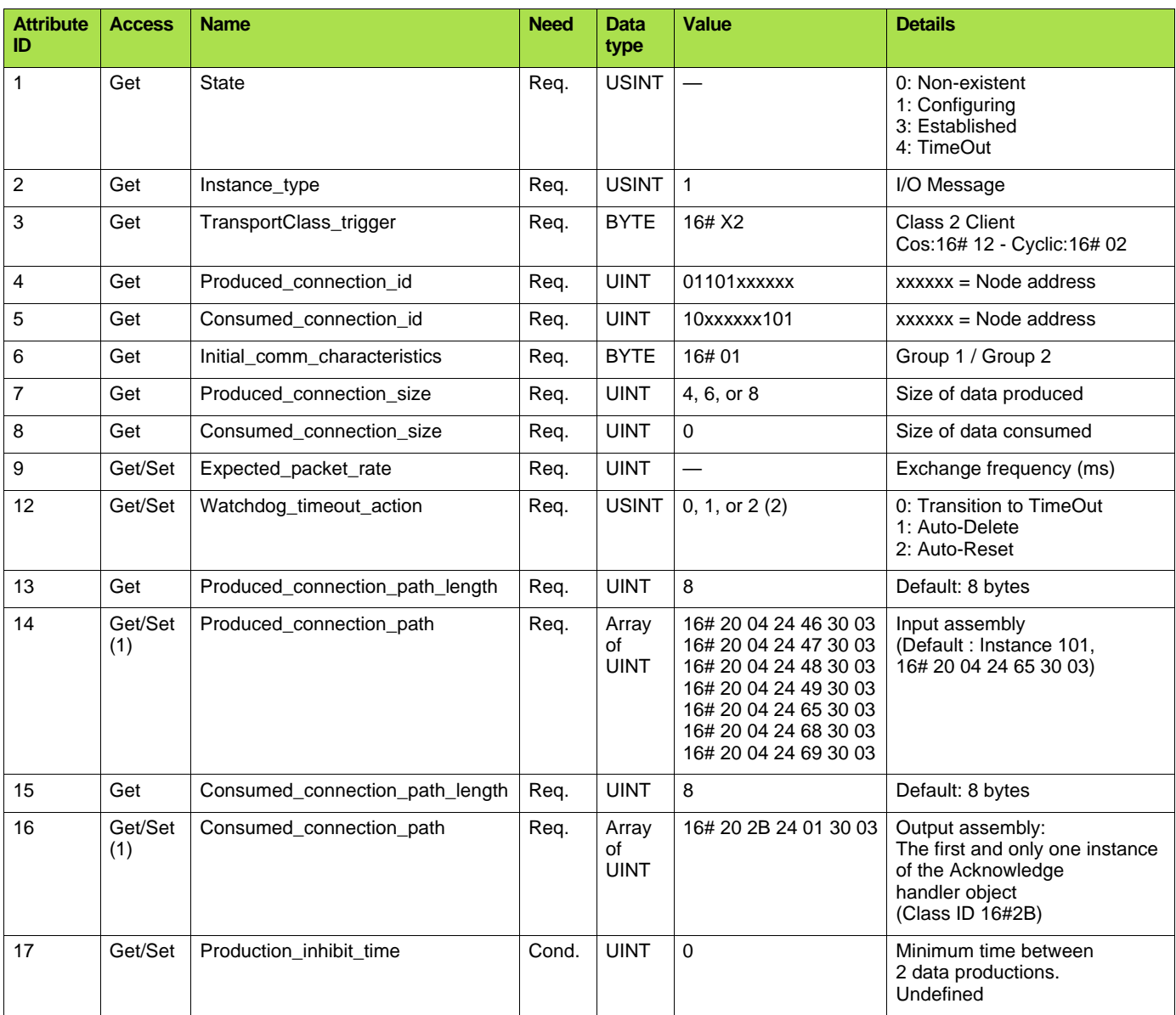

(1)Assembly assignment should not be modified in a running application.

If you Set any one of the values displayed in the "Value" column, it will be saved in EEPROM and then used at each power-up. Any other value will not be saved.

(2) To ensure a DeviceNet fault (and by default [Network fault] ( $[$ n $F$ )) in case of time out, configure "Polled I/O".

# **Class service**

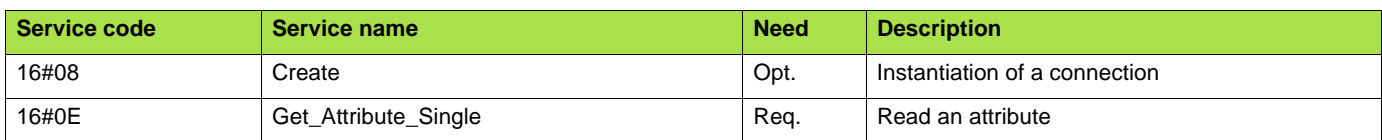

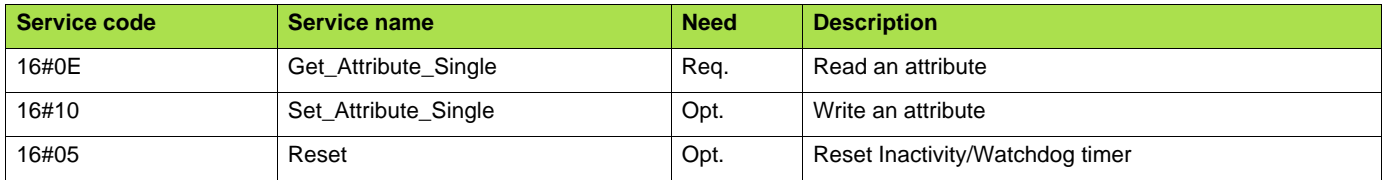

# **11. 7. Motor data object**

The Motor data object acts as a motor parameter database.

# **Class code**

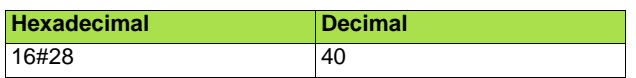

# **Class attributes**

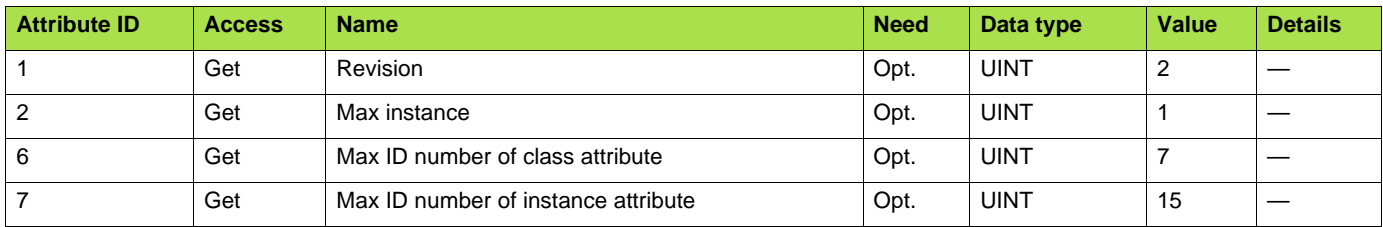

# **Instance attributes**

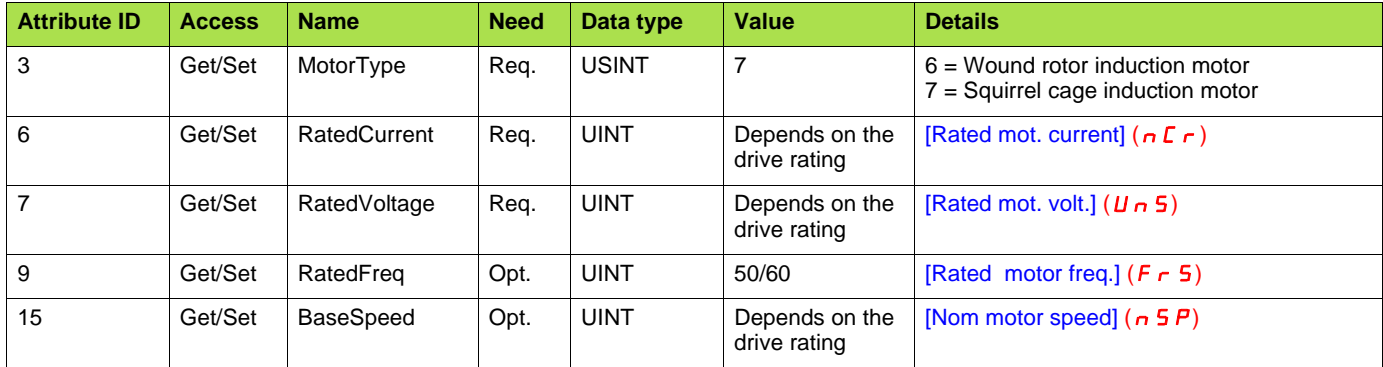

### **Class service**

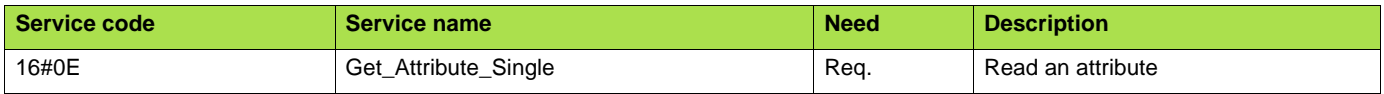

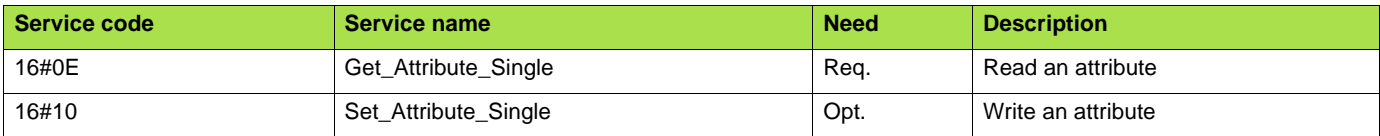

# **11. 8. Control supervisor object**

The Control supervisor object models the functions for managing all devices within the hierarchy of motor control devices.

# **Class code**

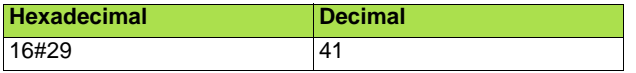

# **Class attributes**

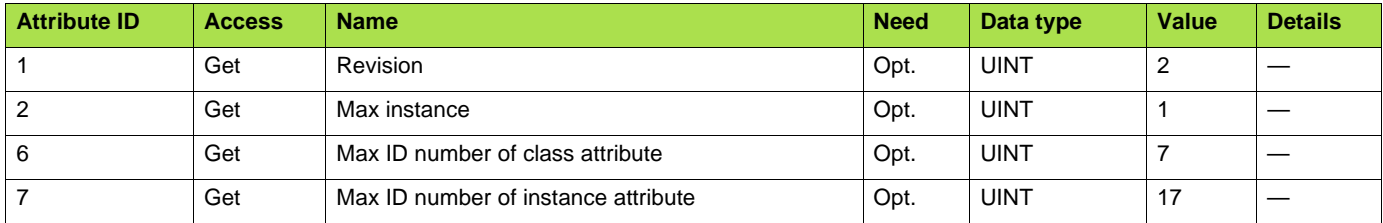

# **Instance attributes**

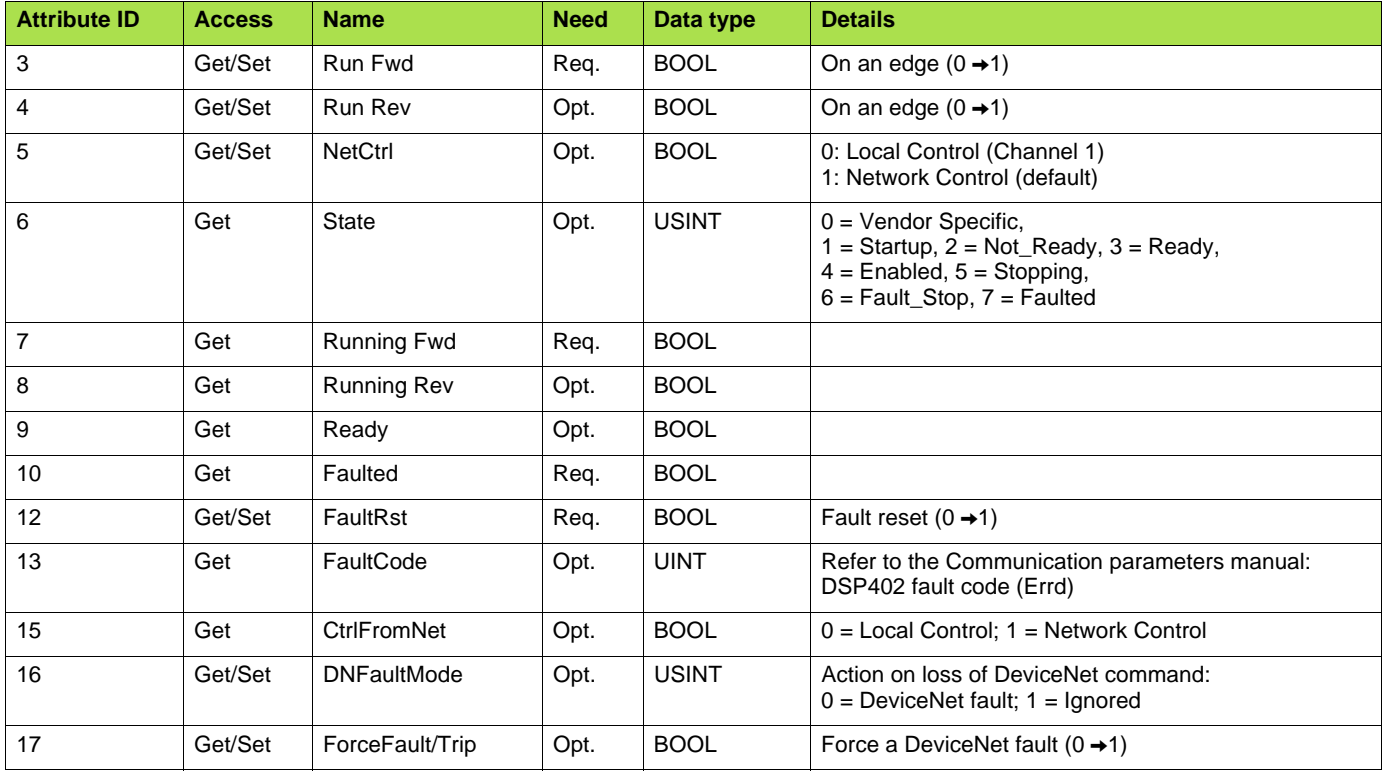

# **Class service**

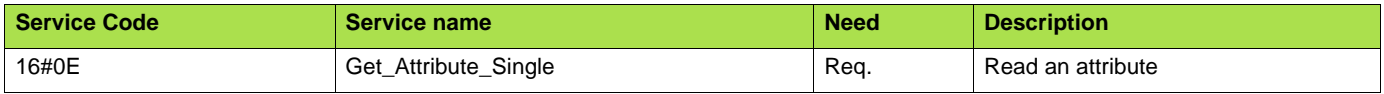

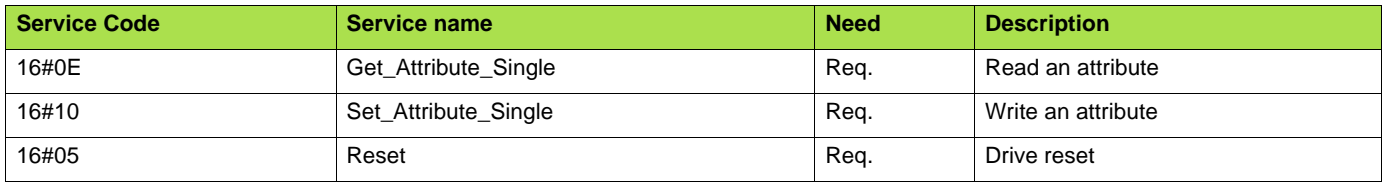

<span id="page-65-0"></span>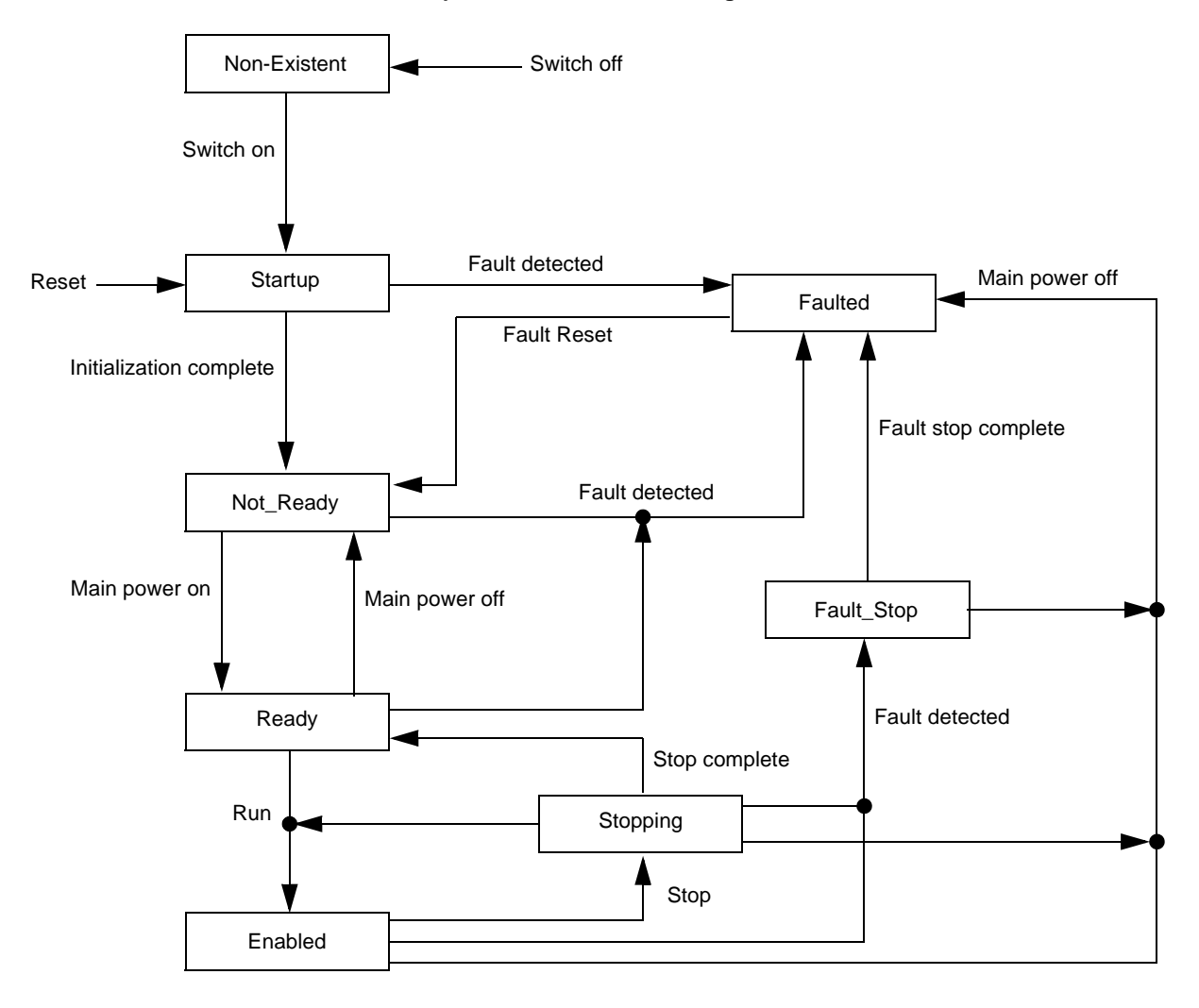

### **Control supervisor state transition diagram**

# **11. 9. AC/DC Drive Object**

The AC/DC Drive object models the functions (such as torque control and speed ramp) that are specific to drives.

# **Class code**

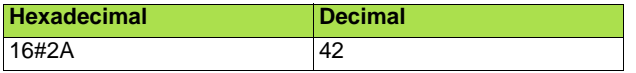

# **Class attributes**

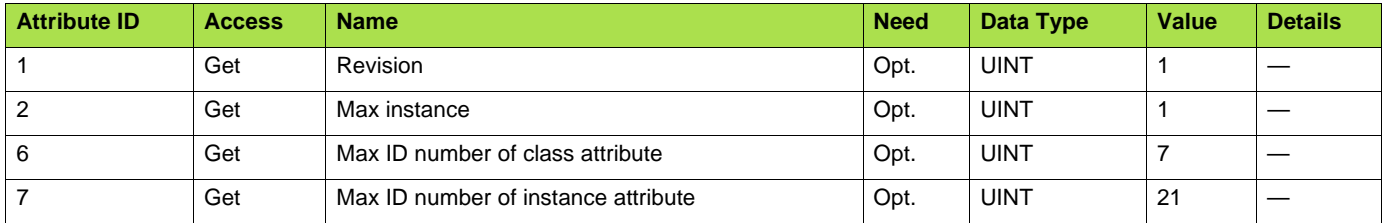

# **Instance attributes**

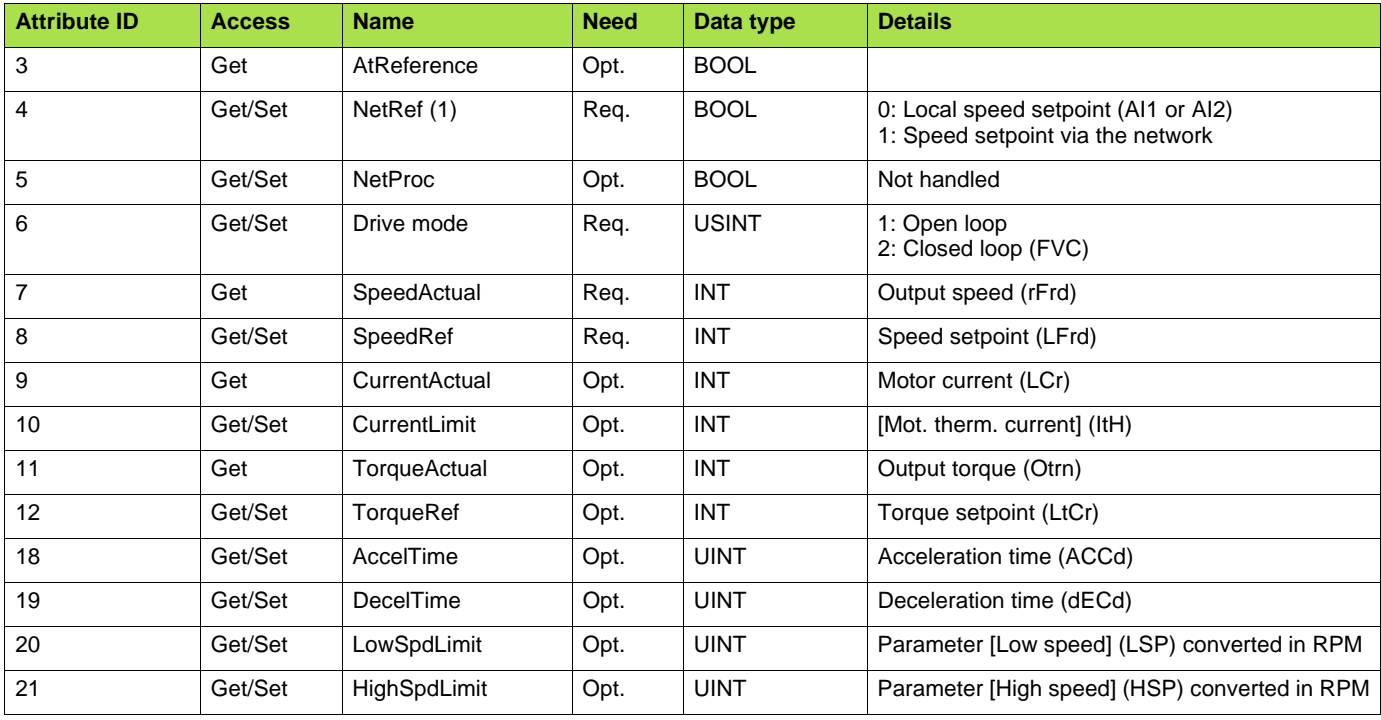

# **Class service**

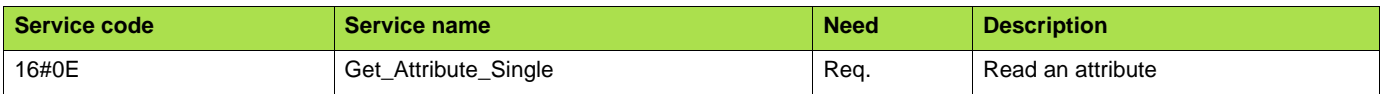

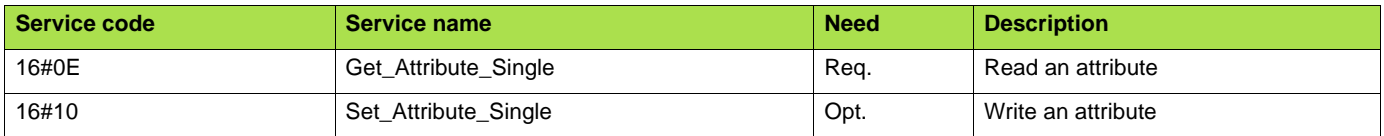

# **11. 10. Acknowledge handler object**

The acknowledge handler object directs the acknowledgment of messages received.

# **Class code**

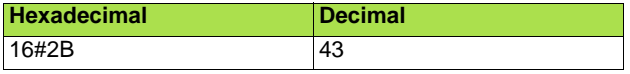

# **Class attributes**

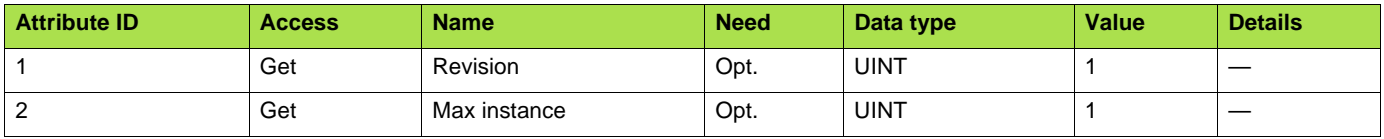

## **Instance attributes**

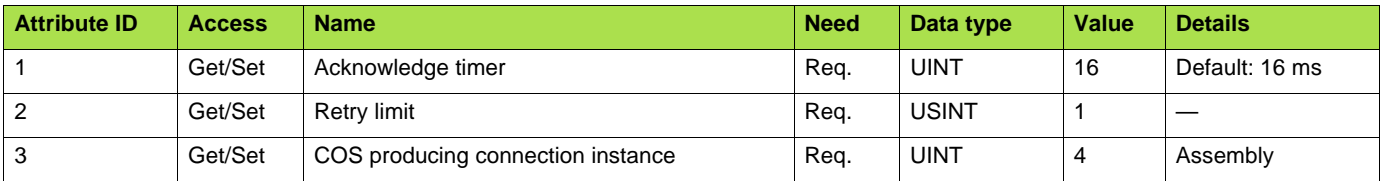

# **Class service**

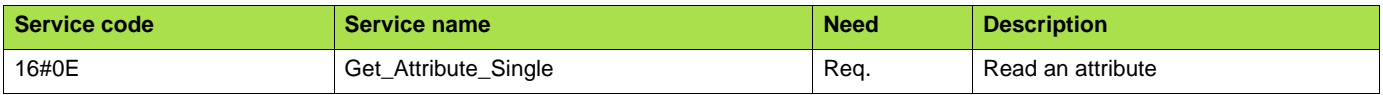

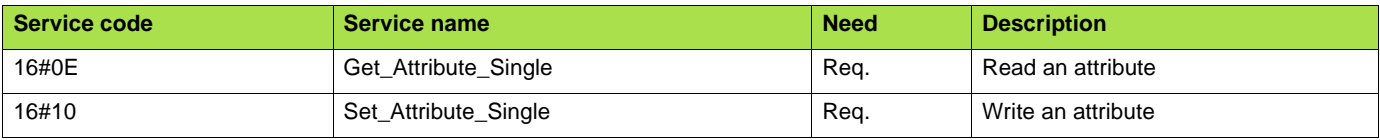

# **11. 11. Application objects**

## **Class code**

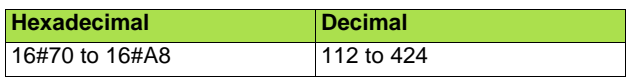

### **Altivar parameters path**

The Altivar parameters are grouped in classes. Each application class has only 1 instance. Each instance groups 200 parameters. Each attribute in an instance relates to a parameter.

The first parameter registered in the first application class (class code: 16#70 = 112) has the logical address 3000.

Examples:

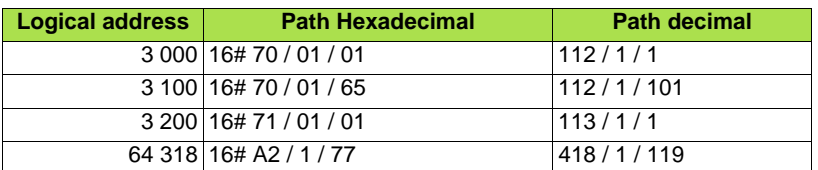

Refer to the Communication parameters manual.

## **Class attributes**

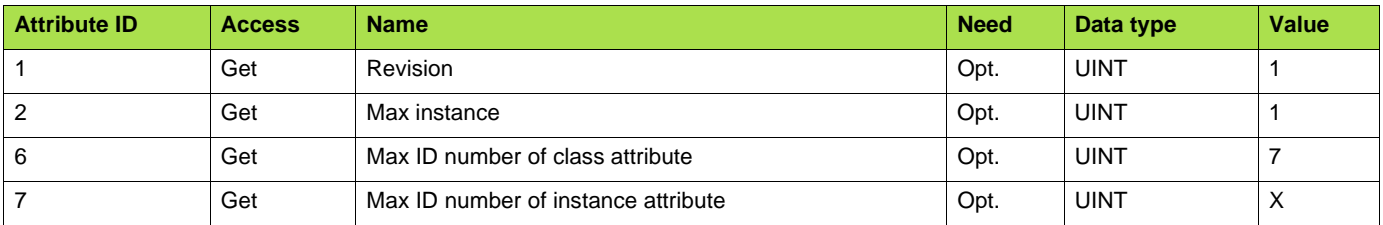

# **Instance attributes**

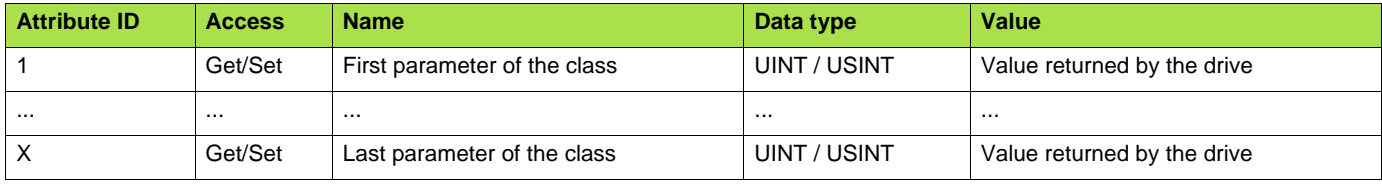

Note: Depending on the parameter, write access may be prohibited. Refer to the Communication parameters manual for more information.

# **Class service**

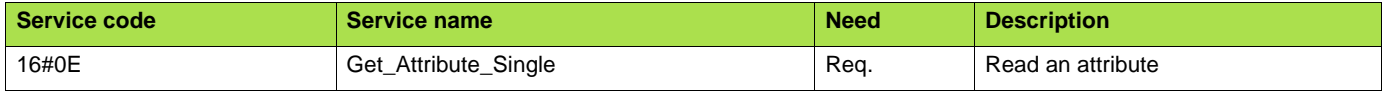

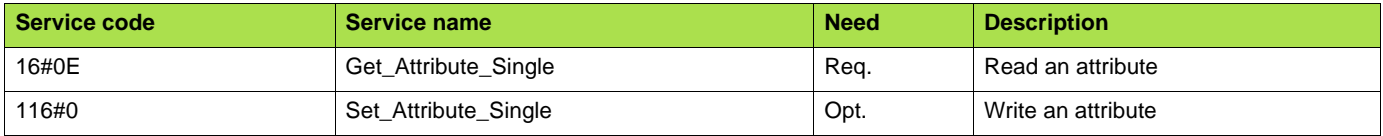

# <span id="page-69-0"></span>**11. 12. DeviceNet interface object**

### **Class code**

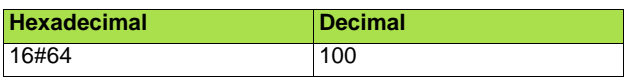

## **Class attributes**

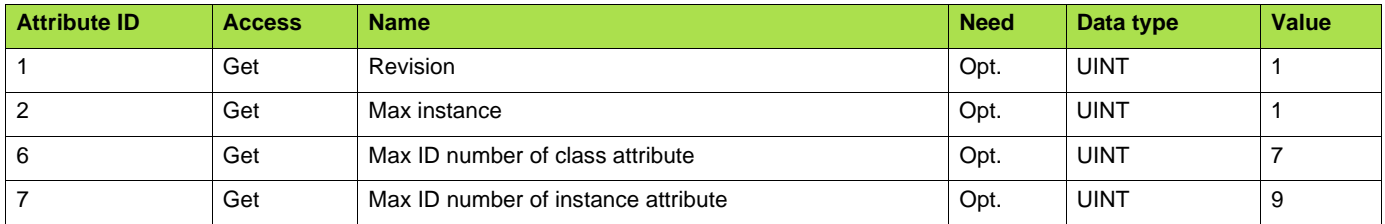

## **Instances attributes**

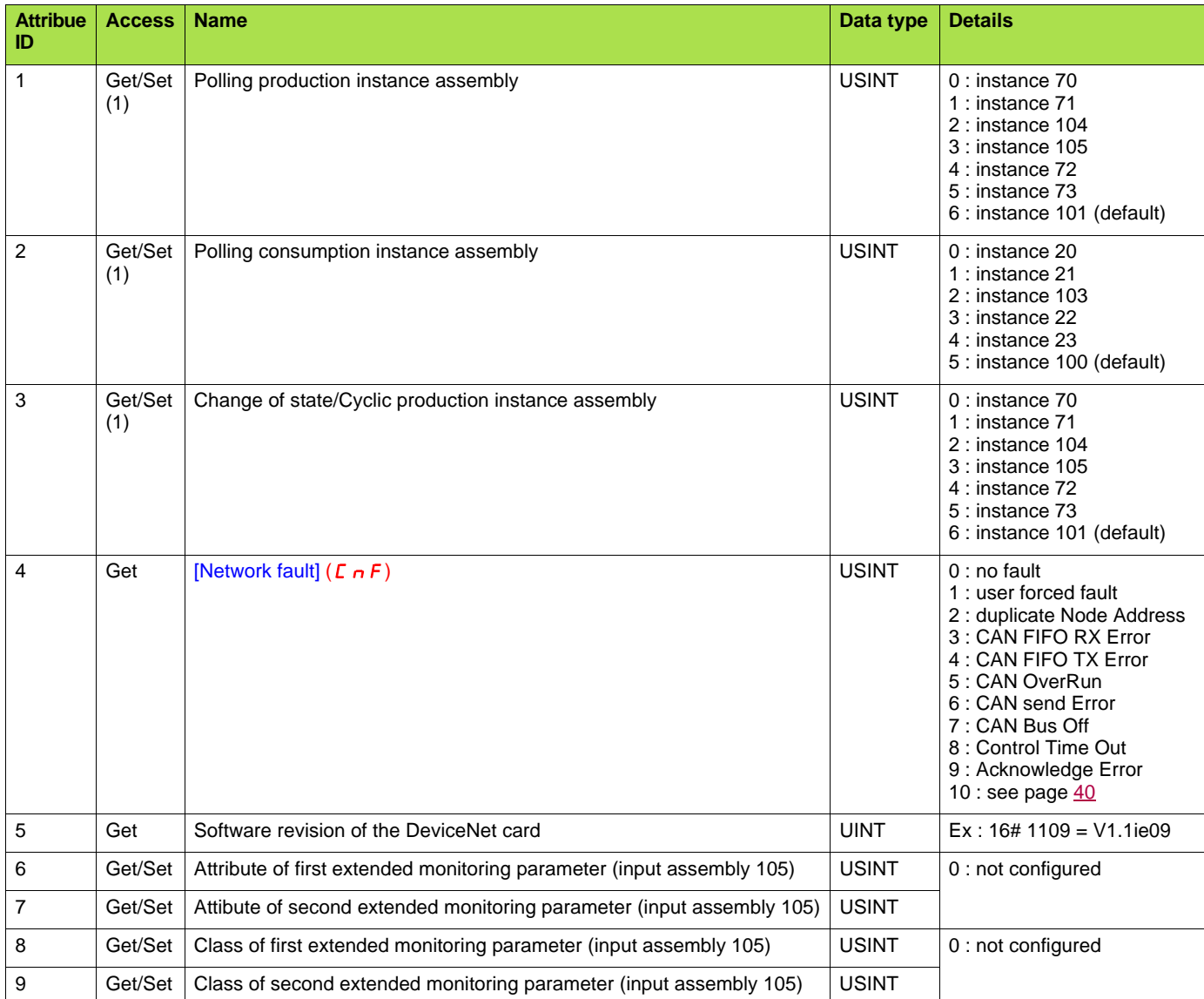

(1)Any Set access to one of these parameters triggers the save in EEPROM for future use. In addition, the new value is immediately applied to the drive if the corresponding Connection Object (Polled I/O Message or Change of State/Cyclic Message, i.e. Class ID 16#80 Instance #2 or #4) is not in "Established" state. Otherwise, the drive must be restarted to apply the new value.

### **Class service**

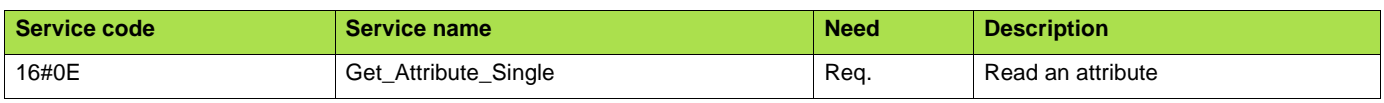

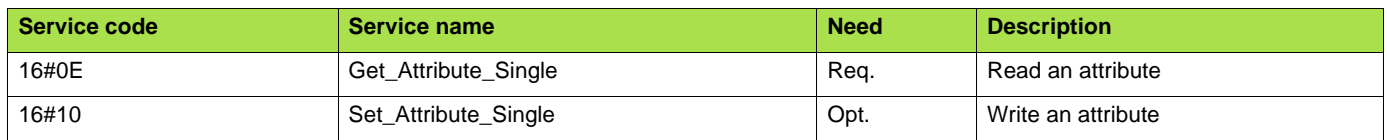

**ATV61\_71\_devicenet\_EN\_1755877\_03**

**1755877 11/2010**